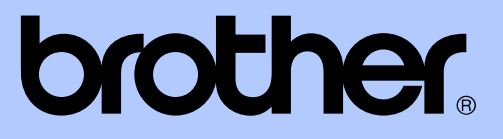

# ROZSZERZONY PODRĘCZNIK UŻYTKOWNIKA

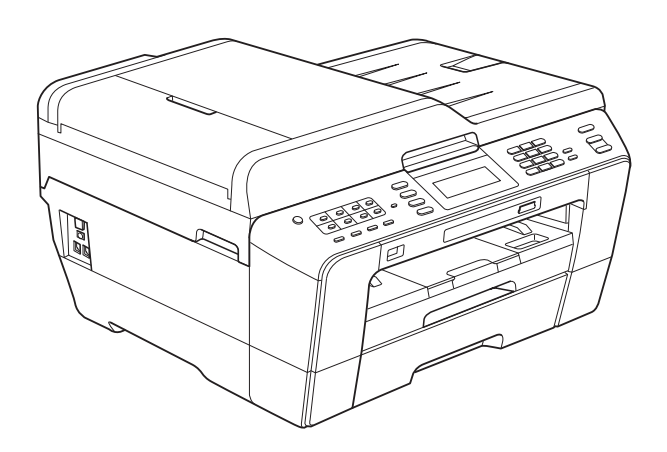

# MFC-J6910DW

Wersja 0

POL

# **Instrukcje i gdzie można je znaleźć?**

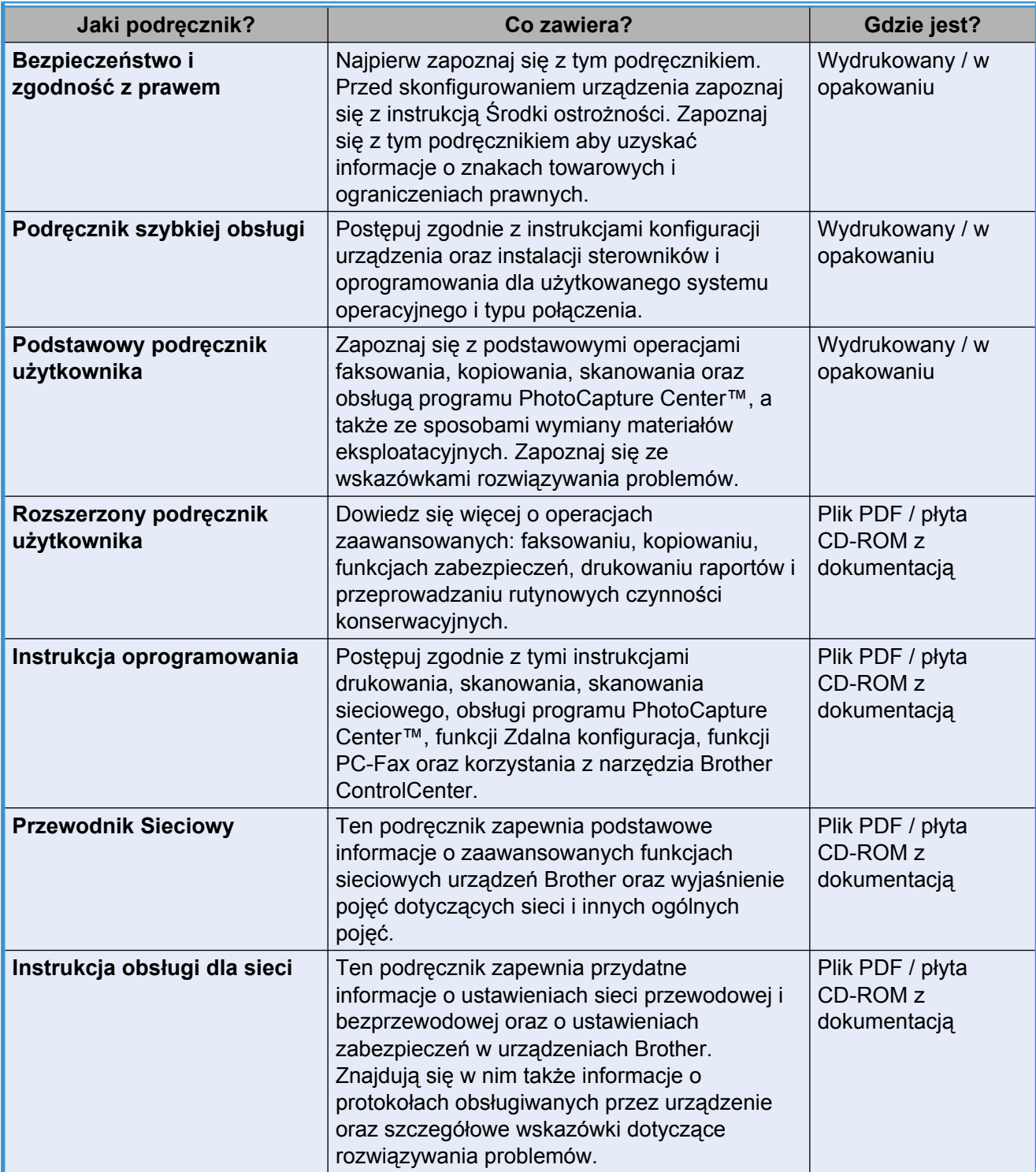

# **Spis Treści**

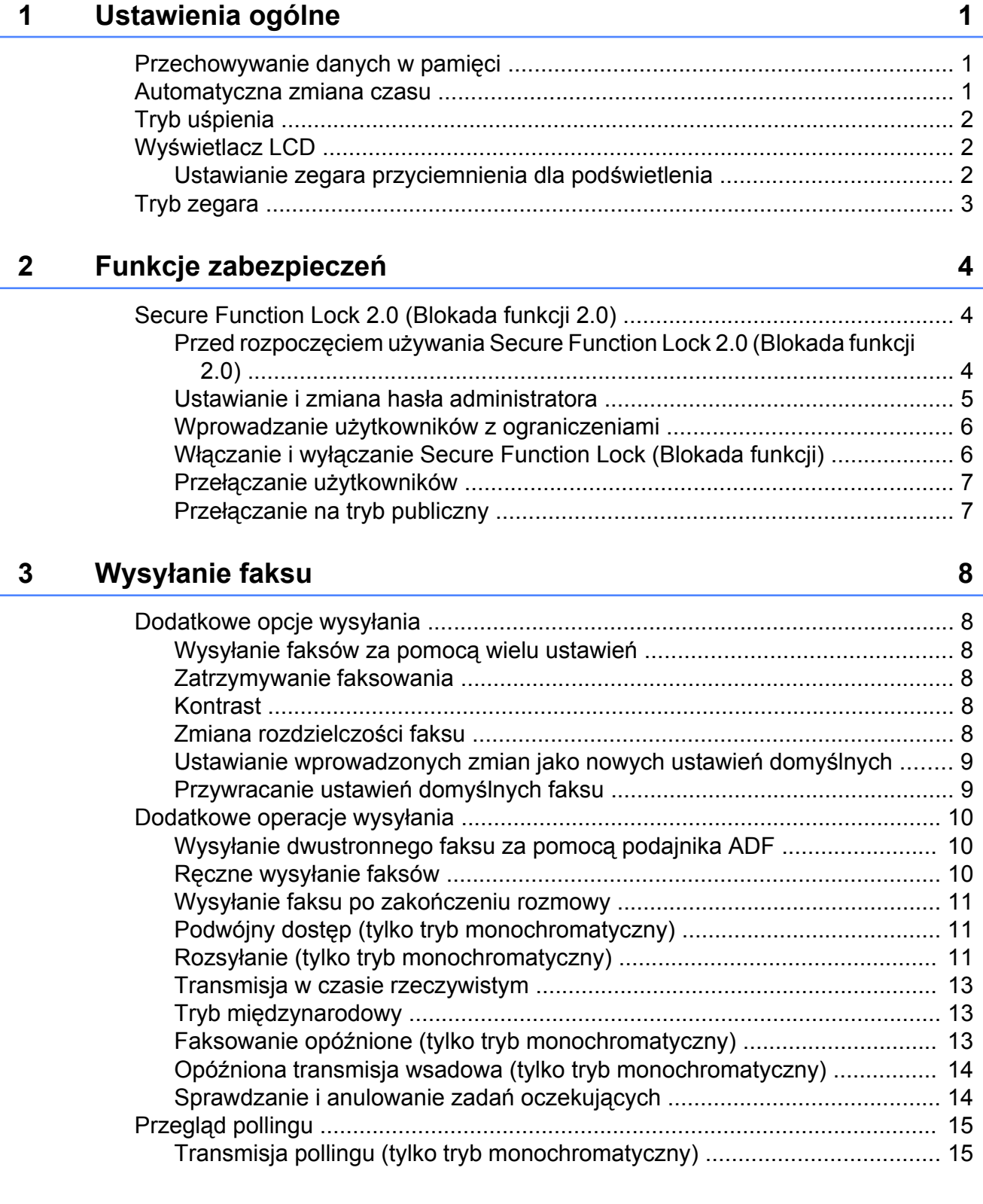

#### **4** [Odbieranie faksu 17](#page-22-0)

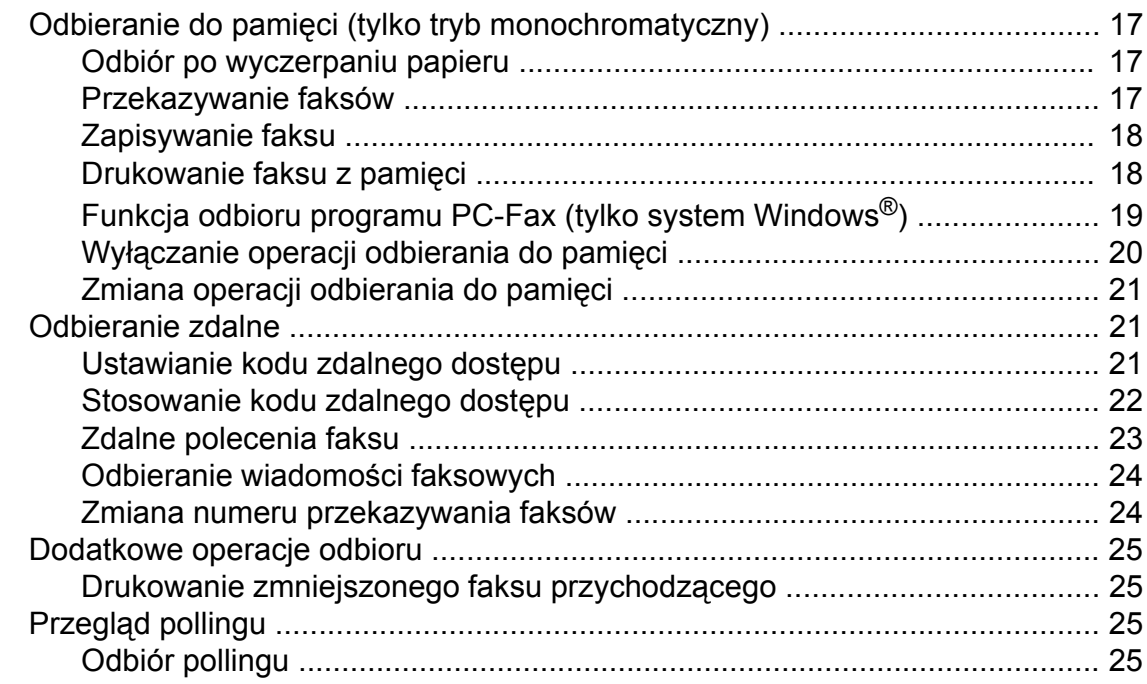

### **5 [Wybieranie i zapisywanie numerów 28](#page-33-0)**

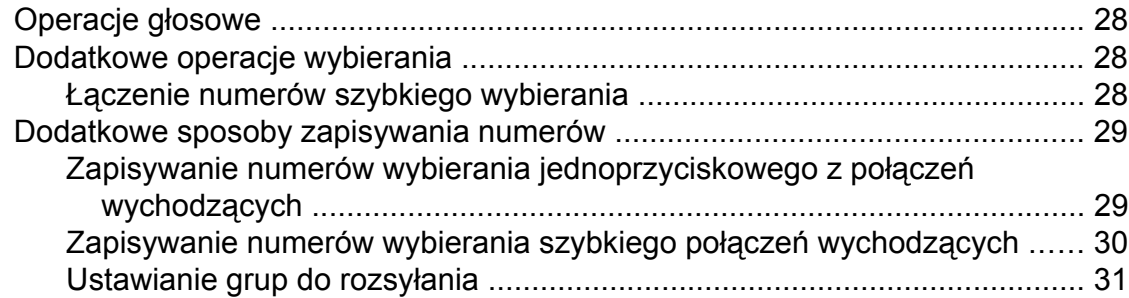

### **6 [Drukowanie raportów 34](#page-39-0)**

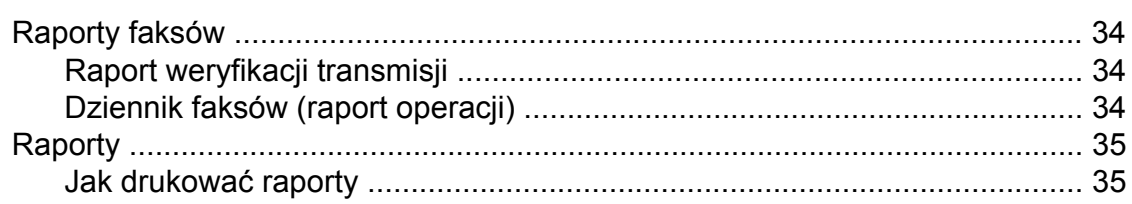

#### **7 [Tworzenie kopii 36](#page-41-0)**

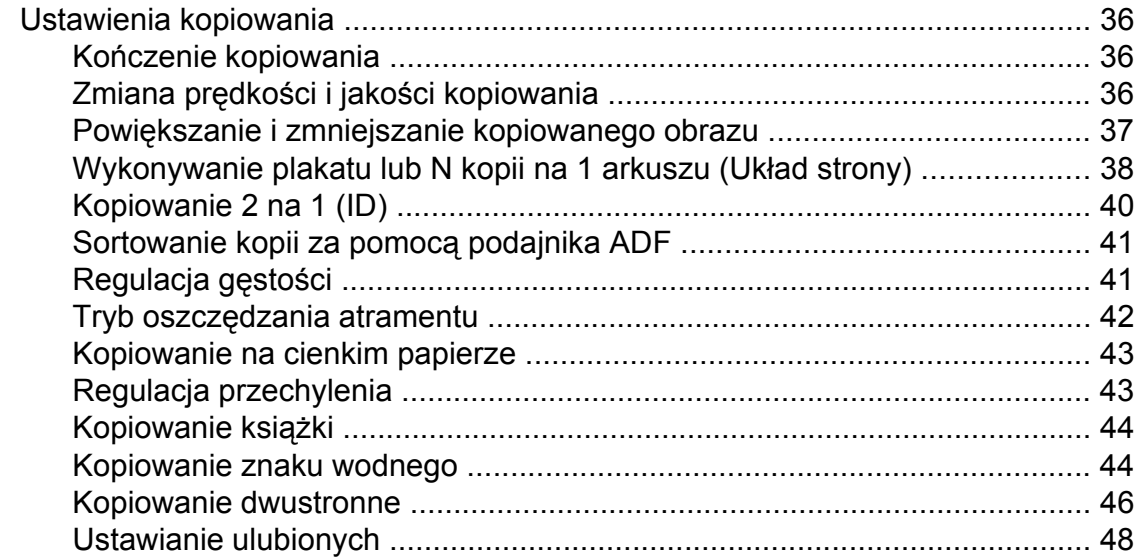

#### **8 [Drukowanie zdj](#page-55-0)ęć z karty pamięci lub nośnika pamięci USB [Flash 50](#page-55-0)**

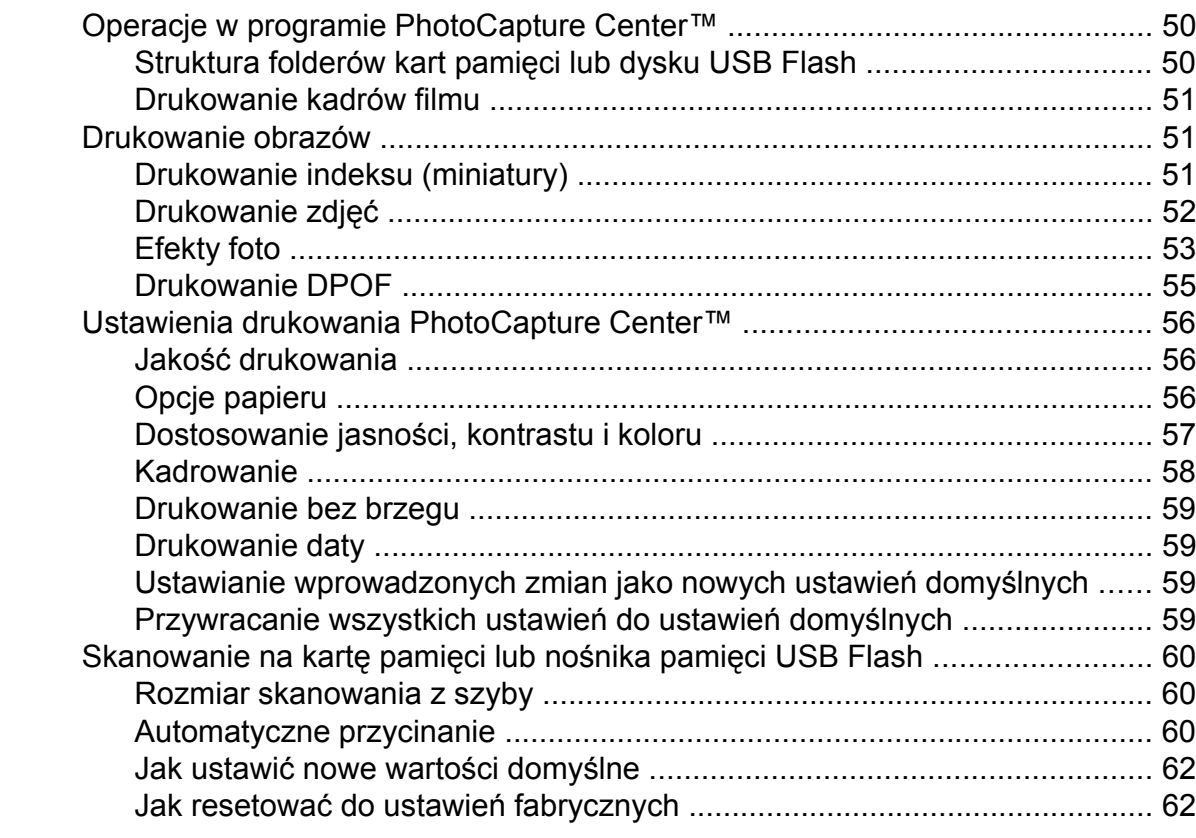

#### **9 Drukowanie zdjęć [z aparatu 63](#page-68-0)**

Drukowanie zdjęć bezpoś[rednio z aparatu PictBridge ....................................... 63](#page-68-1) [Wymagania PictBridge ................................................................................. 63](#page-68-2) [Konfigurowanie aparatu cyfrowego .............................................................. 63](#page-68-3) [Drukowanie obrazów ................................................................................... 64](#page-69-0) [Drukowanie DPOF ....................................................................................... 64](#page-69-1)

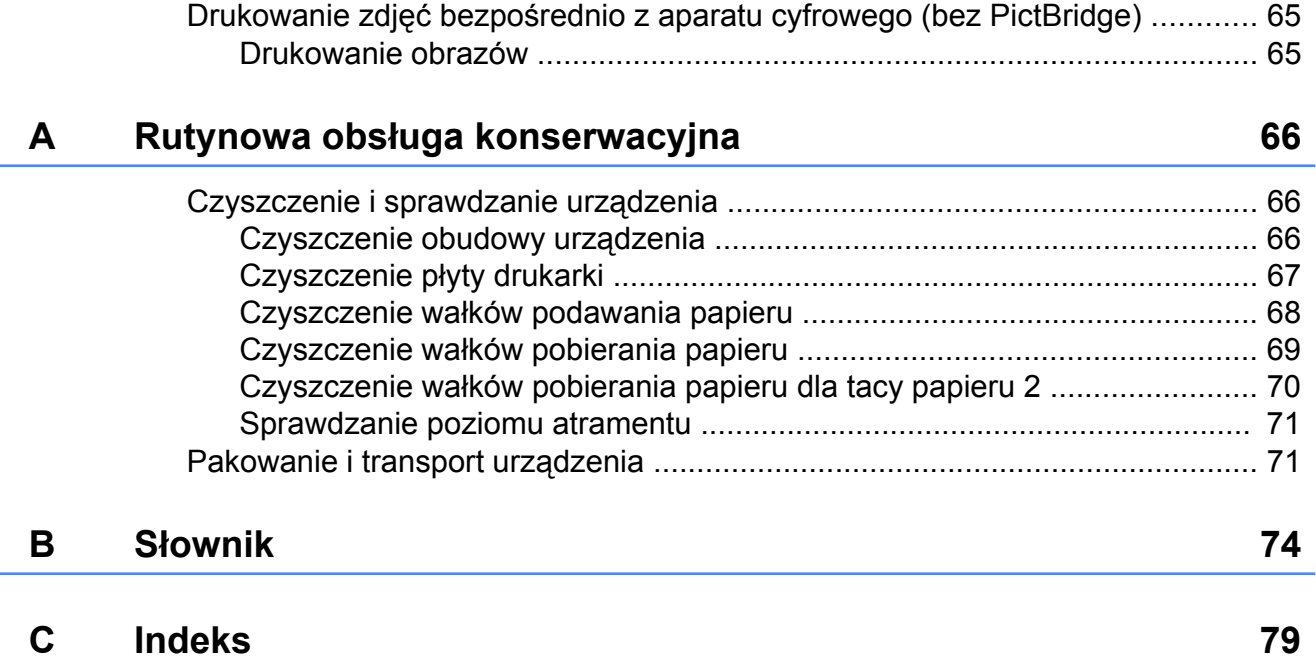

<span id="page-6-0"></span>**1**

# **Ustawienia ogólne**

# <span id="page-6-1"></span>**Przechowywanie danych w pamięci**

Nawet w przypadku awarii zasilania elektrycznego nie utracisz ustawień wybranych za pomocą przycisku MENU, ponieważ są one zapisane trwale. Nie zostaną również utracone ustawienia w menu klawiszy wyboru trybu **FAKS**, **SKANUJ**, **KOPIUJ** i **PHOTO CAPTURE**, jeżeli została wybrana opcja Nowe ustawienia lub Ulubione ustawienia. Może zaistnieć potrzeba wyzerowania daty i godziny.

## **Informacja**

W przypadku awarii zasilania komunikaty zapisane w urządzeniu będą przechowywane mniej więcej przez całą dobę.

# <span id="page-6-2"></span>**Automatyczna zmiana czasu**

Istnieje możliwość ustawienia urządzenia tak, aby automatycznie włączało czas letnim i zimowy. Urządzenie przesunie czas o jedną godzinę do przodu na wiosnę i cofnie o jedną godzinę jesienią. Upewnij się, że w urządzeniu ustawiono aktualną datę i godzinę w ustawieniach Data i godzina.

- Naciśnij przycisk MENU.
- b Naciśnij przycisk **a** lub **b**, aby wyświetli<sup>ć</sup> opcję Ustawienia.
- 8 Naciśnij przycisk Ustawienia.
- d Naciśnij przycisk **a** lub **b**, aby wyświetli<sup>ć</sup> Auto zm. czasu.
- **5** Naciśnij przycisk Auto zm. czasu.
- 6 Naciśnij przycisk  $W_{y}$ ł. (lub  $W$ ł.).
- g Naciśnij przycisk **Stop/Zakończ**.

# <span id="page-7-0"></span>**Tryb uśpienia**

W opcji trybu uśpienia można wybrać, jak długo urządzenie pozostanie w bezczynności (od 1 do 60 minut), zanim przejdzie w tryb uśpienia. Licznik czasu zostanie zresetowany w chwili wykonania jakiejkolwiek operacji z wykorzystaniem urządzenia.

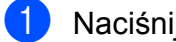

**1** Naciśnij przycisk MENU.

- b Naciśnij przycisk **a** lub **b**, aby wyświetli<sup>ć</sup> opcję Ustawienia.
- 8 Naciśnij przycisk Ustawienia.
- d Naciśnij przycisk **a** lub **b**, aby wyświetli<sup>ć</sup> opcję Tryb oczekiw.
- **5** Naciśnij przycisk Tryb oczekiw.
- 6 Naciśnij przycisk 1 Min, 2 Min., 3 Min., 5 Min., 10 Min., 30 Min. lub 60 Min., określając w ten sposób odstęp czasu, po którym urządzenie przechodzi w tryb uśpienia.

g Naciśnij przycisk **Stop/Zakończ**.

# <span id="page-7-1"></span>**Wyświetlacz LCD**

#### <span id="page-7-2"></span>**Ustawianie zegara przyciemnienia dla podświetlenia**

Istnieje możliwość ustawienia czasu, przez który wyświetlacz LCD pozostaje podświetlony po ostatnim naciśnięciu klawisza.

- **1** Naciśnij przycisk MENU. b Naciśnij przycisk **a** lub **b**, aby wyświetli<sup>ć</sup> opcję Ustawienia. 8 Naciśnij przycisk Ustawienia. d Naciśnij przycisk **a** lub **b**, aby wyświetli<sup>ć</sup> opcję Ustawienia LCD. **5** Naciśnij przycisk Ustawienia LCD. Naciśnij przycisk Wł. timera. Naciśnij przycisk 10 Sek., 20 Sek., 30 Sek. lub Wył.
	- h Naciśnij przycisk **Stop/Zakończ**.

# <span id="page-8-0"></span>**Tryb zegara**

Na panelu sterowania urządzenia dostępne są cztery klawisze trybu tymczasowego: **FAKS**, **SKANUJ**, **KOPIUJ** i **PHOTO CAPTURE**. Można ustawić czas, po jakim urządzenie powróci do trybu faksowania po zakończeniu ostatniej operacji skanowania, kopiowania lub operacji programu PhotoCapture. Po wybraniu opcji Wył urządzenie pozostanie w ostatnio używanym trybie.

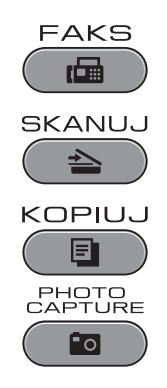

- <sup>1</sup> Naciśnij przycisk MENU.
- b Naciśnij przycisk **a** lub **b**, aby wyświetli<sup>ć</sup> opcję Ustawienia.
- 8 Naciśnij przycisk Ustawienia.
- d Naciśnij przycisk **a** lub **b**, aby wyświetli<sup>ć</sup> opcję Timer trybu.
- **6** Naciśnij przycisk Timer trybu.
- 6 Naciśnij przycisk 0 Sek, 30 Sek., 1 Min, 2 Min., 5 Min. lub Wył.
- g Naciśnij przycisk **Stop/Zakończ**.

<span id="page-9-0"></span>**2**

# **Funkcje zabezpieczeń**

# <span id="page-9-1"></span>**Secure Function Lock 2.0 (Blokada funkcji 2.0)**

Secure Function Lock (Blokada funkcji) pozwala ograniczyć dostęp publiczny do określonych funkcji urządzenia:

- **Przesyłanie faksów**
- Odbieranie faksów
- Kopiowanie
- Skaner
- $\blacksquare$  PCC
- Drukowanie z komputera
- **Drukowanie w kolorze**
- Ograniczenie liczby stron

Funkcja ta pozwala także na uniemożliwienie użytkownikom zmiany ustawień domyślnych urządzenia przez ograniczenie dostępu do ustawień menu.

Przed użyciem funkcji zabezpieczeń należy najpierw wprowadzić hasło administratora.

Aby wprowadzić dostęp do ograniczonych operacji, należy utworzyć użytkownika z ograniczeniami. Aby użytkownik z ograniczeniami mógł używać urządzenia, musi wprowadzić hasło.

Pamiętaj, aby zapisać ustawione hasło. Jeśli zapomnisz hasła, poproś o pomoc sprzedawcę firmy Brother.

## **Informacja**

- **•** Ograniczenia i zmiany dla użytkowników mogą być wprowadzane wyłącznie przez administratora.
- **•** Jeśli funkcja transmitowania faksu jest wyłączona, funkcje z menu Faks nie będą dostępne.
- **•** Odbiór pollingu jest włączony tylko wtedy, jeśli włączone są też funkcje transmisji i odbioru faksu.

#### <span id="page-9-2"></span>**Przed rozpoczęciem używania Secure Function Lock 2.0 (Blokada funkcji 2.0)**

Ustawienia Secure Function Lock 2.0 (Blokada funkcji 2.0) można wprowadzić przy użyciu przeglądarki WWW. Przed konfiguracją należy wykonać następujące przygotowania.

- Uruchom przeglądarkę WWW.
- b Do paska adresu przeglądarki wpisz "http://machine's IP address/" ("machine's IP address" to adres IP urządzenia).
	- Na przykład:

http://192.168.1.2/

#### **Informacja**

Adres IP urządzenia można odczytać z listy konfiguracji sieci. (Patrz *Drukowanie listy konfiguracji sieci* w *Instrukcji obsługi dla sieci*).

c Wprowadź hasło w polu **Login**. (Jest to hasło wymagane do zalogowania się na stronę WWW urządzenia, a nie hasło administratora dla funkcji Secure Function Lock (Blokada funkcji)). Kliknij

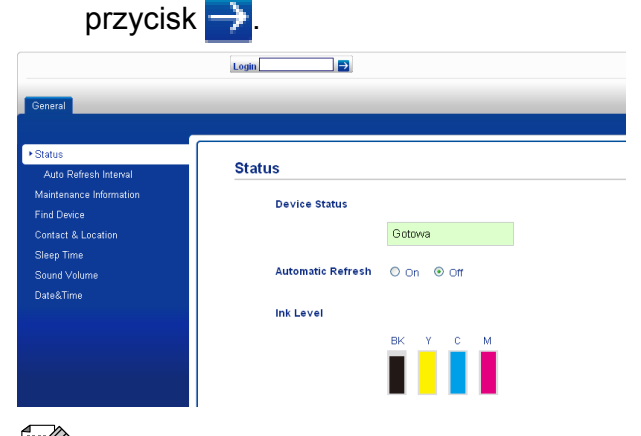

## **Informacja**

Jeśli po raz pierwszy używasz przeglądarki WWW do konfiguracji ustawień urządzenia, ustaw hasło.

- **1** Kliknij polecenie **Please configure the password** (Wprowadź hasło).
- **2** Wpisz hasło, którego chcesz używać (do 32 znaków).
- **3** Wprowadź to hasło ponownie w polu **Confirm new password** (Potwierdź nowe hasło).
- **4** Kliknij przycisk **Submit** (Wyślij).

#### <span id="page-10-0"></span>**Ustawianie i zmiana hasła administratora**

Przy użyciu przeglądarki WWW można wprowadzić następujące ustawienia. Aby skonfigurować stronę WWW, patrz *[Przed](#page-9-2) rozpoczęciem uż[ywania Secure Function](#page-9-2) [Lock 2.0 \(Blokada funkcji 2.0\)](#page-9-2)* na stronie 4. Następnie wykonaj poniższe instrukcje.

#### **Ustawianie hasła administratora**

Hasło, które zostanie ustawione poniżej, jest hasłem administratora. Służy ono do konfigurowania użytkowników oraz włączania i wyłączania Secure Function Lock (Blokada funkcji). (Patrz *[Wprowadzanie u](#page-11-0)żytkowników [z ograniczeniami](#page-11-0)* na stronie 6 i *Włą[czanie](#page-11-1) i wyłą[czanie Secure Function Lock \(Blokada](#page-11-1) funkcji)* [na stronie 6\)](#page-11-1).

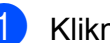

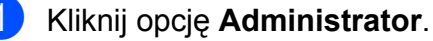

- b Kliknij polecenie **Secure Function Lock** (Blokada funkcji).
- W polu **New Password** (Nowe hasło) wprowadź czterocyfrową liczbę, która będzie hasłem.

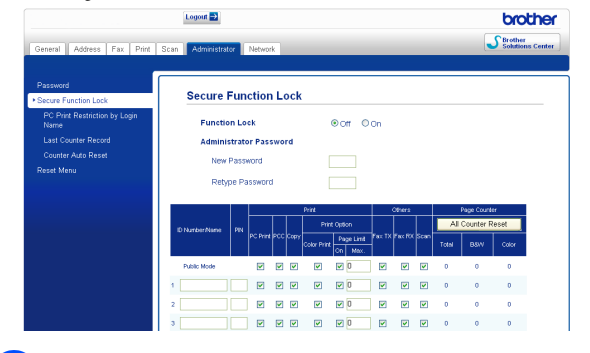

- Wprowadź to hasło ponownie w polu **Retype Password** (Wpisz hasło ponownie).
- e Kliknij przycisk **Submit** (Wyślij).

#### **Zmienianie hasła administratora**

- a Kliknij opcj<sup>ę</sup> **Administrator**.
- b Kliknij polecenie **Secure Function Lock** (Blokada funkcji).
- **3** W polu **New Password** (Nowe hasło) wprowadź czterocyfrową liczbę, która będzie nowym hasłem.
- 4 Wprowadź ponownie nowe hasło w polu **Retype Password** (Wpisz hasło ponownie).
- e Kliknij przycisk **Submit** (Wyślij).

### <span id="page-11-0"></span>**Wprowadzanie użytkowników z ograniczeniami**

Istnieje możliwość skonfigurowania użytkowników z ograniczonym dostępem do funkcji oraz własnym hasłem. Maksymalnie można wprowadzić 10 użytkowników.

Przy użyciu przeglądarki WWW można wprowadzić następujące ustawienia. Aby skonfigurować stronę WWW, patrz *[Przed](#page-9-2) rozpoczęciem uż[ywania Secure Function](#page-9-2) [Lock 2.0 \(Blokada funkcji 2.0\)](#page-9-2)* na stronie 4. Następnie wykonaj poniższe instrukcje.

#### a Kliknij opcj<sup>ę</sup> **Administrator**.

- b Kliknij polecenie **Secure Function Lock** (Blokada funkcji).
- c W polu **ID Number/Name** (Numer ID/ nazwa) wprowadź alfanumeryczną nazwę grupy lub użytkownika (do 15 znaków), a następnie w polu **PIN** (Kod PIN) wpisz czterocyfrowe hasło.

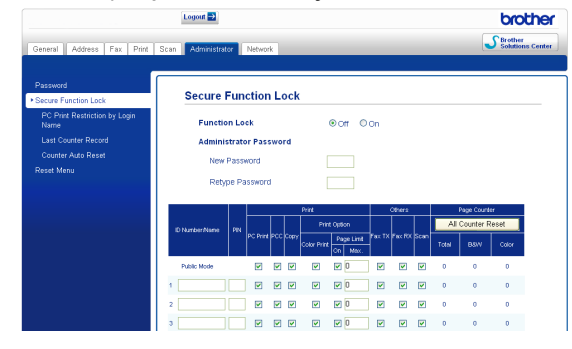

W polach **Print** (Drukowanie) lub **Others** (Inne) usuń zaznaczenie dla tych funkcji, do których dostęp chcesz ograniczyć. Jeśli chcesz skonfigurować ograniczenie maksymalnej liczby stron, zaznacz pole **On** (Przy) przy poleceniu **Page Limit** (Ograniczenie liczby stron) i wprowadź odpowiednią liczbę w polu **Max.** (Maksymalnie). Następnie kliknij przycisk **Submit** (Wyślij).

# **Informacja**

- **•** Nie jest możliwe użycie tego samego hasła jako hasła innego użytkownika.
- **•** Można skonfigurować maksymalnie jednego użytkownika publicznego. Użytkownicy publiczni nie muszą podawać hasła. Szczegółowe informacje można znaleźć w *Instrukcji obsługi dla sieci.*

#### <span id="page-11-1"></span>**Włączanie i wyłączanie Secure Function Lock (Blokada funkcji)**

## **Informacja**

Po wprowadzeniu nieprawidłowego hasła na wyświetlaczu LCD pojawi się komunikat Błędne hasło. Wprowadź poprawne hasło.

#### **Włączanie Secure Function Lock (Blokada funkcji)**

- Naciśnij przycisk MENU.
- Naciśnij przycisk Ustawienia.
- c Naciśnij przycisk **a** lub **b**, aby wyświetli<sup>ć</sup> opcję Blokada funk.
- 4 Naciśnij przycisk Blokada funk.
- Naciśnii przycisk Wył.<sup>+</sup>wł.
- 6 Wprowadź czterocyfrowe hasło administratora, korzystając z przycisków na ekranie LCD. Naciśnij przycisk OK.

**2**

#### **Wyłączanie Secure Function Lock (Blokada funkcji)**

Naciśnij przycisk **i** Publiczny

**2** Naciśnij przycisk  $W\ddagger \rightarrow W\ddagger$ .

**3** Wprowadź czterocyfrowe hasło administratora, korzystając z przycisków na ekranie LCD. Naciśnij przycisk OK.

### <span id="page-12-0"></span>**Przełączanie użytkowników**

To ustawienie pozwala na zalogowanie się do urządzenia użytkownika z ograniczeniami przy włączonym Secure Function Lock (Blokada funkcji).

a Naciśnij i przytrzymaj przycisk **Shift**<sup>i</sup> naciśnij jednocześnie przycisk **l**. Możesz też nacisnąć na ekranie LCD przycisk i Publiczny Iub

xxxxx oznacza

nazwę użytkownika). Następnie naciśnij przycisk Zmiana użytk.

- **2** Naciśnij przycisk **▲** lub ▼, aby wyświetlić nazwę użytkownika.
- 

8 Naciśnij swoją nazwę użytkownika.

4 Wprowadź czterocyfrowe hasło użytkownika, korzystając z przycisków na ekranie LCD. Naciśnij przycisk OK.

#### <span id="page-12-1"></span>**Przełączanie na tryb publiczny**

- Naciśnij przycisk **i** xxxxx (gdzie xxxxx oznacza nazwę użytkownika).
- 2 Naciśnij przycisk Zmien na publ.

# **Informacja**

Gdy urządzenie przestanie być używane przez użytkownika z ograniczeniami, po czasie ustawionym w funkcji Zegar trybu zostanie przywrócone ustawienie publiczne. (Patrz *[Tryb zegara](#page-8-0)* [na stronie 3](#page-8-0)).

<span id="page-13-0"></span>**3**

# **Wysyłanie faksu**

# <span id="page-13-1"></span>**Dodatkowe opcje wysyłania**

#### <span id="page-13-2"></span>**Wysyłanie faksów za pomocą wielu ustawień**

Wysyłając faks można wybrać dowolną kombinację ustawień: rozdzielczość, kontrast, format skanowania itp.

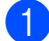

**b** Naciśnij przycisk (**FAKS**). Zawartość ekranu LCD:

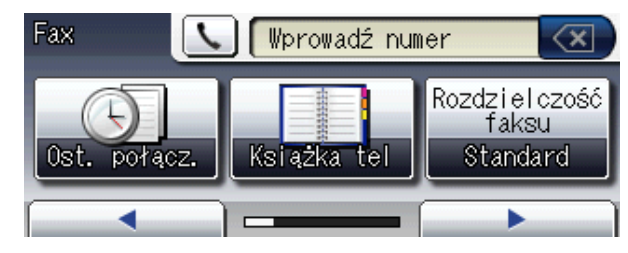

- <span id="page-13-6"></span>b Naciśnij przycisk **d** lub **c**, aby wyświetli<sup>ć</sup> ustawienie, które chcesz zmienić. Po wyświetleniu ustawienia naciśnij je.
- 8 Naciśnij opcję.
- $\overline{4}$  Wróć do opcji  $\bullet$  $\bullet$  $\bullet$ , aby zmienić więcej ustawień.

## **Informacja**

- **•** Większość ustawień ma charakter tymczasowy i po wysłaniu faksu urządzenie powraca do swoich ustawień domyślnych.
- **•** Niektóre, najczęściej używane ustawienia można zapisać, określając je jako domyślne. Ustawienia te pozostaną aktywne do momentu ponownej zmiany. (Patrz *[Ustawianie wprowadzonych zmian](#page-14-0) [jako nowych ustawie](#page-14-0)ń domyślnych* [na stronie 9](#page-14-0)).

## <span id="page-13-3"></span>**Zatrzymywanie faksowania**

Aby zakończyć faksowanie, naciśnij przycisk **Stop/Zakończ**.

## <span id="page-13-4"></span>**Kontrast**

Jeśli dokument jest bardzo jasny lub bardzo ciemny, można zmienić jego kontrast. Dla większości dokumentów można zastosować ustawienie fabryczne – Auto. Umożliwia to automatyczne wybieranie właściwego kontrastu dla dokumentu.

Użyj ustawienia Jasny, wysyłając jasny dokument. Użyj ustawienia Ciemny, wysyłając ciemny dokument.

- a Naciśnij przycisk (**FAKS**).
- Naciśnij przycisk ◀ lub ▶, aby wyświetlić opcję Kontrast.
- 8 Naciśnij przycisk Kontrast.
- Naciśnij przycisk Auto, Jasny lub Ciemny.

## **Informacja**

W następujących warunkach – nawet jeśli wybrano opcję Jasny lub Ciemny – urządzenie wyśle faks przy użyciu ustawienia Auto:

- **•** Jeśli wysyłany jest faks kolorowy.
- **•** Jeśli dla faksu wybrano rozdzielczość Foto.

## <span id="page-13-5"></span>**Zmiana rozdzielczości faksu**

Jakość faksu można poprawić, zmieniając jego rozdzielczość.

a Naciśnij przycisk (**FAKS**).

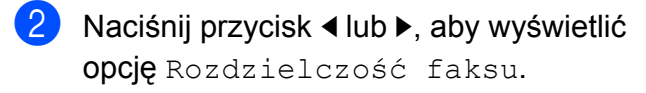

Naciśnij przycisk Rozdzielczość faksu.

Naciśnij żądaną rozdzielczość.

#### **Informacja**

Do wyboru są cztery rozdzielczości dla faksów monochromatycznych i dwie dla kolorowych.

#### **Czarno-białe**

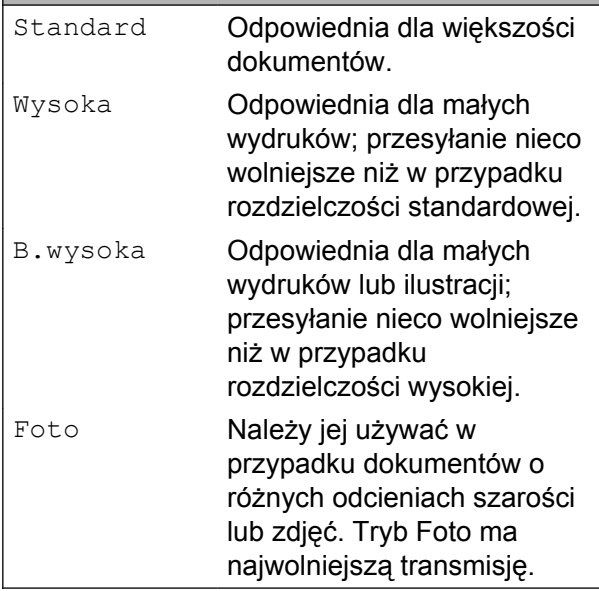

#### **Kolorowe**

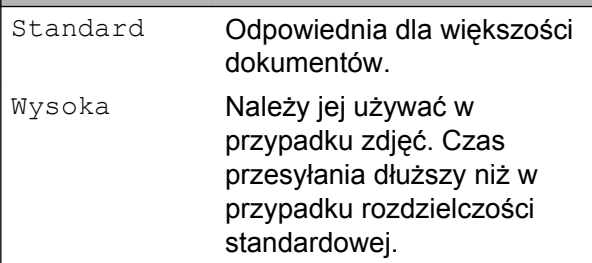

W przypadku wybrania opcji B.wysoka lub Foto, a następnie wysłania faksu przy użyciu przycisku **Start Kolor**, urządzenie wyśle faks przy użyciu ustawienia Wysoka.

#### <span id="page-14-0"></span>**Ustawianie wprowadzonych zmian jako nowych ustawień domyślnych**

Najczęściej używane ustawienia faksu – Rozdzielczość faksu, Kontrast, Rozm. z szyby skanu, Podgląd i Wysyłka na biezaco – można zapisać, określając je jako domyślne. Ustawienia te pozostaną aktywne do momentu ponownej zmiany.

- **1** Naciśnij przycisk (**FAKS**).
- Naciśnij przycisk < lub  $\blacktriangleright$ , aby wybrać opcję menu, którą chcesz zmienić. Naciśnij nową opcję.

Powtarzaj ten krok dla każdego ustawienia, które ma zostać zmienione.

- **6** Po zmianie ostatniego ustawienia naciśnij przycisk ◀ lub ▶, aby wyświetlić opcję Nowe ustawienia.
- 4 Naciśnij przycisk Nowe ustawienia.
- **Naciśnij przycisk Tak.**
- f Naciśnij przycisk **Stop/Zakończ**.

#### <span id="page-14-1"></span>**Przywracanie ustawień domyślnych faksu**

Zmienione ustawienia faksu można przywrócić do ustawień fabrycznych. Ustawienia te pozostaną aktywne do momentu ponownej zmiany.

- a Naciśnij przycisk (**FAKS**).
- Naciśnij przycisk  $\triangleleft$  lub  $\triangleright$ , aby wyświetlić opcję Reset ustawień.

**Naciśnij przycisk Reset ustawień.** 

- Naciśnij przycisk Tak.
- e Naciśnij przycisk **Stop/Zakończ**.

**3**

# <span id="page-15-0"></span>**Dodatkowe operacje wysyłania**

#### <span id="page-15-1"></span>**Wysyłanie dwustronnego faksu za pomocą podajnika ADF**

Korzystając z podajnika ADF można wysyłać dokumenty dwustronne (maksymalny rozmiar: Legal).

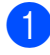

**1** Naciśnij przycisk **Dupleks** na panelu sterowania urządzenia.

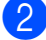

- b <sup>W</sup>łóż dokument do podajnika ADF.
- **Naciśnij przycisk Faks.**
- Wykonaj jedną z następujących czynności:
	- Jeśli dokument jest odwrócony wzdłuż dłuższego brzegu, naciśnij Skan.dwustr.:Długi brzeg.

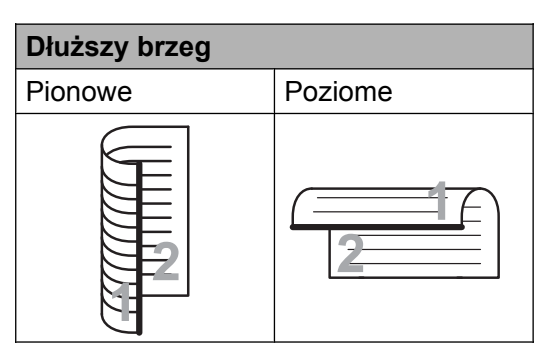

■ Jeśli Twój dokument jest odwrócony wzdłuż krótszego brzegu, naciśnij Skan.dwustr.:Krót. brzeg.

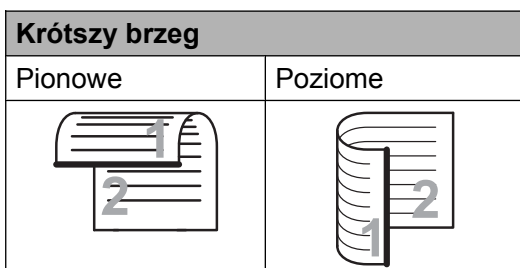

5 Wprowadź numer faksu.

f Naciśnij przycisk **Start Mono** lub **Start Kolor**.

Urządzenie zeskanuje i wyśle Twój dokument.

#### <span id="page-15-2"></span>**Ręczne wysyłanie faksów**

Podczas transmisji ręcznej słyszalne są dźwięki wybierania numeru, dzwonienia i odbioru faksu.

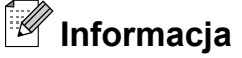

Aby wysłać faks wielostronicowy, użyj podajnika ADF.

a Naciśnij przycisk (**FAKS**).

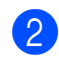

- 2 Włóż dokument.
- Aby usłyszeć ton wybierania, podnieś słuchawkę telefonu zewnętrznego.

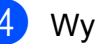

## Wybierz numer faksu.

#### **Informacja**

Jeśli Twoja sieć obsługuje protokół LDAP, istnieje możliwość wyszukiwania numerów faksu i adresów e-mail na serwerze. (Patrz *Obsługa serwera LDAP* w *Instrukcji obsługi dla sieci*).

- **5** Po usłyszeniu sygnału faksu naciśnij przycisk **Start Mono** lub **Start Kolor**. Jeśli używasz szyby skanera, naciśnij na ekranie LCD przycisk Wyślij, aby wysłać faks.
- 6 Odłóż słuchawkę telefonu zewnętrznego.

#### <span id="page-16-0"></span>**Wysyłanie faksu po zakończeniu rozmowy**

Po zakończeniu rozmowy, a przed rozłączeniem się, można wysłać faks do osoby po drugiej stronie.

- **10** Poproś drugą stronę żeby zaczekała na sygnał dźwiękowy faksu i przed rozłączeniem się naciśnij przycisk Start lub Wyślij.
- **2** Naciśnij przycisk ( $\mathbf{f}$ a ) (**FAKS**).
- c <sup>W</sup>łóż dokument.
- d Naciśnij przycisk **Start Mono** lub **Start Kolor**.
	- Jeśli używasz szyby skanera, naciśnij na urządzeniu przycisk Wyślij, aby wysłać faks.
- e Odłóż słuchawkę telefonu zewnętrznego.

#### <span id="page-16-1"></span>**Podwójny dostęp (tylko tryb monochromatyczny)**

Możliwe jest wybranie numeru i rozpoczęcie skanowania faksu do pamięci – nawet jeśli urządzenie wykonuje wysyłanie z pamięci, odbiera faksy lub drukuje dane z komputera PC. Na ekranie LCD wyświetlany jest numer nowego zadania i dostępna ilość pamięci.

Liczba stron, jakie można zeskanować, będzie różna w zależności od drukowanych danych.

## **Informacja**

Jeśli wyświetlony zostanie komunikat Brak pamięci, naciśnij przycisk **Stop/Zakończ**, aby anulować, lub przycisk **Start Mono**, aby wysłać strony, które zostały zeskanowane.

#### <span id="page-16-2"></span>**Rozsyłanie (tylko tryb monochromatyczny)**

Rozsyłanie to automatyczne przesyłanie tej samej wiadomości faksowej na więcej niż jeden numer faksu. Do jednego rozsyłania można dodać grupy, wybieranie jednoprzyciskowe, numery wybierania szybkiego i maksymalnie 50 ręcznie wybranych numerów.

Po zakończeniu rozsyłania zostanie wydrukowany raport rozsyłania.

#### **Przed rozpoczęciem rozsyłania**

Numery wybierania jednoprzyciskowego i wybierania szybkiego, które mają być użyte do rozsyłania, należy wcześniej zapamiętać w pamięci urządzenia. (Patrz *rozdział 7 Podstawowego podręcznika użytkownika*, część *Zapisywanie numerów wybierania jednoprzyciskowego* i *Zapisywanie numerów szybkiego wybierania*).

Numery wybierania grupowego, które mają być użyte do rozsyłania, należy wcześniej zapamiętać w pamięci urządzenia. Numery grupowe obejmują wiele zapisanych numerów wybierania jednoprzyciskowego i wybierania szybkiego. (Patrz *[Ustawianie grup](#page-36-0) do rozsyłania* [na stronie 31\)](#page-36-0).

#### **Rozsyłanie faksu**

- a Naciśnij przycisk (**FAKS**).
- Włóż dokument.

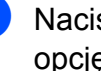

c Naciśnij przycisk **d** lub **c**, aby wyświetli<sup>ć</sup> opcję Nadawanie.

Naciśnij przycisk Nadawanie.

#### Rozdział 3

<span id="page-17-0"></span>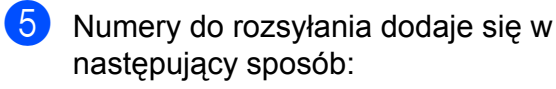

 Naciśnij przycisk Dodaj numer i wprowadź numer, korzystając z przycisków na ekranie LCD.

Naciśnij przycisk OK.

### **Informacja**

#### *W przypadku pobrania faksu internetowego:*

Jeśli chcesz rozsyłać przy użyciu adresu e-mail, naciśnij przycisk  $\overline{C}$  , wprowadź adres e-mail i naciśnij przycisk OK. (Patrz *Wprowadzanie tekstu* w *Dodatku C* w *Podstawowym podręczniku użytkownika*).

 Naciśnij przycisk Książka tel. Naciśnij przycisk  $\left[\begin{array}{cc} \text{\#01} & \text{\#} \\ \text{\#01} & \text{\#} \end{array}\right]$ , aby wyszukiwać w kolejności alfabetycznej lub liczbowej. Naciśnij pozycje, które chcesz dodać do rozsyłania.

Naciśnij przycisk OK.

## **Informacja**

*Jeśli wybierzesz kolejność liczbową:*

Numery wybierania szybkiego zaczynają się od znaku #.

Numery wybierania jednoprzyciskowego zaczynają się od symbolu  $\ast$ .

6 Po wprowadzeniu wszystkich numerów faksu, powtarzając krok  $\bigcirc$ , naciśnij OK.

g Naciśnij przycisk **Start Mono**.

## **Informacja**

- **•** Jeżeli nie użyto żadnych numerów Grup, można rozesłać faksy na 266 różnych numerów.
- **•** Dostępna ilość pamięci zależy od typów zadań w pamięci oraz liczby lokalizacji wykorzystywanych do rozsyłania. W przypadku rozsyłania faksów do maksymalnej możliwej liczby numerów nie można użyć podwójnego dostępu ani funkcji faksu opóźnionego.
- **•** Jeśli wyświetlony zostanie komunikat Brak pamięci, naciśnij przycisk **Stop/Zakończ**, aby anulować, lub przycisk **Start Mono**, aby wysłać strony, które zostały zeskanowane.

#### **Anulowanie trwającego rozsyłania**

- a Naciśnij przycisk **Stop/Zakończ**.
	-
	- Wykonaj jedną z następujących czynności:
		- Aby anulować rozsyłanie, naciśnij Całość nadawania. Przejdź do  $k$ roku $\odot$ .
		- Aby anulować aktualne zadanie, naciśnij przycisk, który wyświetla wybierany numer. Przejdź do kroku $\spadesuit$  $\spadesuit$  $\spadesuit$ .
		- Aby zakończyć bez anulowania, naciśnij przycisk **Stop/Zakończ**.
- <span id="page-17-1"></span>c Gdy na ekranie LCD pojawi si<sup>ę</sup> zapytanie, czy chcesz anulować rozsyłanie, wykonaj jedną z poniższych czynności:
	- $\blacksquare$  Naciśnij przycisk Tak, aby zatwierdzić.
	- Aby zakończyć bez anulowania, naciśnij przycisk Nie lub **Stop/Zakończ**.

<span id="page-18-3"></span>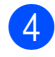

- 4 Wykonaj jedną z następujących czynności:
	- Aby anulować aktualne zadanie, naciśnij przycisk Tak.
	- Aby zakończyć bez anulowania, naciśnij przycisk Nie lub **Stop/Zakończ**.

#### <span id="page-18-0"></span>**Transmisja w czasie rzeczywistym**

Przed wysłaniem faksu urządzenie skanuje dokumenty do pamięci. Następnie, jeśli linia telefoniczna jest wolna, urządzenie wybiera numer i wysyła faks.

Czasami może zajść konieczność natychmiastowego wysłania ważnego dokumentu, bez oczekiwania na transmisję z pamięci. Można tego dokonać, włączając opcję Wysyłka na biezaco.

- a Naciśnij przycisk (**FAKS**).
- 2 Włóż dokument.
- $\overline{3}$  Naciśnij przycisk < lub  $\blacktriangleright$ , aby wyświetlić opcję Wysyłka na biezaco.
- 4 Naciśnij przycisk Wysyłka na biezaco.
- 

 $\overline{5}$  Naciśnij przycisk  $W\lambda$ .

#### **Informacja**

- **•** Jeśli pamięć jest pełna, a z podajnika ADF jest wysyłany czarno-biały faks, urządzenie wyśle dokument w czasie rzeczywistym (nawet jeśli dla opcji Wysyłka na biezaco jest wybrane ustawienie Wył.). Faksów z szyby skanera nie można wysłać dopóki część pamięci nie zostanie wyczyszczona.
- **•** Podczas wysyłania w czasie rzeczywistym, gdy korzysta się z szyby skanera, funkcja automatycznego powtarzania wybierania nie działa.

#### <span id="page-18-1"></span>**Tryb międzynarodowy**

W razie trudności z wysłaniem faksu za granicę spowodowanych możliwością wystąpienia zakłóceń na linii telefonicznej zalecamy włączenie trybu zagranicznego. Po wysłaniu faksu z pomocą tej funkcji zostanie ona automatycznie wyłączona.

- a Naciśnij przycisk (**FAKS**).
- b <sup>W</sup>łóż dokument.
- $\overline{\textbf{3}}$  Naciśnij przycisk < lub  $\blacktriangleright$ , aby wyświetlić opcję Tryb miedzynar.
- 4 Naciśnij przycisk Tryb miedzynar.
- **5** Naciśnij przycisk  $W\ddagger$ . (lub  $W\ddagger$ ).

#### <span id="page-18-2"></span>**Faksowanie opóźnione (tylko tryb monochromatyczny)**

W pamięci można przechować do 50 faksów do wysłania w ciągu 24 godzin. Faksy te zostaną wysłane w porze dnia, którą można wybrać w kroku @.

- a Naciśnij przycisk (**FAKS**).
- Włóż dokument.
- Naciśnij przycisk ◀ lub ▶, aby wyświetlić opcję Faks z opóźn.
- 4 Naciśnii przycisk Faks z opóźn.
- **Naciśnij przycisk**  $W\ddagger$ **.**
- <span id="page-18-4"></span>**6** Wpisz godzinę, o której chcesz wysłać faks (w formacie 24-godzinnym), korzystając z przycisków na ekranie LCD. (Na przykład: 19:45 dla 7:45 po południu).

Naciśnij przycisk OK.

## **Informacja**

Liczba stron, które można zeskanować do pamięci, zależy od ilości danych drukowanych na każdej stronie.

#### <span id="page-19-0"></span>**Opóźniona transmisja wsadowa (tylko tryb monochromatyczny)**

Przed wysłaniem faksów opóźnionych urządzenie zapisze wszystkie faksy w pamięci, sortując je wg miejsca docelowego i zaplanowanej godziny. Wszystkie faksy opóźnione, które mają zostać wysłane o tej samej godzinie i pod ten sam numer, zostaną wysłane jako jeden faks, co skróci czas transmisji.

- a Naciśnij przycisk (**FAKS**).
- Naciśnij przycisk ◀ lub ▶, aby wyświetlić opcję Wysyłka partiami.
- 3 Naciśnij przycisk Wysyłka partiami.
- Naciśnij przycisk Wł.
- e Naciśnij przycisk **Stop/Zakończ**.

#### <span id="page-19-1"></span>**Sprawdzanie i anulowanie zadań oczekujących**

Można sprawdzić, które zadania oczekują w pamięci na wysłanie, lub anulować zadanie. (Jeśli w pamięci nie ma zadań, na ekranie LCD zostanie wyświetlony komunikat

Nie ma zadań).

- Naciśnij przycisk MENU.
- **2** Naciśnij przycisk  $\triangle$  lub  $\nabla$ , aby wyświetlić opcję Fax.
- **3** Naciśnij przycisk Fax.
- Naciśnij przycisk ▲ lub ▼, aby wyświetlić opcję Fax w oczekiw.
- **5** Naciśnij przycisk Fax w oczekiw. Wszelkie zadania oczekujące będą wyświetlane na ekranie LCD.
- <span id="page-19-2"></span>f Naciśnij przycisk **a** lub **b**, aby przewinąć listę zadań i naciśnij zadanie, które chcesz anulować. Naciśnij przycisk OK.
- Wykonaj jedną z następujących czynności:
	- $\blacksquare$  Aby anulować, naciśnij przycisk  $\texttt{Take}$ .

Jeśli chcesz anulować kolejne zadanie, przejdź do kroku <sup>6</sup>.

- Aby zakończyć bez anulowania, naciśnij przycisk Nie.
- Kiedy zakończysz, naciśnij przycisk **Stop/Zakończ**.

# <span id="page-20-0"></span>**Przegląd pollingu**

Polling umożliwia ustawienie urządzenia w taki sposób, aby inne osoby płaciły za odbieranie faksów z urządzenia. Funkcja umożliwia także wybranie numeru innego faksu i płatne odebranie faksu. Aby możliwe było korzystanie z funkcji polling, należy ją skonfigurować w obydwu urządzeniach. Nie wszystkie urządzenia obsługują polling.

### <span id="page-20-1"></span>**Transmisja pollingu (tylko tryb monochromatyczny)**

Przesyłanie z funkcją polling umożliwia skonfigurowanie urządzenia w taki sposób, aby wskazany dokument mógł zostać pobrany przez inne urządzenie.

Dokument zostanie zapisany i możliwe będzie odebranie go przez dowolny faks — do czasu usunięcia go z pamięci. (Patrz *[Sprawdzanie i anulowanie zada](#page-19-1)ń oczekujących* [na stronie 14](#page-19-1)).

#### **Ustawienia przesyłania z funkcją pollingu**

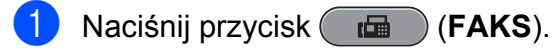

- 2 Włóż dokument.
- $\overline{3}$  Naciśnij przycisk < lub  $\blacktriangleright$ , aby wyświetlić opcję Wysłano z pobieraniem.
	- **Naciśnij przycisk** Wysłano z pobieraniem.
- 

**5** Naciśnij przycisk Standard.

- 6 Naciśnij przycisk  $\triangleleft$  lub  $\triangleright$ , aby wyświetlić ustawienia, które chcesz zmienić. Następnie wybierz opcję. Po zatwierdzeniu wszystkich ustawień możesz kontynuować zmienianie dalszych ustawień.
- 
- g Naciśnij przycisk **Start Mono**.
- <span id="page-20-3"></span>8 Jeśli używasz szyby skanera, na wyświetlaczu LCD zostanie wyświetlony monit o wybranie jednej z poniższych opcji:
	- $\blacksquare$  Naciśnij przycisk  $\texttt{Take}, \texttt{aby}$ zeskanować inną stronę. Przejdź do kroku <sup>.</sup>.
	- $\blacksquare$  Naciśnii przycisk  $Nie$  lub **Start Mono**, aby wysłać dokument.
- <span id="page-20-2"></span>Umieść następną stronę na szybie skanera i naciśnij przycisk **Start Mono**. Powtarzaj krok[i](#page-20-2) @ i @ dla każdej kolejnej strony. Urządzenie wyśle faks automatycznie po odbiorze pollingu.

#### **Ustawienia przesyłania z funkcją polling z kodem zabezpieczeń**

Zabezpieczenie funkcji polling umożliwia zdefiniowanie numerów, z których mogą być pobierane dokumenty (dla których ustawiono polling).

Zabezpieczenie funkcji polling możliwe jest tylko w faksach Brother. W celu pobrania faksu w przypadku ustawienia kodu zabezpieczeń konieczne będzie podanie kodu.

- **1** Naciśnij przycisk (**FAKS**).
- b <sup>W</sup>łóż dokument.
- Naciśnij przycisk < lub >, aby wyświetlić opcję Wysłano z pobieraniem.
- 4 Naciśnij przycisk Wysłano z pobieraniem.
- - Naciśnij przycisk Zabezp.
- $\begin{bmatrix} 6 \end{bmatrix}$  Wpisz 4-cyfrowy numer. Naciśnij przycisk OK.

#### Rozdział 3

 $\overline{7}$  Naciśnij przycisk < lub  $\blacktriangleright$ , aby wyświetlić ustawienia, które chcesz zmienić. Następnie wybierz opcję. Po zatwierdzeniu wszystkich ustawień możesz kontynuować zmienianie dalszych ustawień.

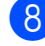

h Naciśnij przycisk **Start Mono**.

<span id="page-21-1"></span>**9** Jeśli używasz szyby skanera, na wyświetlaczu LCD zostanie wyświetlony monit o wybranie jednej z poniższych opcji:

- $\blacksquare$  Naciśnij przycisk Tak, aby zeskanować inną stronę. Prze[j](#page-21-0)dź do kroku **@**.
- Naciśnij przycisk Nie lub **Start Mono**, aby wysłać dokument.

<span id="page-21-0"></span>10 Umieść następną stronę na szybie skanera i naciśnij przycisk **Start Mono**. Powtarzaj krok[i](#page-21-1) @ i @ dla każde[j](#page-21-0) kolejnej strony. Urządzenie wyśle faks automatycznie.

<span id="page-22-0"></span>**4**

# **Odbieranie faksu**

## <span id="page-22-1"></span>**Odbieranie do pamięci (tylko tryb monochromatyczny)**

Równocześnie można używać tylko jednej operacji odbierania do pamięci:

- **Przekazywanie faksów**
- Zapisywanie faksu
- Funkcja odbioru programu PC-Fax
- **Wyłączony**

Ustawienie to można zmienić w dowolnym czasie. Jeśli w chwili zmiany operacji odbierania do pamięci w pamięci urządzenia nadal znajdują się odebrane faksy, na wyświetlaczu LCD zostanie wyświetlony komunikat. (Patrz *[Zmiana operacji odbierania](#page-26-0) do pamięci* [na stronie 21\)](#page-26-0).

#### <span id="page-22-2"></span>**Odbiór po wyczerpaniu papieru**

Gdy podczas odbieraniu faksu w tacy papieru skończy się papier, na wyświetlaczu LCD pojawia się komunikat Brak papieru. Włóż papier do tacy papieru. (Patrz *Ładowanie papieru i innych nośników* w *rozdziale 2* w *Podstawowym podręczniku użytkownika*).

Jeśli do podajnika nie został włożony papier, urządzenie będzie nadal odbierać faks, a pozostałe strony zostaną zapisane w pamięci, pod warunkiem, że dostępna jest niezbędna ilość pamięci.

Nastepne przychodzące faksy także będą zapisywane w pamięci, aż do jej zapełnienia. Aby wydrukować faksy, należy włożyć papier do tacy. Jeśli pamięć jest pełna, urządzenie przestanie odbierać połączenia.

#### <span id="page-22-3"></span>**Przekazywanie faksów**

Jeśli wybrana zostanie opcja przekazywania faksów, urządzenie będzie zapisywać odebrane faksy w pamięci. Następnie urządzenie wybierze zaprogramowany numer faksu i przekaże wiadomość faksową.

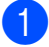

- Naciśnij przycisk MENU.
- Naciśnij przycisk ▲ lub ▼, aby wyświetlić opcję Fax.
- **3** Naciśnij przycisk Fax.
- Naciśnij przycisk ▲ lub ▼, aby wyświetlić opcję Ustaw.odbiór.
- **5** Naciśnij przycisk Ustaw.odbiór.
- 6 Naciśnij przycisk  $\triangle$  lub  $\blacktriangledown$ , aby wyświetlić opcję Odb do pamięci.
- 7 Naciśnij przycisk Odb do pamięci.
- 8 Naciśnij przycisk Przekaz faxu.
- 9 Wpisz numer przekazywania faksów (do 20 cyfr), korzystając z przycisków na ekranie LCD. Naciśnij przycisk OK.
- Naciśnii przycisk Druk backup:wł. lub Druk backup:wył.

**4**

## **WAŻNE**

- **•** W przypadku wybrania opcji Druk backup:wł. urządzenie wydrukuje również kopię faksu w twoim urządzeniu. Jest to funkcja zabezpieczenia na wypadek awarii zasilania przed przekazaniem faksu lub problemu z urządzeniem odbierającym.
- **•** W przypadku odebrania faksu kolorowego urządzenie drukuje faks kolorowy na twoim stanowisku, ale nie wysyła faksu na numer przekazywania faksów, który został zaprogramowany.

k Naciśnij przycisk **Stop/Zakończ**.

## <span id="page-23-0"></span>**Zapisywanie faksu**

Jeśli wybrana zostanie opcja zapisywania faksów, urządzenie będzie zapisywać odebrane faksy w pamięci. Możliwe będzie pobieranie faksów z innej lokalizacji przy użyciu poleceń zdalnego pobierania.

Jeśli ustawiono zapisywanie faksu, urządzenie automatycznie wydrukuje kopię zapasową.

- Naciśnij przycisk MENU.
- $\bullet$  Naciśnij przycisk  $\blacktriangle$  lub  $\blacktriangledown$ , aby wyświetlić opcję Fax.
- $\overline{3}$  Naciśnii przycisk Fax.
- Naciśnij przycisk ▲ lub ▼, aby wyświetlić opcję Ustaw.odbiór.
- 5 Naciśnij przycisk Ustaw.odbiór.
- 6 Naciśnij przycisk  $\triangle$  lub  $\blacktriangledown$ , aby wyświetlić opcję Odb do pamięci.
- Naciśnij przycisk Odb do pamięci.
- Naciśnij przycisk Rejestr dok.
- i Naciśnij przycisk **Stop/Zakończ**.

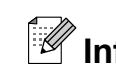

# **Informacja**

Faksów kolorowych nie można zapisać w pamięci. Po odebraniu kolorowego faksu, urządzenie wydrukuje go.

### <span id="page-23-1"></span>**Drukowanie faksu z pamięci**

Jeśli zostało włączone zapisywanie faksów, istnieje możliwość ich wydrukowania z pamięci.

- **1** Naciśnij przycisk MENU.
- b Naciśnij przycisk **a** lub **b**, aby wyświetli<sup>ć</sup> opcję Fax.
- $\overline{3}$  Naciśnij przycisk Fax.
- d Naciśnij przycisk **a** lub **b**, aby wyświetli<sup>ć</sup> opcję Druk dokumentu.
- **b** Naciśnij przycisk Druk dokumentu.
- f Naciśnij przycisk **Start Mono**.
- g Naciśnij przycisk **Stop/Zakończ**.

#### **Informacja**

Jeśli drukowany jest faks z pamięci, dane faksu zostaną usunięte.

**4**

### <span id="page-24-0"></span>**Funkcja odbioru programu PC-Fax (tylko system Windows®)**

Po włączeniu funkcji odbioru programu PC-Fax urządzenie będzie zapisywać odebrane faksy w pamięci i wysyłać je automatycznie do komputera PC. Faksy te będzie można przeglądać i zapisywać w komputerze PC.

Nawet jeśli komputer zostanie wyłączony (np. w nocy lub podczas weekendu), urządzenie odbierze faksy i zapisze je w pamięci. Liczba odebranych faksów zapisanych w pamięci zostanie wyświetlona na ekranie LCD.

Po uruchomieniu komputera i włączeniu oprogramowania PC-FAX Receiving urządzenie automatycznie przekaże faksy do komputera.

Aby przekazać odebrane faksy do komputera, należy uruchomić oprogramowanie PC-FAX Receiving. (Szczegółowe informacje znajdują się w części *Odbieranie faksów za pomocą programu PC-FAX* w *Instrukcji oprogramowania*).

W przypadku wybrania opcji Druk backup:wł. urządzenie wydrukuje również faks.

**1** Naciśnij przycisk MENU.

- **2** Naciśnij przycisk  $\triangle$  lub  $\blacktriangledown$ , aby wyświetlić opcję Fax.
- 3 Naciśnij przycisk Fax.
- $\overline{4}$  Naciśnij przycisk  $\triangle$  lub  $\overline{v}$ , aby wyświetlić opcję Ustaw.odbiór.
- 
- **b** Naciśnij przycisk Ustaw.odbiór.
- 6 Naciśnij przycisk  $\triangle$  lub  $\nabla$ , aby wyświetlić opcję Odb do pamięci.
	- Naciśnij przycisk Odb do pamięci.
- 8 Naciśnij przycisk Odbiór pc fax.
- **9** Na wyświetlaczu LCD pojawia się komunikat Uruch. op. PC-Fax na komputerze. Naciśnij przycisk Ok.
- $\bigcirc$  Naciśnij <USB> lub wybierz komputer, na którym chcesz odbierać faksy.
- **k Naciśnij przycisk OK.**
- 12 Naciśnij przycisk Druk backup:wł. lub Druk backup:wył.
- m Naciśnij przycisk **Stop/Zakończ**.

#### **Informacja**

- **•** Funkcja odbioru programu PC-Fax nie jest obsługiwana w systemie Mac OS.
- **•** Przed skonfigurowaniem funkcji odbioru programu PC-Fax należy zainstalować oprogramowanie MFL-Pro Suite. Upewnij się, że komputer jest podłączony i włączony. (Szczegółowe informacje znajdują się w części *Odbieranie faksów za pomocą programu PC-FAX* w *Instrukcji oprogramowania*).
- **•** Jeśli zostanie wyświetlony komunikat o błędzie, a urządzenie nie może drukować faksów z pamięci, za pomocą tej funkcji można przesłać faksy do komputera. (Szczegółowe informacje znajdują się w części *Przesyłanie faksów lub raportu dziennika faksów* w *Dodatku B* w *Podstawowym podręczniku użytkownika*).
- **•** Jeśli odebrany faks jest kolorowy, urządzenie wydrukuje go w kolorze, ale nie prześle do komputera.

#### Rozdział 4

#### **Zmiana komputera docelowego**

- Naciśnij przycisk MENU.
- Naciśnij przycisk ▲ lub ▼, aby wyświetlić opcję Fax.
- 3 Naciśnij przycisk Fax.
- 4 Naciśnij przycisk  $\triangle$  lub  $\blacktriangledown$ , aby wyświetlić opcję Ustaw.odbiór.
- 5 Naciśnij przycisk Ustaw.odbiór.
- 6 Naciśnij przycisk  $\triangle$  lub  $\blacktriangledown$ , aby wyświetlić opcję Odb do pamięci.
- **Z** Naciśnij przycisk Odb do pamięci.
- 8 Naciśnij przycisk Odbiór pc fax.
- 9 Na wyświetlaczu LCD pojawia się komunikat Uruch. op. PC-Fax na komputerze. Naciśnij przycisk Ok.
- 10 Naciśnij <USB> lub wybierz komputer, na którym chcesz odbierać faksy.
- K Naciśnij przycisk OK.
- **2 Naciśnij przycisk** Druk backup:wł. lub Druk backup:wył.
- m Naciśnij przycisk **Stop/Zakończ**.

#### <span id="page-25-0"></span>**Wyłączanie operacji odbierania do pamięci**

**b** Naciśnij przycisk MENU. **2** Naciśnij przycisk  $\triangle$  lub  $\blacktriangledown$ , aby wyświetlić opcję Fax. **3** Naciśnij przycisk Fax.  $\overline{4}$  Naciśnij przycisk  $\overline{\phantom{a}}$  lub  $\overline{\phantom{a}}$ , aby wyświetlić opcję Ustaw.odbiór. **5** Naciśnij przycisk Ustaw.odbiór. 6 Naciśnij przycisk  $\triangle$  lub  $\nabla$ , aby wyświetlić opcję Odb do pamięci. **Z** Naciśnij przycisk Odb do pamięci.  $\vert 8 \rangle$  Naciśnij przycisk Wył. i Naciśnij przycisk **Stop/Zakończ**. **Informacja** Jeśli w pamięci urządzenia nadal znajdują

się faksy, na wyświetlaczu LCD będzie dostępnych więcej opcji do wyboru. (Patrz *[Zmiana operacji odbierania do pami](#page-26-0)ęci* [na stronie 21\)](#page-26-0).

## <span id="page-26-0"></span>**Zmiana operacji odbierania do pamięci**

Jeśli w chwili zmiany operacji odbierania do pamięci w pamięci urządzenia nadal znajdują się odebrane faksy, na wyświetlaczu LCD zostanie wyświetlone jedno z następujących pytań:

- Kas.wszys.dok.?
- Druk. cały fax?
	- **•** Po naciśnięciu opcji Tak faksy zostaną usunięte z pamięci lub wydrukowane przed zmianą ustawienia. Jeśli kopia zapasowa została już wydrukowana, nie będzie drukowana ponownie.
	- **•** Po naciśnięciu opcji Nie faksy nie zostaną usunięte z pamięci ani wydrukowane i ustawienie pozostanie niezmienione.

Jeśli po zmianie opcji na Odbiór pc fax [Przekaz faxu lub Rejestr dok.] odebrane faksy zostaną pozostawione w pamięci urządzenia, wybierz komputer, naciskając przycisk **a** lub **b**.

Na wyświetlaczu LCD pojawi się następujące pytanie:

- Słać fax do pc?
	- **•** Po naciśnięciu klawisza Tak faksy zostaną wysłane do komputera przed zmianą ustawienia. Zostanie wyświetlony monit o włączenie opcji Drukowania kopii zapasowej. (Aby uzyskać szczegółowe informacje, patrz *[Funkcja odbioru programu PC-Fax](#page-24-0) [\(tylko system Windows](#page-24-0)®)* [na stronie 19](#page-24-0)).
	- **•** Po naciśnięciu klawisza Nie faksy nie zostaną usunięte z pamięci ani wysłane do komputera i ustawienie pozostanie niezmienione.

# <span id="page-26-1"></span>**Odbieranie zdalne**

Z dowolnego telefonu tonowego lub faksu można zadzwonić na numer urządzenia, a następnie użyć kodu zdalnego dostępu i zdalnych poleceń w celu odebrania wiadomości faksowych.

#### <span id="page-26-2"></span>**Ustawianie kodu zdalnego dostępu**

Kod zdalnego dostępu umożliwia dostęp do funkcji zdalnego odbierania, gdy jesteś daleko od urządzenia. Aby możliwe było użycie funkcji zdalnego dostępu i odbierania, należy skonfigurować własny kod. Domyślnym kodem fabrycznym jest kod nieaktywny  $(-,-*)$ .

- **1** Naciśnij przycisk MENU.
- **2** Naciśnij przycisk  $\triangle$  lub  $\blacktriangledown$ , aby wyświetlić opcję Fax.
- $\blacksquare$  Naciśnij przycisk Fax.
- $\overline{4}$  Naciśnij przycisk  $\triangle$  lub  $\overline{v}$ , aby wyświetlić opcję Zdalny dostęp.
- **5** Naciśnij przycisk Zdalny dostęp.
- <span id="page-26-3"></span>6 Wpisz trzycyfrowy kod, składający się z cyfr  $0-9$ ,  $*$  lub  $*$ , korzystając z przycisków na ekranie LCD. Naciśnij przycisk OK. (Wstępnie ustawionego symbolu " $*$ " nie można zmienić).

## **Informacja**

Nie używaj tego samego kodu co kod zdalnej aktywacji (**l 5 1**) lub kod zdalnej dezaktywacji (**# 5 1**). (Patrz *Czynności wykonywane z telefonu zewnętrznego i wewnętrznego* w *rozdziale 6* w *Podstawowym podręczniku użytkownika*).

g Naciśnij przycisk **Stop/Zakończ**.

## **Informacja**

Kod można zmienić w dowolnej chwili, wpisując nowy. Jeśli chcesz dezaktywować kod, naciśnij klawisz Czyść w kroku  $\odot$ , aby przywrócić ustawienie nieaktywne (---\*), po czym naciśnij przycisk OK.

#### <span id="page-27-0"></span>**Stosowanie kodu zdalnego dostępu**

**1** Wybierz numer swojego faksu z telefonu działającego w trybie wybierania tonowego lub innego faksu.

Gdy urządzenie odbierze połączenie, wprowadź kod zdalnego dostępu  $(3$  cyfry i  $*)$ .

- Urządzenie zasygnalizuje odebranie wiadomości:
	- **1 długi sygnał wiadomości faksowe**
	- **brak sygnału brak wiadomości**

```
Kiedy urządzenie wyemituje dwa krótkie
sygnały, wpisz polecenie.
Urządzenie rozłączy się, jeżeli przed
wprowadzeniem polecenia poczekasz
dłużej niż 30 sekund.
Jeśli wprowadzisz nieprawidłowe
polecenie, urządzenie wyemituje trzy
sygnały.
```
- e Naciśnij kod **<sup>9</sup> <sup>0</sup>**, aby zakończy<sup>ć</sup> operację zdalnego dostępu.
- 6 Odłóż słuchawke.

#### **Informacja**

Jeśli urządzenie ustawione jest na tryb Ręczny i chcesz użyć funkcji pobierania zdalnego, odczekaj około 100 sekund od rozpoczęcia dzwonienia, po czym w ciągu 30 sekund wprowadź kod zdalnego dostępu.

## <span id="page-28-0"></span>**Zdalne polecenia faksu**

Wykonaj poniższe polecenia w celu uzyskania dostępu do funkcji, gdy jesteś daleko od urządzenia. Gdy zadzwonisz na numer urządzenia i wprowadzisz swój kod zdalnego dostępu (3 cyfry i \*), system wyda dwa krótkie sygnały — wprowadź wtedy polecenie zdalne.

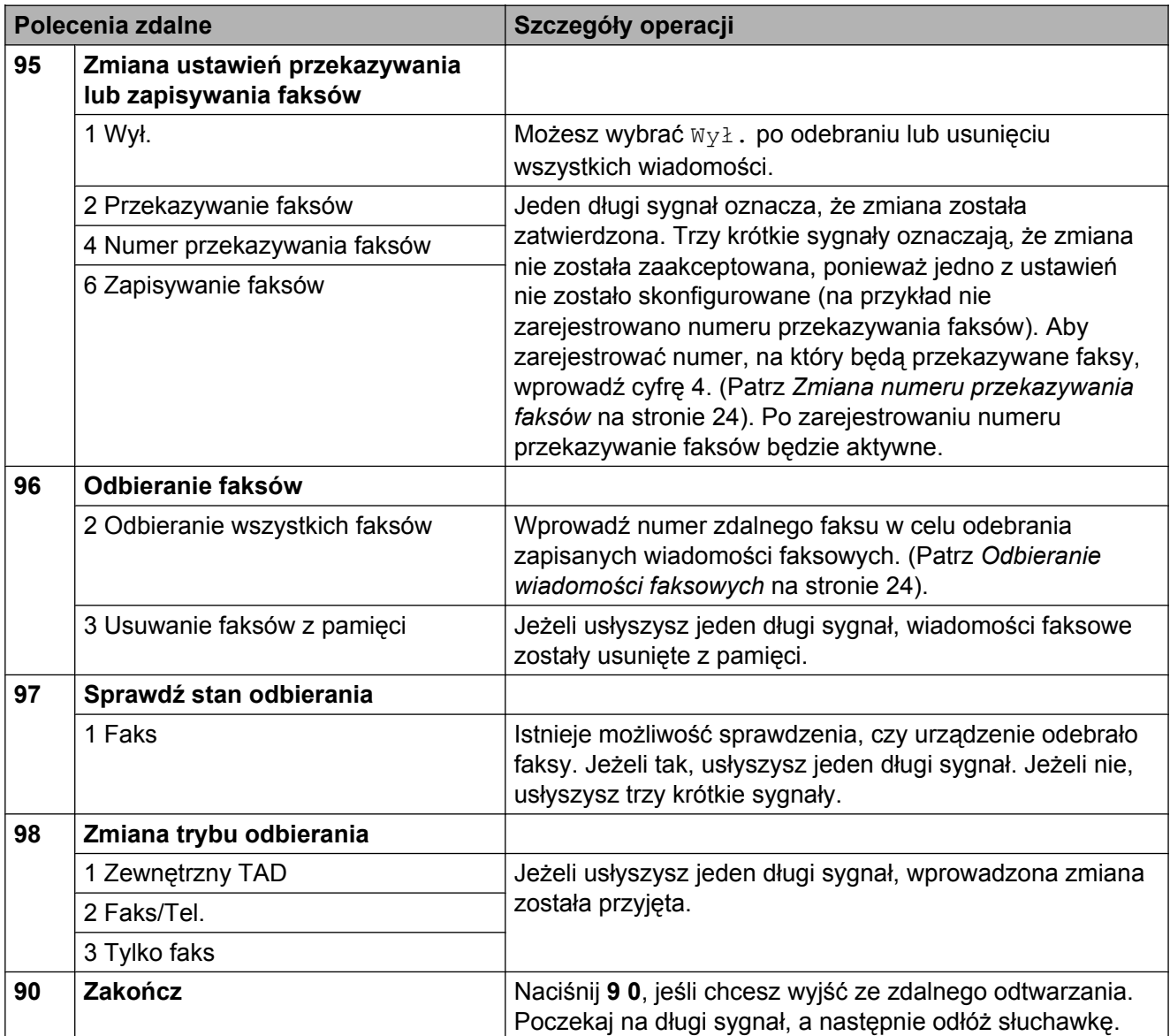

### <span id="page-29-0"></span>**Odbieranie wiadomości faksowych**

Na numer urządzenia można zadzwonić z dowolnego telefonu tonowego i odtworzyć wiadomości faksowe przesłane do tego urządzenia. Do użycia tej funkcji konieczne jest włączenie funkcji zapisywania faksu.

**1** Wybierz numer swojego faksu.

- Gdy urządzenie odbierze połączenie. wprowadź kod zdalnego dostępu (3 cyfry i \*). Jeżeli usłyszysz jeden długi sygnał, dostępne są wiadomości faksowe.
- **3** Po usłyszeniu dwóch krótkich sygnałów naciśnij kod **9 6 2**.
- 4 Poczekaj na długi sygnał, a następnie za pomocą klawiatury wprowadź numer zdalnego faksu, do którego chcesz wysłać wiadomości, a następnie **# #** (do 20 cyfr).

#### **Informacja**

Symboli  $*$  i # nie można używać jako wybieranych numerów. Aby wstawić pauzę, naciśnij **#**.

**b** Po usłyszeniu sygnału urządzenia odłóż słuchawkę. Urządzenie zadzwoni na numer innego urządzenia faksowego, które następnie wydrukuje żądane wiadomości faksowe.

#### <span id="page-29-1"></span>**Zmiana numeru przekazywania faksów**

Domyślnie ustawiony numer przekazywania faksów można zmienić za pomocą wybierania tonowego, korzystając z innego telefonu lub faksu.

**1** Wybierz numer swojego faksu.

- b Gdy urządzenie odbierze połączenie, wprowadź kod zdalnego dostępu (3 cyfry i  $*$ ). Jeżeli usłyszysz jeden długi sygnał, dostępne są wiadomości faksowe.
- Po usłyszeniu dwóch krótkich sygnałów naciśnij kod **9 5 4**.
- Poczekaj na długi sygnał, wprowadź za pomocą klawiatury numer (do 20 cyfr) zdalnego urządzenia faksowego, na które ma zostać wysłana wiadomość faksowa, a następnie wpisz **# #**.

## **Informacja**

Symboli  $*$  i # nie można używać jako wybieranych numerów. Aby wstawić pauzę, naciśnij **#**.

- e Naciśnij kod **<sup>9</sup> <sup>0</sup>**, aby zakończy<sup>ć</sup> operację zdalnego dostępu.
- Po usłyszeniu sygnału urządzenia odłóż słuchawkę.

# <span id="page-30-0"></span>**Dodatkowe operacje odbioru**

#### <span id="page-30-1"></span>**Drukowanie zmniejszonego faksu przychodzącego**

Po wybraniu opcii Wł. urządzenie automatycznie zmniejsza poszczególne strony faksu przychodzącego, aby dopasować ich wielkość do papieru o formacie A4, A3, Letter, Legal lub Ledger. Urządzenie oblicza współczynnik zmniejszenia na podstawie rozmiaru strony faksu i ustawienia Rozmiar papieru w urządzeniu. (Patrz *Rozmiar papieru* w *rozdziale 2* w *Podstawowym podręczniku użytkownika*).

- - **Naciśnij przycisk MENU.**
- b Naciśnij przycisk **a** lub **b**, aby wyświetli<sup>ć</sup> opcję Fax.
- <sup>8</sup> Naciśnij przycisk Fax.
- d Naciśnij przycisk **a** lub **b**, aby wyświetli<sup>ć</sup> opcję Ustaw.odbiór.
- **6** Naciśnij przycisk Ustaw.odbiór.
- f Naciśnij przycisk **a** lub **b**, aby wyświetli<sup>ć</sup> opcję Auto redukcja.
- **Naciśnij przycisk** Auto redukcja.
- **8** Naciśnij przycisk  $W\ddagger$ . (lub  $Wy\ddagger$ .).
- i Naciśnij przycisk **Stop/Zakończ**.

# <span id="page-30-2"></span>**Przegląd pollingu**

Polling umożliwia ustawienie urządzenia w taki sposób, aby inne osoby płaciły za odbieranie faksów z urządzenia. Funkcja umożliwia także wybranie numeru innego faksu i płatne odebranie faksu. Aby możliwe było korzystanie z funkcji polling, należy ją skonfigurować w obydwu urządzeniach. Nie wszystkie urządzenia obsługują polling.

#### <span id="page-30-3"></span>**Odbiór pollingu**

Odbieranie pollingu umożliwia zadzwonienie na numer innego faksu w celu odebrania faksu.

#### **Konfiguracja odbierania pollingu**

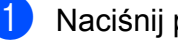

**a Naciśnij przycisk (FAKS).** 

- **2** Naciśnij przycisk  $\triangleleft$  lub  $\triangleright$ , aby wyświetlić opcję Odbieranie z pobieraniem.
- 8 Naciśnij przycisk Odbieranie z pobieraniem.
- Naciśnij przycisk Standard.
- **6** Wprowadź numer faksu, z którym stosowana jest funkcja pollingu, korzystając z wybierania jednoprzyciskowego, Książka tel lub klawiatury na panelu sterowania.
- f Naciśnij przycisk **Start Mono** lub **Start Kolor**.

#### **Konfiguracja do odbierania pollingu z kodem zabezpieczającym**

Zabezpieczenie funkcji polling umożliwia zdefiniowanie numerów, z których mogą być pobierane dokumenty (dla których ustawiono polling).

Zabezpieczenie funkcji polling możliwe jest tylko w faksach Brother. Aby pobrać faks z zabezpieczonego urządzenia firmy Brother, wprowadź kod zabezpieczeń.

- a Naciśnij przycisk (**FAKS**).
- $\blacksquare$  Naciśnij przycisk < lub  $\blacktriangleright$ , aby wyświetlić opcję Odbieranie z pobieraniem.
- 3 Naciśnij przycisk Odbieranie z pobieraniem.
- 4 Naciśnij przycisk Zabezp.
- **b** Wprowadź czterocyfrowy kod zabezpieczeń, korzystając z przycisków na ekranie LCD. Jest to kod ten sam zabezpieczeń jak dla faksu, dla którego chcesz zastosować funkcję polling. Naciśnij przycisk OK.
- 6 Wprowadź numer faksu, z którym stosowana jest funkcja pollingu, korzystając z wybierania jednoprzyciskowego, Książka tel lub klawiatury na panelu sterowania.
- g Naciśnij przycisk **Start Mono** lub **Start Kolor**.

#### **Konfiguracja odbierania polling z opóźnieniem**

Opóźniony polling umożliwia takie skonfigurowanie urządzenia, aby rozpoczynało polling w późniejszym terminie. Można ustawić tylko *jedną* operację opóźnionego pollingu.

- 
- **1** Naciśnij przycisk (FAKS).

2 Naciśnij przycisk  $\triangleleft$  lub  $\triangleright$ , aby wyświetlić opcję Odbieranie z pobieraniem.

- 8 Naciśnij przycisk Odbieranie z pobieraniem.
- Naciśnij przycisk Timer.
- **5** Wprowadź godzinę rozpoczęcia pollingu (w formacie 24-godzinnym). Na przykład 21:45 dla 9:45 wieczór. Naciśnij przycisk OK.
- 6 Wprowadź numer faksu, z którym stosowana jest funkcja pollingu, korzystając z wybierania jednoprzyciskowego, Książka tel lub klawiatury na panelu sterowania.
- g Naciśnij przycisk **Start Mono** lub **Start Kolor**. Urządzenie wykona połączenie polling we wskazanym czasie.

#### **Polling sekwencyjny (tylko tryb monochromatyczny)**

Polling sekwencyjny umożliwia pobieranie dokumentów z kilku faksów w ramach jednej operacji.

- - a Naciśnij przycisk (**FAKS**).
	- Naciśnij przycisk ◀ lub ▶, aby wyświetlić opcję Odbieranie z pobieraniem.
- 8 Naciśnij przycisk Odbieranie z pobieraniem.
- Naciśnij przycisk Standard, Zabezp. lub Timer.

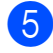

- **5** Wykonaj jedną z następujących czynności:
	- Jeśli wybrano opcję Standard, przejdź do kroku $\bigcirc$ .
	- $\blacksquare$  W przypadku wybrania  $\mathbb{Z}$ abezp. wpisz czterocyfrowy numer, naciśnij OK, a następnie przejdź do kroku <sup>6</sup>.
	- W przypadku wybrania Timer wprowadź godzinę (w formacie 24-godzinnym), o której funkcja polling ma zostać uruchomiona, i naciśnij OK, a następnie przejdź do  $k$ roku $\odot$ .
- <span id="page-32-0"></span>6 Naciśnij przycisk  $\triangleleft$  lub  $\triangleright$ , aby wyświetlić opcję Nadawanie.
	- **Naciśnij przycisk Nadawanie.**
- <span id="page-32-1"></span>8 Wykonaj jedną z następujących czynności:
	- Naciśnij przycisk Dodaj numer i wprowadź numer, korzystając z przycisków na ekranie LCD. Naciśnij przycisk OK.
	- Naciśnij przycisk Książka tel. Naciśnij przycisk **HOL A**, aby wybrać kolejność alfabetyczną lub liczbową. Naciśnij przycisk **a** lub **b**, aby wybrać numer. Naciśnij przycisk OK.

#### **Informacja**

*Jeśli wybierzesz kolejność liczbową:*

Numery wybierania szybkiego zaczynają się od znaku #.

Numery wybierania jednoprzyciskowego zaczynają się od symbolu  $\ast$ .

**9** Po wprowadzeniu wszystkich numerów faksu, powtarzając krok  $\odot$ , naciśnij OK.

j Naciśnij przycisk **Start Mono**. Urządzenie aktywuje funkcję polling kolejno dla każdego numeru lub grupy.

Naciśnij przycisk **Stop/Zakończ** podczas wybierania numeru przez urządzenie, aby anulować proces pollingu.

Aby anulować wszystkie kolejne zadania odbioru pollingu, patrz *[Sprawdzanie i](#page-19-1) [anulowanie zada](#page-19-1)ń oczekujących* [na stronie 14](#page-19-1).

#### **Anulowanie zadania pollingu sekwencyjnego**

a Naciśnij przycisk **Stop/Zakończ**.

- Wykonaj jedną z następujących czynności:
	- Aby anulować zadanie pollingu sekwencyjnego, naciśnij Całość rozsył. Sekw. Przejdź do kroku $\bigcirc$  $\bigcirc$  $\bigcirc$ .
	- Aby anulować aktualne zadanie. naciśnij przycisk, który wyświetla wybierany numer. Przejdź do kroku $\mathbf{\Omega}$ .
	- Aby zakończyć bez anulowania, naciśnij przycisk **Stop/Zakończ**.
- <span id="page-32-2"></span>**3** Gdy na ekranie LCD pojawi się zapytanie, czy chcesz anulować zadanie pollingu sekwencyjnego, wykonaj jedną z poniższych czynności:
	- $\blacksquare$  Naciśnij przycisk  $\texttt{Take}, \texttt{aby}$ zatwierdzić.
	- Aby zakończyć bez anulowania, naciśnij przycisk Nie lub **Stop/Zakończ**.
- <span id="page-32-3"></span>Wykonaj jedną z następujących czynności:
	- Aby anulować aktualne zadanie, naciśnij przycisk Tak.
	- Aby zakończyć bez anulowania, naciśnij przycisk Nie lub **Stop/Zakończ**.

```
5
```
# **Wybieranie i zapisywanie numerów**

# <span id="page-33-1"></span>**Operacje głosowe**

Połączenia głosowe można realizować za pomocą telefonu wewnętrznego lub zewnętrznego, poprzez ręczne wybranie numeru lub za pomocą numerów szybkiego wybierania.

# <span id="page-33-2"></span>**Dodatkowe operacje wybierania**

#### <span id="page-33-3"></span>**Łączenie numerów szybkiego wybierania**

Czasami przy wysyłaniu faksu może być przydatna możliwość wyboru jednego z kilku operatorów sieci międzymiastowych. Stawki mogą być różne w zależności od pory i miejsca docelowego. Aby korzystać z niskich stawek, możesz zapisać kody dostępu operatorów połączeń długodystansowych i numery kart kredytowych jako numery wybierania jednoprzyciskowego i wybierania szybkiego. Te długie sekwencje wybierania możesz zapisać, dzieląc je i ustawiając jako oddzielne numery wybierania jednoprzyciskowego lub wybierania szybkiego w dowolnej kombinacji. Możesz włączyć nawet ręczne wybieranie za pomocą klawiatury. (Patrz *rozdział 7 Podstawowego podręcznika użytkownika*, część *Zapisywanie numerów wybierania jednoprzyciskowego* lub *Zapisywanie numerów szybkiego wybierania*).

Na przykład można zapisać numer 555

w wybieraniu szybkim pod pozycją 03, a numer 7000 w wybieraniu jednoprzyciskowym pod pozycją 02. Za pomocą tych dwóch numerów możesz wybrać numer "555-7000". W tym celu naciśnij następujące przyciski:

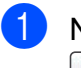

Naciśnij przycisk (Książka tel.).

Naciśnij przycisk #03.

## **Informacja**

Numery wybierania szybkiego zaczynają się od znaku #.

Numery wybierania jednoprzyciskowego zaczynają się od symbolu  $\star$ .

- **3** Naciśnij przycisk Wysyłanie faxu.
- Naciśnij przycisk Książka tel.
- Naciśnij przycisk \*02.
- Naciśnij przycisk Wysyłanie faxu.
- g Naciśnij przycisk **Start Mono** lub **Start Kolor**.

Zostanie wybrany numer "555-7000".

Aby tymczasowo zmienić numer, możesz zastąpić część numeru ręcznym wybieraniem za pomocą klawiatury. Na przykład aby zmienić numer na "555-7001", można nacisnąć przycisk  $\Box$  (Książka tel.), następnie #03, Wysyłanie faxu i wreszcie wybrać przyciski 7001 na klawiaturze.

## **Informacja**

Jeśli musisz poczekać na kolejne wybieranie tonowe lub sygnał w dowolnym czasie sekwencji wybierania, wstaw do numeru pauzę, naciskając

**Powtórz wybieranie/Pauza**. Każde naciśnięcie przycisku powoduje dodanie 3,5 sekundowego opóźnienia.

# <span id="page-34-0"></span>**Dodatkowe sposoby zapisywania numerów**

#### <span id="page-34-1"></span>**Zapisywanie numerów wybierania jednoprzyciskowego z połączeń wychodzących**

Numery wybierania jednoprzyciskowego można zapisać z historii połączeń wychodzących.

- a Naciśnij przycisk **Powtórz wybieranie/Pauza**. Opcję można także wybrać, naciskając  $przycisk \quad \Box \quad \text{(Ost. polacz.).}$
- Naciśnij zakładkę Tel. wych.
- Naciśnij przycisk ▲ lub ▼, aby wyświetlić numer, który chcesz zapisać.
- 4 Naciśnij numer, który chcesz zapisać.
- Naciśnij przycisk Więcej.
- 6 Naciśnij przycisk Dodaj do wyb jednym przyc.
- Aby wybrać, gdzie numer ma być zapisany, wykonaj jedną z następujących czynności:
	- Aby zaakceptować wyświetloną następną dostępną lokalizację wybierania jednoprzyciskowego, naciśnij przycisk OK.
	- Aby wprowadzić inną lokalizację wybierania jednoprzyciskowego, naciśnij numer, korzystając z przycisków na ekranie LCD.

Naciśnij przycisk OK.

## **Informacja**

Jeśli wybrana lokalizacja wybierania jednoprzyciskowego jest już zajęta, przycisk OK na ekranie LCD nie będzie działał. Wybierz inną lokalizację.

- 8 Wykonaj jedną z następujących czynności:
	- Wprowadź nazwe za pomoca przycisków na ekranie LCD (do 16 znaków).

Naciśnij przycisk OK.

(Aby uzyskać pomoc dotyczącą wprowadzania liter, patrz *Wprowadzanie tekstu* w *Dodatku C* w *Podstawowym podręczniku użytkownika*).

- Aby zapisać numer bez nazwy, naciśnij przycisk OK.
- **9** Naciśnij przycisk OK, aby zaakceptować wyświetlony numer telefonu lub faksu.
- **ich Gdy ekran LCD wyświetla Twoje** ustawienia, naciśnij przycisk OK, aby potwierdzić.
- k Naciśnij przycisk **Stop/Zakończ**.

#### <span id="page-35-0"></span>**Zapisywanie numerów wybierania szybkiego połączeń wychodzących**

Numery wybierania szybkiego można także zapisać z historii połączeń wychodzących.

- 1 Naciśnij przycisk **Powtórz wybieranie/Pauza**. Numer można również wybrać, naciskając przycisk ∂ (Ost. połącz.).  $\boxed{2}$  Naciśnij zakładkę Tel. wych.  $\overline{\mathbf{c}}$  Naciśnij przycisk  $\overline{\mathbf{a}}$  lub  $\overline{\mathbf{v}}$ , aby wyświetlić
- nazwę lub numer do zapisania.
- Naciśnij nazwę lub numer, który chcesz zapisać.
- Naciśnij przycisk Więcej.
- Naciśnij przycisk Dodaj do szyb. wyb.
- g Wykonaj jedną z następujących czynności:

■ Wprowadź nazwę (do 16 znaków), korzystając z przycisków na ekranie LCD.

Naciśnij przycisk OK.

(Aby uzyskać pomoc dotyczącą wprowadzania liter, patrz *Wprowadzanie tekstu* w *Dodatku C* w *Podstawowym podręczniku użytkownika*).

- Aby zapisać numer bez nazwy, naciśnij przycisk OK.
- h Naciśnij przycisk OK, aby potwierdzi<sup>ć</sup> numer faksu lub telefonu, który ma być zapisany.
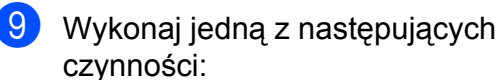

■ Wprowadź drugi numer faksu lub telefonu (do 20 cyfr), korzystając z przycisków na ekranie LCD.

Naciśnij przycisk OK.

■ Jeśli nie chcesz zapisywać drugiego numeru, naciśnij OK.

**ii** Aby wybrać, gdzie numer ma być zapisany, wykonaj jedną z następujących czynności:

- Aby zaakceptować wyświetloną następną dostępną lokalizację szybkiego wybierania, naciśnij przycisk OK.
- Aby wprowadzić inną lokalizację szybkiego wybierania, naciśnij dwucyfrowy numer, korzystając z przycisków na ekranie LCD.

Naciśnij przycisk OK.

### **Informacja**

- **•** Numery wybierania szybkiego zaczynają się od znaku **#** (na przykład **# 0 2**).
- **•** Jeśli wybrana lokalizacja dwucyfrowego, szybkiego wybierania jest już zajęta, przycisk OK na ekranie LCD nie będzie działał. Wybierz inną lokalizację.
- Gdy ekran LCD wyświetla Twoje ustawienia, naciśnij przycisk OK, aby potwierdzić.
- l Naciśnij przycisk **Stop/Zakończ**.

#### **Ustawianie grup do rozsyłania**

Grupy, które można zachować w funkcji wybierania jednoprzyciskowego lub wybierania szybkiego, umożliwiają wysyłanie wiadomości faksowych na wiele numerów przez naciśnięcie wyłącznie przycisku wybierania jednoprzyciskowego lub przycisku

 (Książka tel.), dwucyfrowej lokalizacji, przycisku Wysyłanie faxu i **Start Mono**.

Najpierw należy zachować każdy numer faksu w lokalizacji wybierania jednoprzyciskowego lub wybierania szybkiego. Następnie można włączyć je do grupy. Każda grupa zajmuje jedną lokalizację wybierania jednoprzyciskowego lub wybierania szybkiego. Można utworzyć do sześciu grup lub przypisać do 215 numerów w dużej grupie.

(Patrz *Rozsył[anie \(tylko tryb](#page-16-0) [monochromatyczny\)](#page-16-0)* na stronie 11 i *Zapisywanie numerów szybkiego wybierania* w *rozdziale 7* w *Podstawowym podręczniku użytkownika*).

- a Naciśnij przycisk (Książka tel.).
- <span id="page-36-1"></span>**Naciśnij przycisk Więcej.**
- 8 Naciśnij przycisk Ustaw. grup.
- 4 Naciśnij przycisk Ust.Szybkiewyb lub Ustaw wyb.1 przyc. Jeśli wybierzesz opcję Ust.Szybkiewyb, przejdź do  $k$ roku $\odot$ .
- **b** Aby zaakceptować następny dostępny numer wybierania jednoprzyciskowego, naciśnij przycisk OK.
- <span id="page-36-0"></span>6 Wprowadź nazwe grupy (do 16 znaków), korzystając z przycisków na ekranie LCD. Naciśnij przycisk OK.

#### Rozdział 5

- g Gdy ekran LCD wyświetli następny dostępny numer grupy, naciśnij OK. Ten numer grupy i nazwa zostaną automatycznie przypisane do następnej dostępnej lokalizacji szybkiego wybierania.
- 8 Aby dodać numery wybierania jednoprzyciskowego lub szybkiego wybierania do grupy, naciśnij je (pojawi się czerwony znacznik). Naciśnij przycisk OK.

Jeśli chcesz wyświetlić listę numerów w kolejności alfabetycznej, naciśnij przycisk **LUI** A

#### **Informacja**

Numery wybierania szybkiego zaczynają się od znaku #.

Numery wybierania jednoprzyciskowego zaczynają się od symbolu  $\ast$ .

- <span id="page-37-0"></span>9 Gdy ekran LCD wyświetla nazwę grupy i numery, naciśnij przycisk OK w celu potwierdzenia.
- **ich Wykonaj jedną z następujących** czynności:
	- Aby zapisać kolejną grupę do rozsyłan[i](#page-37-0)a, powtórz kroki @ do ...
	- Aby zakończyć zapisywanie grup do rozsyłania, naciśnij przycisk **Stop/Zakończ**.

### **Informacja**

Listę wszystkich numerów wybierania jednoprzyciskowego i wybierania szybkiego można wydrukować. Numery grup będą oznaczone w kolumnie GRUPA. (Patrz *Raporty* [na stronie 35](#page-40-0)).

#### **Zmiana nazwy grupy**

- a Naciśnij przycisk (Książka tel.).
- **Naciśnij przycisk Więcej.**
- Naciśnij przycisk Zmiana.
- Naciskaj przycisk **A** lub **V**, aby wyświetlić grupę, którą chcesz zmienić.
- **5** Naciśnij grupę.
- $\boxed{6}$  Naciśnij przycisk Nazwa:.
	- g Wprowadź nową nazwę (do 16 znaków), korzystając z przycisków na ekranie LCD. Naciśnij przycisk OK. (Patrz *Wprowadzanie tekstu* w *Dodatku C* w *Podstawowym podręczniku użytkownika.* Wpisz nazwę, np. NOWI KLIENCI).

### **Informacja**

*Jak zmienić zapisaną nazwę lub numer:* Jeśli chcesz zmienić znak, naciśnij przycisk **d** lub **c**, aby ustawić kursor pod tym znakiem, po czym naciśnij przycisk . Wpisz ponownie znak.

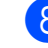

8 Naciśnij przycisk OK.

i Naciśnij przycisk **Stop/Zakończ**.

### **Usuwanie grupy 1** Naciśnij przycisk (Książka tel.).  $\overline{2}$  Naciśnij przycisk Więcej. 3 Naciśnij przycisk Kasuj.  $\overline{4}$  Naciskaj przycisk  $\triangle$  lub  $\overline{v}$ , aby wyświetlić nazwę grupy, którą chcesz usunąć. 6 Naciśnij nazwę grupy. 6 Naciśnij przycisk OK. Naciśnij przycisk Tak, aby zatwierdzić. g Naciśnij przycisk **Stop/Zakończ**. **Usuwanie numeru z grupy 1** Naciśnij przycisk (Książka tel.). 2 Naciśnij przycisk Więcej. 8 Naciśnij przycisk Zmiana.  $\overline{4}$  Naciskaj przycisk  $\triangle$  lub  $\overline{v}$ , aby wyświetlić grupę, którą chcesz zmienić. **6** Naciśnij grupę. 6 Naciśnij przycisk Dod/usuń.  $\blacksquare$  Naciskaj przycisk  $\blacktriangle$  lub  $\blacktriangledown$ , aby wyświetlić numer, który chcesz usunąć z grupy. 8 Naciśnij pole wyboru obok numeru, który chcesz usunąć, aby usunąć zaznaczenie. Naciśnij przycisk OK, aby zatwierdzić. **9** Naciśnij przycisk OK. j Naciśnij przycisk **Stop/Zakończ**.

**6**

## **Drukowanie raportów**

## **Raporty faksów**

Użyj przycisków MENU na ekranie LCD, aby skonfigurować raport weryfikacji transmisji i okres sprawozdawczy.

## **Raport weryfikacji transmisji**

Raport transmisji może służyć za dowód wysłania faksu. (Aby uzyskać szczegółowe informacje na temat konfigurowania typu żądanego raportu, przejdź do opcji *Raport weryfikacji transmisji* w *rozdziale 4* w *Podstawowym podręczniku użytkownika*).

#### **Dziennik faksów (raport operacji)**

Urządzenie można skonfigurować do drukowania dziennika w podanych odstępach czasu (co 50 faksów, 6, 12 lub 24 godziny, 2 lub 7 dni). Jeżeli nastawisz odstęp na Wył, będzie można nadal wydrukować raport, postępując zgodnie z procedurą w *[Jak](#page-40-1) drukować raporty* [na stronie 35](#page-40-1). Ustawieniem fabrycznym jest Co 50 faksów.

- **1** Naciśnij przycisk MENU.
- Naciśnij przycisk ▲ lub ▼, aby wyświetlić opcję Fax.
- 3 Naciśnij przycisk Fax.
- $\overline{4}$  Naciśnij przycisk  $\overline{\phantom{a}}$  lub  $\overline{\phantom{a}}$ , aby wyświetlić opcję Ustaw. raportu.
- **5** Naciśnij przycisk Ustaw. raportu.
- Naciśnij przycisk Journal.
- g Naciśnij przycisk **d** lub **c**, aby wybra<sup>ć</sup> odstęp czasowy. Jeśli wybierzesz opcję Co 50 faksów, prze[j](#page-39-0)dź do kroku **@**.
	- 6, 12, 24 godzin, 2 lub 7 dni

Urządzenie wydrukuje raport o wybranej godzinie, po czym usunie wszystkie zadania z pamięci. Jeżeli pamięć urządzenia zostanie wypełniona maksymalną liczbą zadań (200) przed upływem wybranego czasu, urządzenie wydrukuje dziennik wcześniej, a następnie wykasuje wszystkie zadania z pamięci. Jeżeli przed nadejściem terminu drukowania potrzebny jest dodatkowy raport, można go wydrukować bez usuwania zadań z pamięci.

■ Co 50 faksów

Urządzenie wydrukuje dziennik po zapisaniu 50 zadań.

- Wprowadź godzinę rozpoczęcia drukowania w formacie 24-godzinnym. Naciśnij przycisk OK. (Na przykład: 19:45 dla 7:45 po południu).
- 9 Jeśli wybrano opcję Co 7 dni, na ekranie LCD wyświetlone zostanie zapytanie o wybór pierwszego dnia z 7-dniowego odliczania.
- <span id="page-39-0"></span>j Naciśnij przycisk **Stop/Zakończ**.

## <span id="page-40-0"></span>**Raporty**

Dostepne są następujące raporty:

Weryf.raport

Drukuje raport weryfikacji transmisji dla ostatniej transmisji.

Pomoc

Lista pomocy przedstawiająca sposób programowania urządzenia.

Szybk. wybier.

Podaje nazwy i numery zapisane w pamięci wybierania jednoprzyciskowego lub wybierania szybkiego w kolejności liczbowej lub alfabetycznej.

Dziennik faxu

Pokazuje informacie o ostatnich przychodzących oraz wychodzących faksach.

(TX oznacza transmisję). (RX oznacza odbiór).

Ustaw.użytkow.

Zawiera ustawienia użytkownika.

**Konfig sieci** 

Zawiera ustawienia sieciowe użytkownika.

Raport WLAN

Pozwala na wydrukowanie raportu połączenia WLAN.

#### <span id="page-40-1"></span>**Jak drukować raporty**

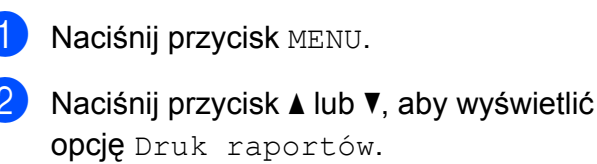

**3** Naciśnij przycisk Druk raportów.

- 4 Naciśnij żądany raport.
- **5** (Tylko szybkie wybieranie) Naciśnij przycisk Porz. alfabetyczny lub

Porządek num.

- f Naciśnij przycisk **Start Mono**.
	- g Naciśnij przycisk **Stop/Zakończ**.

**7**

# **Tworzenie kopii**

## **Ustawienia kopiowania**

Ustawienia kopiowania można zmienić tymczasowo dla serii kopii.

Urządzenie powróci po 1 minucie do ustawień domyślnych lub, jeśli włączony jest tryb zegara, do trybu faksu. (Patrz *[Tryb zegara](#page-8-0)* [na stronie 3\)](#page-8-0).

Aby zmienić ustawienia, naciśnij przycisk **KOPIUJ**, a następnie naciśnij przycisk **d** lub **c** w celu przewinięcia ustawień kopiowania. Po wyświetleniu żądanego ustawienia naciśnij je i wybierz opcję.

Po zakończeniu wybierania ustawień naciśnij przycisk **Start Mono** lub **Start Kolor**.

- **Informacja**
- **•** Niektóre, najczęściej używane ustawienia można zapisać, określając je jako domyślne. Ustawienia te pozostaną aktywne do momentu ponownej zmiany. (Patrz *[Ustawianie ulubionych](#page-53-0)* [na stronie 48\)](#page-53-0).
- **•** Funkcje Tryb osz. tuszu, Kopia na cienkim pap., Kop. książki i Kop.znak wodny są obsługiwane przez rozwiązania firmy Reallusion, Inc. **REALLUSION**

### **Kończenie kopiowania**

Aby zakończyć kopiowanie, naciśnij przycisk **Stop/Zakończ**.

### **Zmiana prędkości i jakości kopiowania**

Dostępny jest pełny zakres ustawień szybkości i jakości. Ustawieniem fabrycznym jest Zwykła.

Szybko

Duża prędkość kopiowania i najmniejsze zużycie atramentu. Używana do drukowania dokumentów przeznaczonych do korekty tekstu, dokumentów dużych lub wielu kopii.

■ Zwykła

Ustawienie Zwykła jest zalecane dla zwykłych wydruków. Zapewnia ono dobrą jakość kopii przy krótkim czasie kopiowania.

Najlepiej

Tryb Najlepsza jest zalecany do kopiowania szczegółowych obrazów, takich jak zdjęcia. Efektem jest najwyższa rozdzielczość i najniższa prędkość.

- **Naciśnij przycisk ( 国 ) (KOPIUJ).**
- Włóż dokument.
- Wprowadź wymaganą liczbę kopii.
- Naciśnij przycisk ◀ lub ▶, aby wyświetlić opcję Jakość.
- 5 Naciśnij przycisk Jakość.
- $\boxed{6}$  Naciśnij przycisk Szybko, Zwykła lub Najlepiej.

g Jeśli dodatkowe ustawienia nie mają by<sup>ć</sup> zmieniane, naciśnij **Start Mono** lub **Start Kolor**.

### **Powiększanie i zmniejszanie kopiowanego obrazu**

Istnieje możliwość wyboru współczynnika powiększenia lub zmniejszenia. Po wybraniu Dop. do str. urządzenie będzie automatycznie dostosowywać rozmiar do ustawionego rozmiaru papieru.

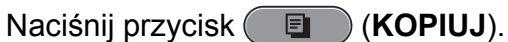

- 2 Włóż dokument.
- 8 Wprowadź wymaganą liczbę kopii.
- 4 Naciśnii przycisk  $\triangleleft$  lub  $\triangleright$ , aby wyświetlić opcję Powiększ/zmniejsz.
- 5 Naciśnij przycisk Powiększ/zmniejsz.
- 6 Naciśnij przycisk 100%, Powiększ, Pomniejsz, Dop. do str. lub Wybór(25-400%).
	- g Wykonaj jedną z następujących czynności:
		- W przypadku wybrania opcji Powiększ lub Pomniejsz naciśnij żądany współczynnik powiększenia lub pomniejszenia.

 W przypadku wybrania Wybór(25-400%) wprowadź stopień powiększenia lub pomniejszenia od 25% do 400%.

Naciśnij przycisk OK.

 $\blacksquare$  Jeśli wybierzesz opcie 100% lub Dop. do str., przejdź do  $k$ roku $\odot$ .

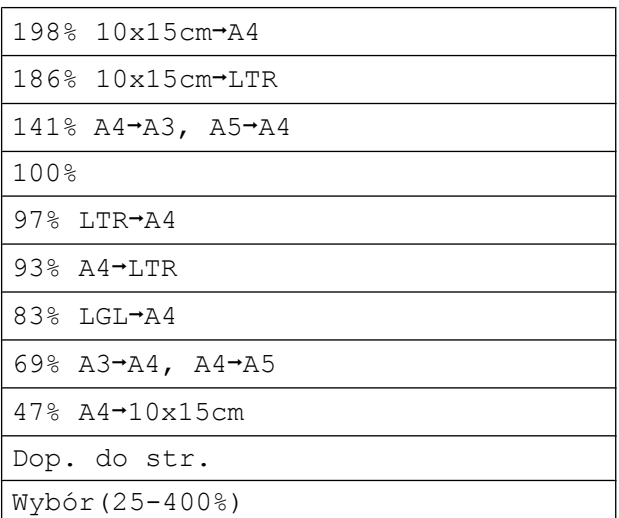

#### <span id="page-42-0"></span>8 Jeśli dodatkowe ustawienia nie mają być zmieniane, naciśnij **Start Mono** lub **Start Kolor**.

## **Informacja**

- **•** Ustawienie Układ strony nie jest dostępne z opcją Powiększ/zmniejsz.
- **•** Ustawienia Układ strony, Kop. książki, Sort, Kopia na cienkim pap. i Kop.znak wodny nie są dostępne z opcją Dop. do str.
- **•** Opcja Dop. do str. nie działa prawidłowo, jeśli dokument na szybie skanera jest przechylony o więcej niż 3 stopnie. Korzystając ze wskaźników dokumentu po lewej stronie i u góry, połóż dokument w lewym górnym roku, stroną do skopiowania na szybie skanera.
- **•** Opcja Dop. do str. nie jest dostępna dla dokumentów o formacie Legal.
- **•** Jeśli używasz papieru w formacie A3 lub Ledger, opcja 1 str  $\rightarrow$  2 stri  $2 \text{ str} \rightarrow 2 \text{ str}$  ustawienia Kopia dwustronna nie jest dostępna jednocześnie z opcją Powiększ/zmniejsz.

#### **Wykonywanie plakatu lub N kopii na 1 arkuszu (Układ strony)**

Funkcja N kopii na 1 arkuszu zapewnia oszczędność papieru, umożliwiając drukowanie dwóch lub czterech stron dokumentu na jednej stronie papieru.

Funkcja kopiowania 1 strony na 2 pozwala na skopiowanie jednej strony w formacie A3 lub Ledger na dwie strony w formacie A4 lub Letter. Jeśli chcesz skorzystać z tej opcji, użyj szyby skanera.

Można również stworzyć plakat. Funkcja tworzenia plakatu podzieli dokument na sekcje, następnie powiększy je tak, aby było możliwe ich połączenie w plakat. Aby wydrukować plakat, użyj szyby skanera.

### **WAŻNE**

- **•** Upewnij się, czy format papieru jest ustawiony na A4, A3, Letter lub Ledger.
- **•** W przypadku wykonywania wielu kopii kolorowych funkcja kopiowania N na 1 nie jest dostępna.
- **•** (P) oznacza układ pionowy, natomiast (L) oznacza układ poziomy.
- **•** Jednocześnie można wykonywać jedną kopię plakatu i jedną kopię 1 na 2.
- **•** Kopiowanie plakatów nie jest dostępne razem z foliami.

## **Informacja**

- **•** Ustawienia Kop.znak wodny, Kop. książki, Sort, Kopia na cienkim pap., Tryb osz. tuszu i Powiększ/zmniejsz nie są dostępne razem z opcją Układ strony.
- **•** Opcja Dost. Pochyl. nie jest dostępna przy kopiowaniu plakatów i 1 na 2.
- **•** Opcja Kopia dwustronna nie jest dostępna przy kopiowaniu plakatów.
- Ustawienia 2 str + 2 stri  $2 str \rightarrow 1 str Z$ Kopia dwustronna nie są dostępne z opcją 1 do 2.
- **Naciśnij przycisk ( ) (KOPIUJ).**
- b <sup>W</sup>łóż dokument.
- Wprowadź wymagana liczbe kopii.
- d Naciśnij przycisk **d** lub **c**, aby wyświetli<sup>ć</sup> opcję Układ strony.
- 5 Naciśnij przycisk Układ strony.
- f Naciśnij przycisk **d** lub **c**, aby wyświetli<sup>ć</sup> opcję  $Wyl.$  (1na1), 2 na 1 (P),
	- 2 na 1 (L), 4 na 1 (P),
	- 4 na 1 (L), 1 do 2,

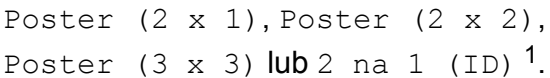

<span id="page-43-0"></span><sup>1</sup> Aby uzyskać szczegóły dotyczące opcji 2 na 1 (ID), patrz *[Kopiowanie 2 na 1 \(ID\)](#page-45-0)* [na stronie 40](#page-45-0).

Po wybraniu opcji 2 na 1 lub

Poster  $(2 \times 2)$  przy papierze w formacie A3 lub Ledger, przejdź do kroku  $\bullet$  i wybierz rozmiar papieru odpowiedni do danego dokumentu. Po wybraniu innego ustawienia przejdź do kroku **@**.

<span id="page-44-0"></span>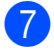

g Wykonaj jedną z następujących czynności:

- $\blacksquare$  W przypadku wybrania opcji 2 na 1 (P) lub 2 na 1 (L), naciśnij LGRx2  $\rightarrow$  LGRx1,  $LTRx2 \rightarrow LGRx1, A3x2 \rightarrow A3x1$  lub  $A4X2 \rightarrow A3X1$ .
- $\blacksquare$  W przypadku wybrania opcji Poster (2 x 2) naciśnij  $LGRx1 \rightarrow LGRx4, LTRx1 \rightarrow LGRx4,$  $A3x1 \rightarrow A3x4$  lub  $A4x1 \rightarrow A3x4$ .
- <span id="page-44-1"></span>6 Jeśli dodatkowe ustawienia nie mają być zmieniane, naciśnij **Start Mono** lub **Start Kolor**, aby rozpocząć skanowanie strony.

W przypadku umieszczenia dokumentu w podajniku ADF lub wykonywania plakatu urządzenie skanuje dokument i rozpocznie drukowanie.

#### **W przypadku korzystania z szyby skanera przejdź do kroku** [i](#page-44-2)**.**

- <span id="page-44-2"></span>**9** Po zeskanowaniu strony przez urządzenie naciśnij Tak, aby zeskanować kolejną stronę.
- <span id="page-44-3"></span>10 Połóż na szybie skanera następną stronę. Naciśnij przycisk **Start Mono** lub **Start Kolor**, aby zeskanować dokument, jeśli nie chcesz zmieniać żadnych ustawień. Powtórz krok[i](#page-44-2)  $\odot$  i  $\odot$  dla każde[j](#page-44-3) ze stron układu.
- **k** Po zeskanowaniu wszystkich stron naciśnij Nie, aby zakończyć.

### **19 Informacja** –

Jeżeli jako typ papieru dla funkcji N kopii na 1 arkuszu został wybrany papier fotograficzny, urządzenie będzie drukować obrazy tak samo jak w przypadku wyboru papieru zwykłego.

**Podczas kopiowania z podajnika ADF, włóż dokument stroną zadrukowaną skierowaną do góry, w pokazanym kierunku:**

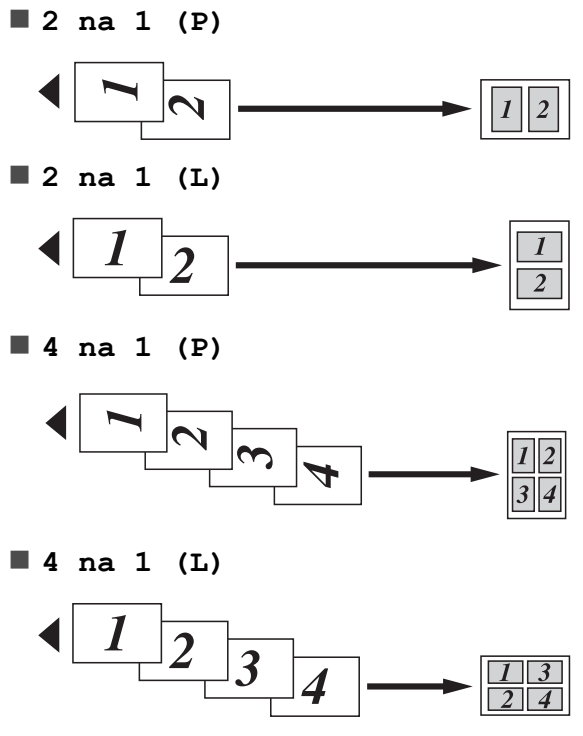

**Podczas kopiowania z szyby skanera, włóż dokument stroną zadrukowaną skierowaną do dołu, w pokazanym kierunku:**

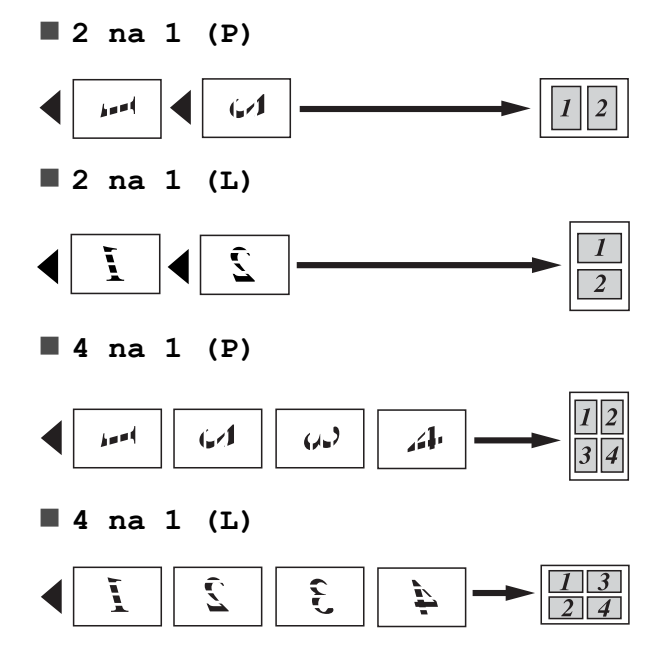

#### Rozdział 7

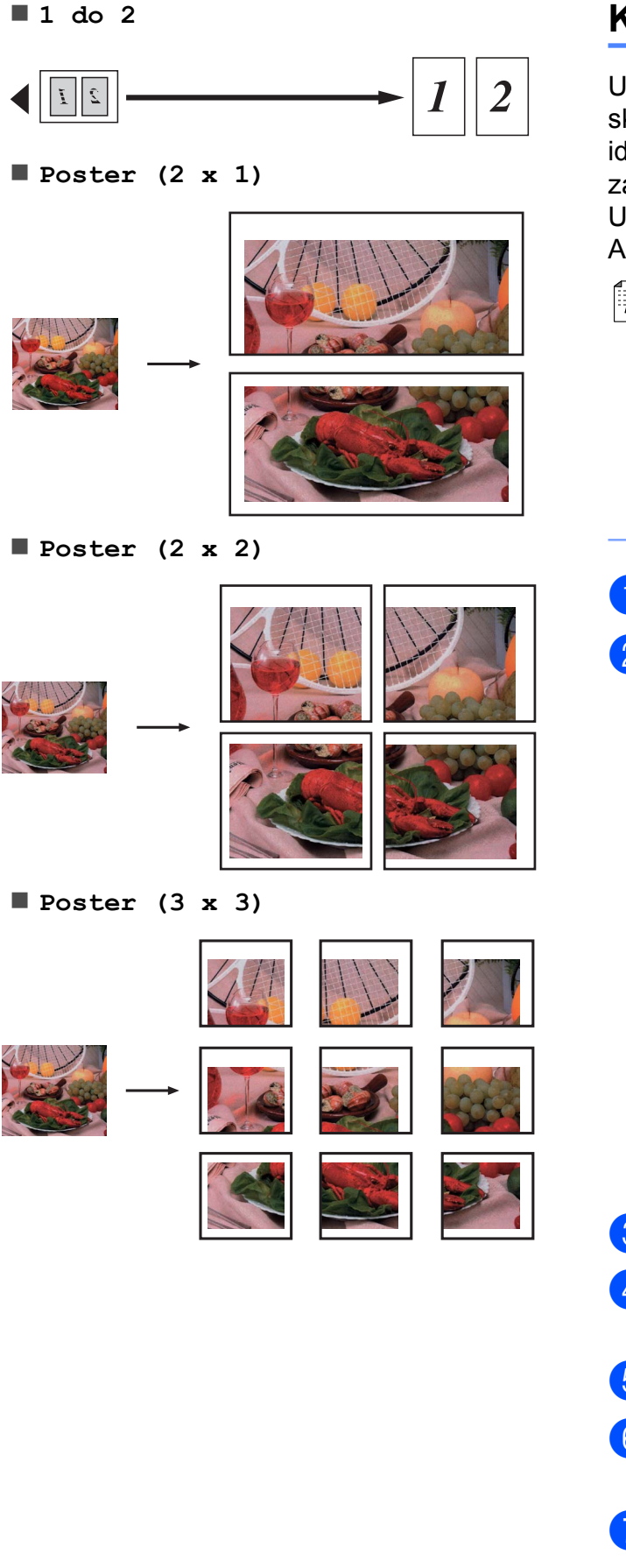

### <span id="page-45-0"></span>**Kopiowanie 2 na 1 (ID)**

Urządzenie oferuje funkcję pozwalającą na skopiowanie dwóch stron karty identyfikacyjnej na jedną stronę papieru, z zachowaniem oryginalnego rozmiaru karty. Upewnij się, że ustawiony rozmiar papieru to A4 lub Letter.

## **Informacja**

Karty identyfikacyjne można kopiować w zakresie dozwolonym przez odpowiednie prawo. Patrz *Wykorzystanie kopiarki w sposób niezgodny z prawem* w *broszurze dotyczącej bezpieczeństwa i zgodności z prawem.*

- **Naciśnij przycisk ( 国 ) (KOPIUJ).**
- Połóż kartę identyfikacyjną pierwszą stroną do dołu w lewym rogu szyby skanera.

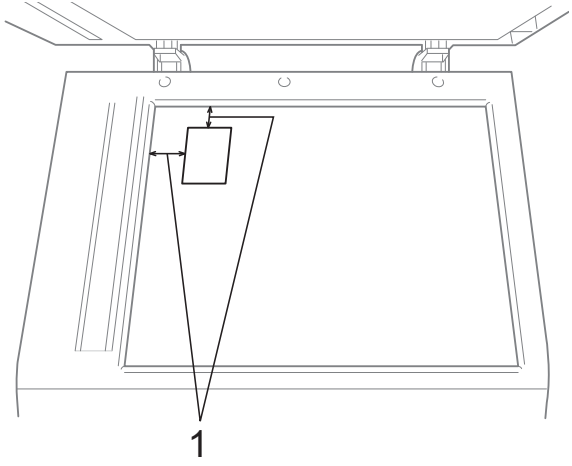

- **1 3 mm lub więcej (góra, po lewej)**
- 8 Wprowadź wymaganą liczbę kopii.

d Naciśnij przycisk **d** lub **c**, aby wyświetli<sup>ć</sup> opcję Układ strony.

**5** Naciśnij przycisk Układ strony.

f Naciśnij przycisk **d** lub **c**, aby wyświetli<sup>ć</sup>  $opcje 2$  na  $1$  (ID).

Naciśnij przycisk 2 na 1 (ID).

- **8** Naciśnij przycisk Start Mono lub **Start Kolor**. Urządzenie rozpocznie skanowanie pierwszej strony.
- **9** Gdy urządzenie skopiuje pierwszą stronę, naciśnij przycisk Tak. Odwróć kartę identyfikacyjną i naciśnij przycisk **Start Mono** lub **Start Kolor**, aby zeskanować drugą stronę.

#### **Informacja**

- **•** Ustawienia Kop.znak wodny, Kop. książki, Sort, Kopia dwustronna, Kopia na cienkim pap., Tryb osz. tuszu i Powieksz/zmniejsz nie są dostępne z  $opcja 2 na 1 (ID).$
- **•** W przypadku wykonywania wielu kopii kolorowych funkcja kopiowania 2 na 1 (ID) nie jest dostępna.

#### **Sortowanie kopii za pomocą podajnika ADF**

Istnieje możliwość sortowania wielokrotnych kopii. Strony będą układane w kolejności 321, 321, 321 itd.

- **a Naciśnij przycisk (** ) (**KOPIUJ**).
- 2 Włóż dokument.
- Wprowadź wymaganą liczbę kopii.
- $\overline{4}$  Naciśnij przycisk  $\triangleleft$  lub  $\triangleright$ , aby wyświetlić opcję Plik/sort.
- **6** Naciśnij przycisk Plik/sort.

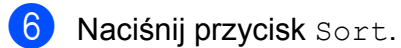

Jeśli dodatkowe ustawienia nie mają być zmieniane, naciśnij **Start Mono** lub **Start Kolor**.

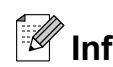

## **Informacja**

Ustawienia Dop. do str., Układ strony i Kop. książki nie są dostępne z opcją Sort.

#### **Regulacja gęstości**

Istnieje możliwość dostosowania gęstości kopii w celu wykonania kopii ciemniejszych lub jaśniejszych.

- **1** Naciśnij przycisk (**E** ) (**KOPIUJ**).
- Włóż dokument.
	- Wprowadź wymaganą liczbę kopii.
- d Naciśnij przycisk **d** lub **c**, aby wyświetli<sup>ć</sup> opcję Gęstość.

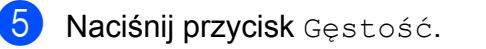

- **6** Naciśnij ◀ lub ▶, aby drukowana kopia była jaśniejsza lub ciemniejsza. Naciśnij przycisk OK.
- **Z** Jeśli dodatkowe ustawienia nie mają być zmieniane, naciśnij **Start Mono** lub **Start Kolor**.

### **Tryb oszczędzania atramentu**

Tryb oszczędzania atramentu pomaga oszczędzać atrament. Urządzenie drukuje jaśniejsze kolory i podkreśla obrysy obrazu, tak jak to pokazano poniżej:

Ilość zużywanego atramentu będzie się różnić w zależności od dokumentu.

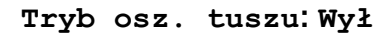

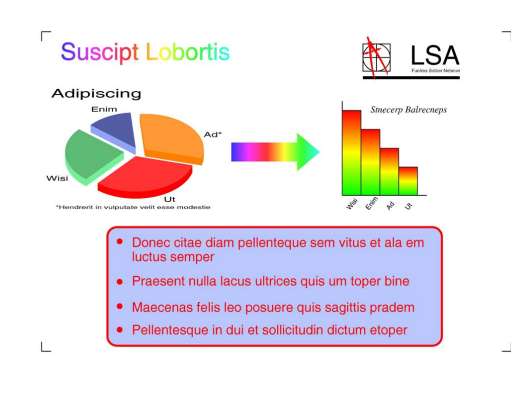

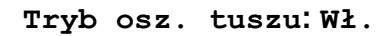

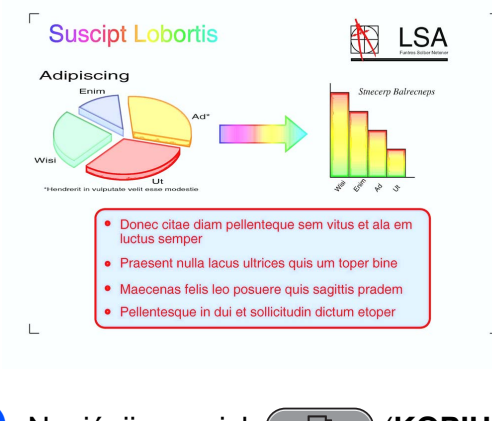

- **Naciśnij przycisk (■ ) (KOPIUJ).**
- b <sup>W</sup>łóż dokument.
- Wprowadź wymaganą liczbę kopii.
- d Naciśnij przycisk **d** lub **c**, aby wyświetli<sup>ć</sup> opcję Ustawienia zaawansow.
- 5 Naciśnij przycisk Ustawienia zaawansow.

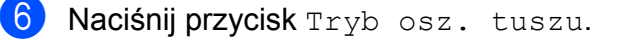

**Z** Jeśli dodatkowe ustawienia nie mają być zmieniane, naciśnij przycisk **Start Mono** lub **Start Kolor**.

### **Informacja**

- **•** Ustawienia Kop.znak wodny, Kop. książki, Dost. Pochyl., Kopia na cienkim pap. i Układ strony nie są dostępne z opcją Tryb osz. tuszu.
- **•** Opcja Tryb osz. tuszu może spowodować, że wydruki będą różnić się od dokumentu oryginalnego.

#### **Kopiowanie na cienkim papierze**

Jeśli dokument jest wydrukiem dwustronnym na cienki papierze, wybierz opcję Kopia na cienkim pap. Wydruk z jednej strony nie będzie przebijał na drugą.

- a Naciśnij przycisk (**KOPIUJ**).
	- b <sup>W</sup>łóż dokument.
- **3** Wprowadź wymagana liczbę kopii.
- d Naciśnij przycisk **d** lub **c**, aby wyświetli<sup>ć</sup> opcję Ustawienia zaawansow.
- 6 Naciśnij przycisk Ustawienia zaawansow.
- 6 Naciśnij przycisk Kopia na cienkim pap.
- g Naciśnij przycisk **Start Mono** lub **Start Kolor**.

#### **Informacja**

Ustawienia Dop. do str., Układ strony, Dost. Pochyl., Tryb osz. tuszu, Kop. książki i Kop.znak wodny nie są dostępne razem z opcją Kopia na cienkim pap.

### **Regulacja przechylenia**

Jeśli zeskanowana kopia jest przechylona, urządzenie może ją automatycznie skorygować. Ustawienie to jest dostępne wyłącznie przy używaniu szyby skanera.

- **Naciśnij przycisk (■ ) (KOPIUJ).** b <sup>W</sup>łóż dokument. **3** Wprowadź wymagana liczbe kopii. d Naciśnij przycisk **<sup>d</sup>** lub **c**, aby wyświetli<sup>ć</sup> Dost. Pochyl. **b** Naciśnij przycisk Dost. Pochyl. 6 Naciśnii przycisk Auto (lub  $Wv1$ .). Jeśli dodatkowe ustawienia nie mają być zmieniane, naciśnij **Start Mono** lub **Start Kolor**. **Informacja •** Ustawienia 1 do 2, Poster, Tryb osz. tuszu, Kopia na cienkim pap., Kop. książki, Kop.znak wodny, 2 str  $\rightarrow$  2 str i 2 str  $\rightarrow$  1 str Z Kopia dwustronna nie są dostępne z opcją Dost. Pochyl. **•** Nie można używać tego ustawienia razem z formatem Ledger, A3 lub papierem mniejszym niż 64 mm × 91 mm.
- **•** Ustawienie to jest dostępne tylko dla papieru prostokątnego lub kwadratowego.
- **•** Opcja regulacji przechylenia jest dostępna tylko jeśli dokument został przechylony o mniej niż 3 stopnie.
- **•** Ustawienie Dost. Pochyl. może nie działać prawidłowo, jeśli dokument jest za gruby.

### **Kopiowanie książki**

Funkcja kopiowania książki koryguje ciemne obramowanie i przekos podczas kopiowania z szyby skanera. Urządzenie może skorygować dane w sposób automatyczny lub wykonać określone korekty.

- **1** Naciśnij przycisk (**E** KOPIUJ).
- b <sup>W</sup>łóż dokument.
- Wprowadź wymaganą liczbę kopii.
- d Naciśnij przycisk **d** lub **c**, aby wyświetli<sup>ć</sup> opcję Ustawienia zaawansow.
- e Naciśnij przycisk Ustawienia zaawansow.
- 6 Naciśnij przycisk Kop. książki.
- Po zakończeniu wprowadzania poprawek naciśnij przycisk **Start Mono** lub **Start Kolor**.

### *I* Informacja -

Ustawienia Układ strony, Sort, Kopia dwustronna, Dost. Pochyl., Tryb osz. tuszu, Dop. do str., Kopia na cienkim pap. i Kop.znak wodny nie są dostępne z opcją Kop. książki.

#### **Kopiowanie znaku wodnego**

Logo lub znak wodny można w dokumencie umieścić jako znak wodny. Można wybrać jeden z gotowych szablonów znaków wodnych, dane zapisane na karcie pamięci lub nośniku pamięci USB Flash, bądź też dane zeskanowane.

## **Informacja**

Ustawienia Dop. do str., Układ strony, Kopia na cienkim pap., Dost. Pochyl., Tryb osz. tuszu i Kop. książki nie są dostępne razem z opcją Kop.znak wodny.

#### **Użycie szablonu**

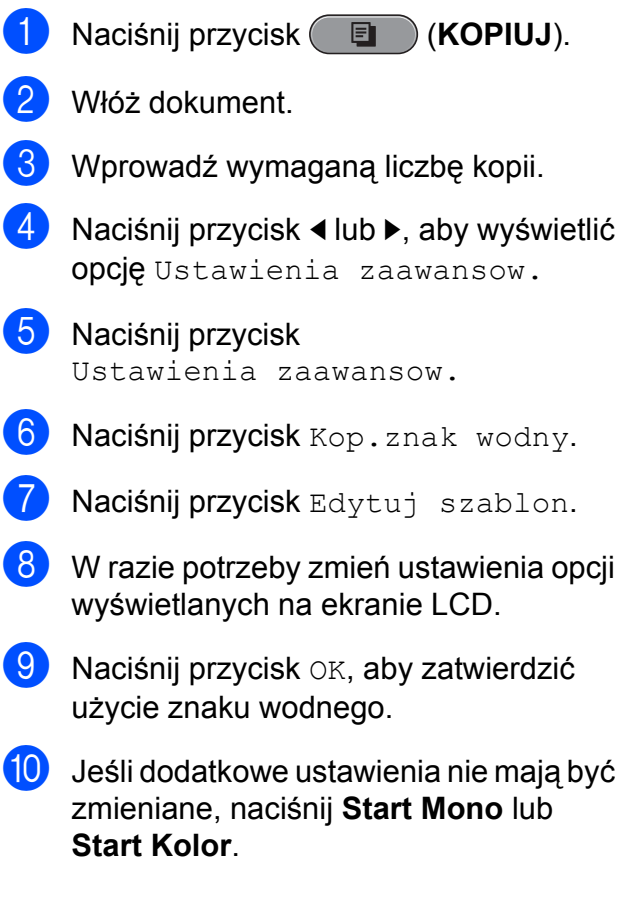

#### **Użycie danych zapisanych na karcie pamięci lub nośniku pamięci USB Flash**

- **a Naciśnij przycisk (ED) (KOPIUJ).**
- **2** Włóż dokument.
- 8 Wprowadź wymaganą liczbę kopii.
- d Naciśnij przycisk **d** lub **c**, aby wyświetli<sup>ć</sup> opcję Ustawienia zaawansow.
- 6 Naciśnij przycisk Ustawienia zaawansow.
- 6 Naciśnij przycisk Kop. znak wodny.
- **Z** Naciśnij przycisk Użyj obrazu.
- **8** Włóż kartę pamięci lub podłącz nośnik pamięci USB Flash. Naciśnij przycisk Nośnik.
- <sup>9</sup> Naciśnij dane, które chcesz użyć jako znak wodny.
- 10 Zmień dodatkowe ustawienia dostępne w opcjach wyświetlanych na ekranie LCD.
- K Naciśnij przycisk OK, aby zatwierdzić użycie znaku wodnego.
- 12 Jeśli dodatkowe ustawienia nie mają być zmieniane, naciśnij **Start Mono** lub **Start Kolor**.

#### **WAŻNE**

NIE wyjmuj karty pamięci lub nośnika USB Flash, kiedy miga komunikat **PHOTO CAPTURE**, aby uniknąć uszkodzenia karty, nośnika USB Flash lub danych na nich zapisanych.

#### **Użycie zeskanowanego dokumentu jako znaku wodnego**

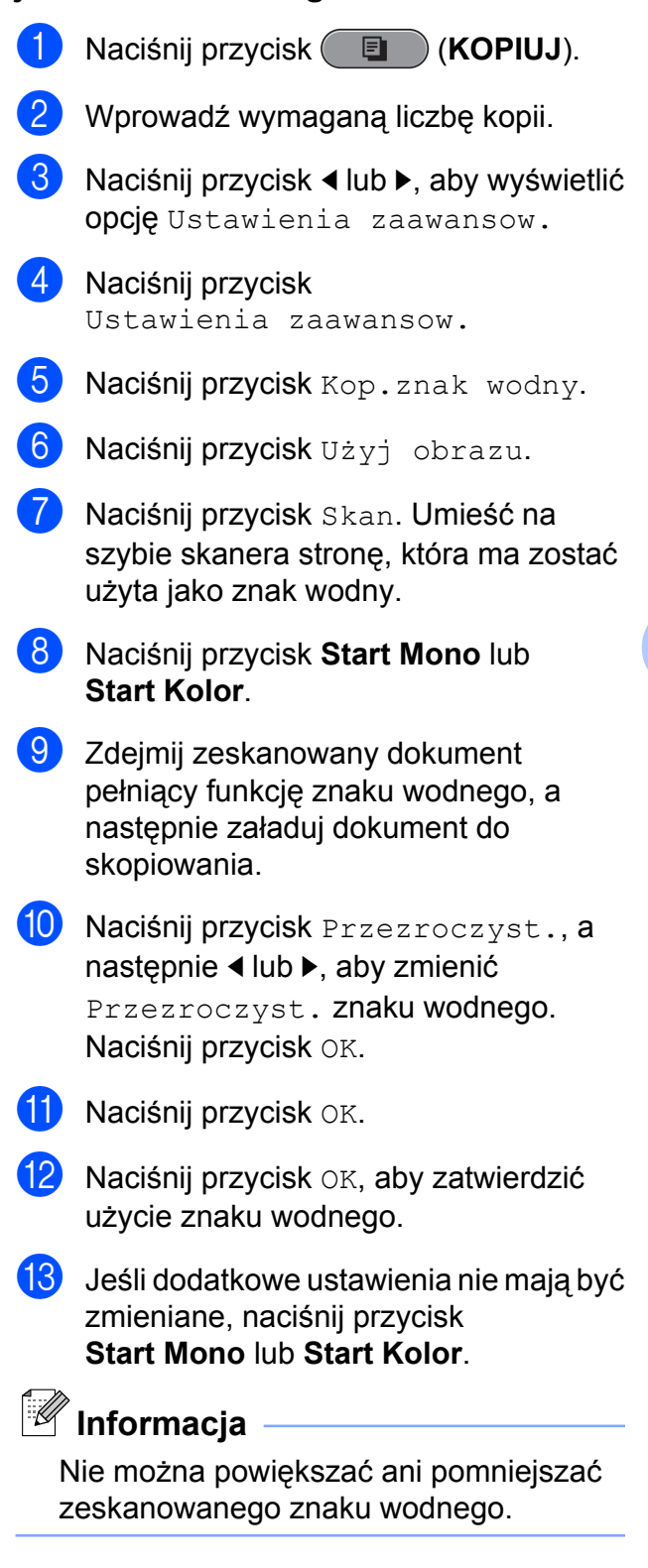

### **Kopiowanie dwustronne**

Aby zmniejszyć ilość zużywanego papieru, użyj funkcji kopiowania dwustronnego.

Aby użyć tej funkcji, zalecamy włożenie dokumentów do podajnika ADF.

#### **Informacja**

- **•** Korzystając z podajnika ADF można kopiować dokumenty dwustronne (maksymalny rozmiar: Legal).
- **•** Obsługiwane formaty papieru to A4, A5, A3, Letter, Legal i Ledger.
- a Naciśnij przycisk **Dupleks** na panelu sterowania urządzenia.
- **b** Włóż dokument. Jeśli chcesz skopiować dokument dwustronny, włóż go do podajnika ADF.
- <span id="page-51-3"></span>8 Naciśnij przycisk Kopiowanie.
	- Wykonaj jedną z następujących czynności:
		- W przypadku kopiowania dokumentu o rozmiarze A3 lub Ledger, przejdź do kroku $\bigcirc$ .
		- W przypadku kopiowania dokumentu o formacie A4, A5, Letter lub Legal, przejdź do kroku **@**.
- <span id="page-51-0"></span>5 Naciśnij przycisk Więcej.
- 6 Naciśnij przycisk

Ust. kopii dwustr.A3/LGR.

#### **Informacja**

Funkcja kopiowania N na 1 nie jest dostępna łącznie z opcją Ust. kopii dwustr.A3/LGR.

Naciśnij przycisk

Dopasuj do strony lub Zachowaj proporcje.

## **Informacja**

Po wybraniu opcji Dopasuj do strony urządzenie automatycznie zmniejszy rozmiar dokumentu, dopasowując go do obszaru zadruku.

Po wybraniu opcji

Zachowaj proporcje urządzenie nie zmieni rozmiaru dokumentu. W niektórych dokumentach ich górna i dolna część może zostać ucięta.

- <span id="page-51-1"></span>**8** Naciśnij ◀ lub ▶, aby wyświetlić żądany typ kopiowania dwustronnego, a następnie naciśnij go. (Patrz *[Typ](#page-52-0) [kopiowania dwustronnego](#page-52-0)* [na stronie 47](#page-52-0)).
- 9 Wprowadź wymaganą liczbę kopii.
- **10** Naciśnij przycisk Start Mono lub **Start Kolor**. Po umieszczeniu dokumentu w

podajniku ADF urządzenie zacznie skanowanie stron i drukowanie kopii. W przypadku korzystania z szyby s[k](#page-51-2)anera przejdź do kroku  $\oplus$ .

- <span id="page-51-2"></span>**k Naciśnij przycisk Skanuj i połóż na** szybie skanera następną stronę. Naciśnij przycisk **Start Mono** lub **Start Kolor**. (Powtórz ten krok dla każdej dodatkowej strony).
- 12 Po zeskanowaniu wszystkich stron naciśnij przycisk Gotowe. Urządzenie rozpoczyna drukowanie.

NIE DOTYKAJ wydrukowanych stron, dopóki nie zostaną wysunięte po raz drugi. Urządzenie zadrukuje pierwszą stronę, wysunie arkusz papieru, a następnie pobierze dany arkusz ponownie i zadrukuje jego drugą stronę.

### **Informacja**

**•** Jeśli dokument powoduje zacięcia papieru, spróbuj użyć specjalnych ustawień kopiowania dwustronnego. Na[c](#page-51-3)iśnij Więcej po kroku <sup>3</sup>. Naciśnij przycisk Zaawans., a następnie naciśnij jedno z ustawień zapobiegania zacięciom: DX1 lub DX2.

DX1 pozwala uniknąć zacięć papieru, ponieważ pozostawia więcej czasu na wyschnięcie atramentu. Opcja DX2 pozwala na dokładniejsze wyschnięcie atramentu i mniejsze jego zużycie.

- **•** Opcja DX1 nie jest dostępna dla papieru w rozmiarze A3 lub Ledger.
- **•** Ustawienia 2 na 1 (ID), Poster i Kop. książki nie są dostępne z opcją Kopia dwustronna.
- **•** Ustawienia 1 do 2 i Dost. Pochyl. nie są dostępne z opcją 2 str  $\rightarrow$  2 stri  $2 str \rightarrow 1 str.$
- **•** Jeśli używasz papieru w formacie A3 lub Ledger, opcja Powiększ/zmniejsz nie jest dostępna jednocześnie z opcją 1 str  $\rightarrow$  2 str i 2 str  $\rightarrow$  2 str.
- **•** Ustawienie Dop. do str. nie jest dostępne z opcją 1 str  $\rightarrow$  2 stri 2 str  $\rightarrow$  2 str.

#### <span id="page-52-0"></span>**Typ kopiowania dwustronnego**

- Jednostronne<sup>→</sup> dwustronne
	- **(odwrócenie wzdłuż dłuższego brzegu)** Pionowe

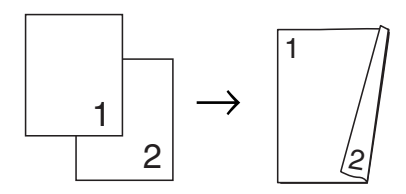

Poziome

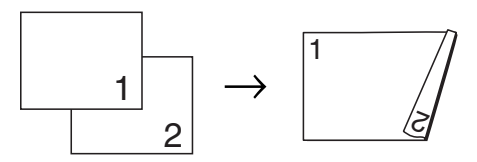

#### **(odwrócenie wzdłuż krótszego brzegu)**

Pionowe

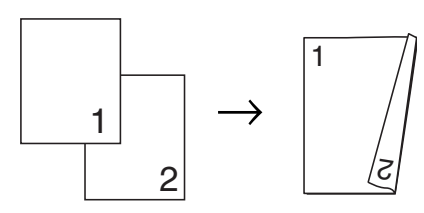

Poziome

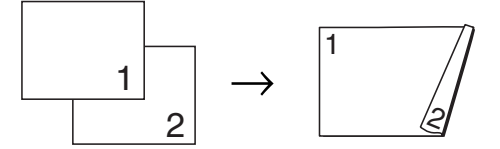

■ Dwustronne<sup>→</sup> dwustronne

Pionowe

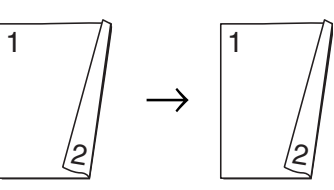

Poziome

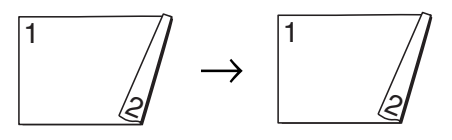

Rozdział 7

#### ■ Dwustronne<sup>→</sup> jednostronne

**(odwrócenie wzdłuż dłuższego brzegu)** Pionowe

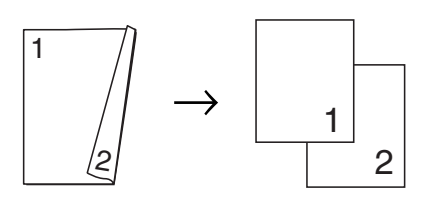

#### Poziome

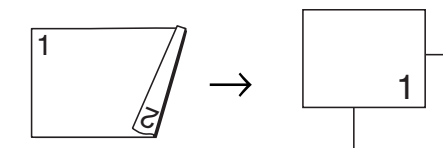

#### **(odwrócenie wzdłuż krótszego brzegu)**

2

Pionowe

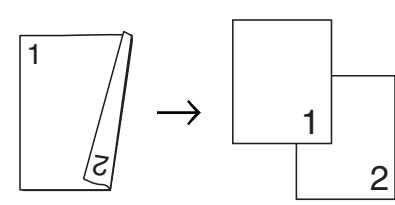

#### Poziome

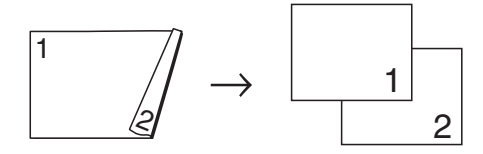

#### <span id="page-53-0"></span>**Ustawianie ulubionych**

Najczęściej używane ustawienia kopiowania można zapisać, ustawiając je jako ulubione. Można ustawić do trzech ulubionych wpisów.

- **Naciśnij przycisk (**E) (KOPIUJ). Wybierz opcję kopiowania i ustawienia, które chcesz zapisać.
- $\overline{3}$  Naciśnij przycisk  $\triangleleft$  lub  $\triangleright$ , aby wyświetlić opcję Ulubione ustawienia.
	- Naciśnij przycisk Ulubione ustawienia.
- 5 Naciśnij przycisk Zachowaj.

### **Informacja**

Ustaw Kop.znak wodny jako Wył lub Szablon podczas zapisywania Ulubione ustawienia.

- 6 Naciśnij lokalizację, w której chcesz zapisać swoje ustawienie dla Ulubione:1, Ulubione:2 lub Ulubione:3.
	- Wykonaj jedną z następujących czynności:
		- Jeśli chcesz zmienić nazwę ustawienia, naciśnij  $\boxed{\infty}$ , aby usunąć znaki. Nastepnie wprowadź nowa nazwę (do 12 znaków).

Naciśnij przycisk OK. (Patrz *Wprowadzanie tekstu* w *Dodatku C* w *Podstawowym podręczniku użytkownika*).

■ Jeśli nie chcesz zmienić nazwy ustawienia, naciśnij OK.

#### **Korzystanie z ulubionych ustawień**

Istnieje możliwość łatwego skorzystania z jednego z ulubionych zestawów ustawień.

**A Naciśnij przycisk (EXTR)** (**KOPIUJ**).

2 Naciśnij przycisk Ulubione.

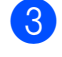

**3** Naciśnij ulubione ustawienie, którego chcesz użyć.

#### **Zmiana nazwy ulubionego ustawienia**

Po zapisaniu ulubionego ustawienia istnieje możliwość zmiany jego nazwy.

- **a Naciśnij przycisk (ED) (KOPIUJ).**
- **2** Naciśnij przycisk  $\triangleleft$  lub  $\triangleright$ , aby wyświetlić opcję Ulubione ustawienia.
- 8 Naciśnij przycisk Ulubione ustawienia.
- 4 Naciśnij przycisk Zmien nazwę.
- **6** Naciśnij ulubione ustawienie, którego nazwę chcesz zmienić.
- **6** Wprowadź nową nazwę (do 12 znaków). (Patrz *Wprowadzanie tekstu* w *Dodatku C* w *Podstawowym podręczniku użytkownika*).
	- **Naciśnij przycisk OK.**

**8**

# **Drukowanie zdjęć z karty pamięci lub nośnika pamięci USB Flash**

## **Operacje w programie PhotoCapture Center™**

### **Struktura folderów kart pamięci lub dysku USB Flash**

Urządzenie zostało zaprojektowane tak, aby było zgodne z plikami obrazów pochodzących z aparatów cyfrowych, kart pamięci i nośników pamięci USB Flash; należy jednak zapoznać się z poniższymi punktami, aby uniknąć błędów:

- Plik musi mieć rozszerzenie .JPG (inne rozszerzenia, takie jak .JPEG, .TIF, .GIF itp. nie będą rozpoznane).
- Drukowanie bezpośrednie PhotoCapture Center™ musi być wykonywane oddzielnie od operacji PhotoCapture Center™ z użyciem komputera. (Działanie równoczesne nie jest możliwe).
- Urządzenie może odczytać z karty pamięci lub nośnika pamięci USB Flash maksymalnie 999 plików.
- Plik DPOF na kartach pamięci musi mieć prawidłowy format DPOF. (Patrz *[Drukowanie DPOF](#page-60-0)* na stronie 55).

Zwróć uwagę:

- Podczas drukowania indeksu lub obrazu oprogramowanie PhotoCapture Center™ drukuje wszystkie prawidłowe obrazy, nawet jeśli część z nich jest uszkodzona. Obrazy uszkodzone nie będą drukowane.
- (użytkownicy kart pamięci)

Urządzenie odczytuje karty sformatowane przez aparat cyfrowy.

Podczas formatowania aparat tworzy na karcie specjalny folder, do którego kopiuje dane obrazów. Jeśli zachodzi konieczność zmodyfikowania na komputerze danych znajdujących się na karcie, zalecane jest pozostawienie struktury utworzonej przez aparat. Zalecane jest także używanie do zapisywania zmodyfikowanych lub nowych plików tego samego folderu, który jest używany przez aparat. Jeśli dane nie zostaną w nim zapisane, urządzenie nie będzie mogło odczytać pliku lub wydrukować obrazu.

■ (użytkownicy nośnika pamięci USB Flash)

Urządzenie obsługuje nośniki pamięci USB Flash, które zostały sformatowane przez system Windows®.

### **Drukowanie kadrów filmu**

Urządzenie pozwala na drukowanie kadrów plików filmu zapisanych na karcie pamięci lub nośniku pamięci USB Flash.

Pliki filmów są automatycznie dzielone według czasu trwania na 9 części i wyświetlane w 3 liniach, co ułatwia sprawdzenie odpowiedniej sceny i wydrukowanie kadrów.

### **Informacja**

- **•** Nie można wybrać konkretnej sceny filmu.
- **•** Obsługiwane formaty plików filmowych to AVI i MOV (tylko Motion JPEG). Jednak jeśli rozmiar pliku AVI wynosi 1 GB lub więcej (czas nagrywania około 30 minut) lub też rozmiar pliku MOV wynosi 2 GB lub więcej (czas nagrywania około 60 minut), takiego pliku nie można wydrukować.

## <span id="page-56-1"></span>**Drukowanie obrazów**

#### <span id="page-56-0"></span>**Drukowanie indeksu (miniatury)**

System PhotoCapture Center™ przypisuje numery do obrazów (np. nr 1, nr 2, nr 3 itd.).

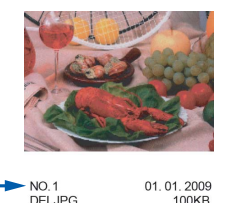

Program PhotoCapture Center™ używa numerów do identyfikacji poszczególnych zdjęć. Możesz wydrukować stronę z miniaturami, aby przedstawić wszystkie zdjęcia znajdujące się na karcie pamięci lub nośniku pamięci USB Flash.

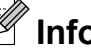

#### **Informacja**

Tylko pliki o nazwie zawierającej nie więcej niż 8 znaków zostaną prawidłowo wydrukowane na arkuszu indeksu.

a Upewnij się, że karta pamięci lub nośnik USB Flash znajduje się we właściwym gnieździe. Naciśnij przycisk **<b>REDUCAPTURE**).

Naciśnij przycisk Druk indeksu.

#### Rozdział 8

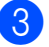

Naciśnij przycisk Indeks zdjęći wybierz opcję 6 obrazów/linię lub 5 obrazów/linię.

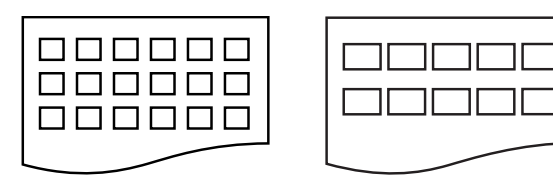

6 obrazów/linię 5 obrazów/linię

#### Czas drukowania dla opcji

5 obrazów/linię będzie dłuższy niż dla opcji 6 obrazów/linię, ale jakość będzie lepsza.

- d Wykonaj jedną z następujących czynności:
	- Naciśnij przycisk Ustawienia druku, aby zmienić stosowany rodzaj papieru lub jego rozmiar.
	- Jeśli ustawienia papieru nie mają być zmieniane, przejdź do kroku  $\bullet$ .
- **5** Naciśnij przycisk Typ papieru. Wybierz typ papieru, który używasz, Papier zwykły, Pap. inkjet, Brother BP71, Brother BP61 lub Inny błyszcz.
- 6 Naciśnij przycisk Form.papieru. Wybierz używany rozmiar papieru, A4 lub Letter.
- <span id="page-57-0"></span>g Naciśnij **Start Kolor**, aby rozpocząć drukowanie.

#### **Drukowanie zdjęć**

Przed wydrukowaniem danego obrazu należy sprawdzić jego numer.

a Upewnij się, że karta pamięci lub nośnik USB Flash znajduje się we właściwym gnieździe. Naciśnij przycisk

**<b>REDUCAPTURE**).

- b Wydrukuj indeks. (Patrz *[Drukowanie](#page-56-0) [indeksu \(miniatury\)](#page-56-0)* na stronie 51).
- **3** Naciśnij przycisk Druk indeksu.
- Naciśnij przycisk Druk zdjęć.
- Wprowadź numer obrazu, który chcesz wydrukować spośród miniatur wydrukowanych na stronie indeksu. Po wybraniu numerów obrazów naciśnij OK.

#### **Informacja**

- **•** Numery można wprowadzić jednorazowo, używając przecinka lub myślnika. Na przykład wprowadź cyfry 1,3,6, aby wydrukować obrazy o numerach 1, 3 i 6. Wprowadź zakres 1-5, aby wydrukować obrazy o numerach od 1 do 5.
- **•** Maksymalnie można wprowadzić 12 znaków (łącznie z przecinkami) dla numerów obrazów, które mają być wydrukowane.
- 6 Wprowadź żądaną ilość kopii, naciskając bezpośrednio pole numeru i wprowadzając wartość lub naciskając przyciski **+** lub **-**.

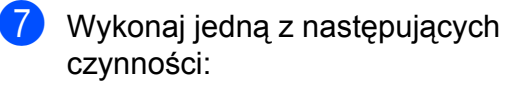

- Naciśnij Ustawienia druku, aby zmienić ustawienia drukowania. (Patrz [Strona 56](#page-61-0)).
- Jeśli żadne ustawienia nie mają być zmieniane, naciśnij **Start Kolor**, aby rozpocząć drukowanie.

#### **Efekty foto**

Urządzenie pozwala edytować, dodawać efekty do zdjęć i przeglądać je na ekranie LCD przed wydrukiem.

**Informacja**

Funkcja Ulepsz zdj. jest obsługiwana przez technologię firmy Reallusion, Inc.

**REALLUSION** 

**10 Upewnij się, że karta pamięci lub nośnik** USB Flash znajduje się we właściwym gnieździe. Naciśnij przycisk

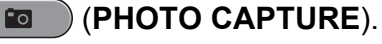

**2 Naciśnij przycisk** Ulepsz zdj.

#### **Informacja**

- **•** Wyświetlane są jednocześnie cztery miniatury oraz aktualny numer strony i łączna ilość stron.
- **•** Naciskaj przycisk **d** lub **c**, aby wybrać daną stronę ze zdjęciami, lub przytrzymaj, aby przewijać wszystkie strony.
- Naciśnij , aby rozpocząć pokaz slajdów.

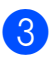

- **3** Naciśnij miniaturę zdjęcia.
	- **Naciśnij przycisk Ulepsz lub** Ozdabianie. Możesz również wybrać obydwa razem. Naciśnij przycisk OK.
- e Wykonaj jedną z następujących czynności:
	- $\blacksquare$  Jeśli wybrano opcję  $\texttt{Ulepsz}$ , naciśnij OK, a następnie przejdź do kroku **6**.
	- Jeśli wybrano opcję Ozdabianie, naciśnij OK, a następnie przejdź do kroku $\bullet$ .

<span id="page-58-0"></span>Naciśnij efekt, który chcesz dodać. Naciśnij przycisk OK. Przejdź do kroku **@**.

## **Informacja**

**•** Istnieje 10 sposobów na dodawanie efektów do zdjęcia.

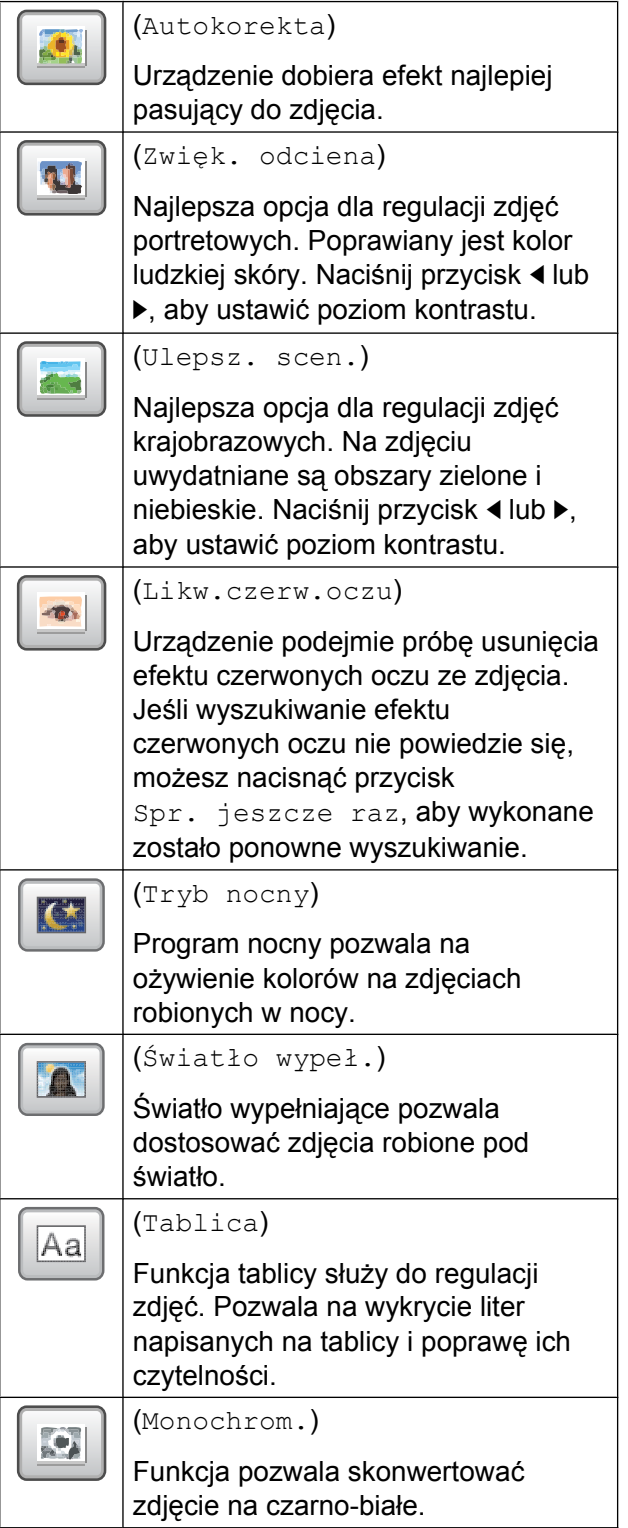

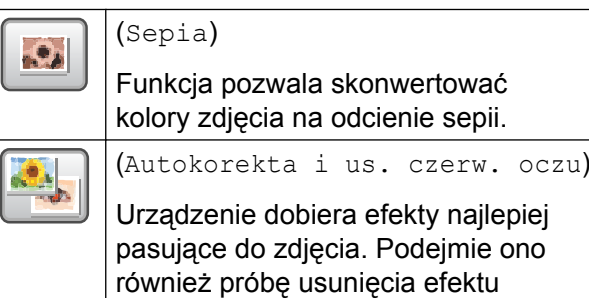

**•** W niektórych przypadkach efektu czerwonych oczu nie można usunąć.

czerwonych oczu ze zdjęcia.

- **•** Jeśli twarz jest zbyt mała na obrazie.
- **•** Jeśli twarz zwrócona jest zbyt daleko w górę, w dół, w lewo lub w prawo.
- **•** Po dodaniu każdego efektu można powiększyć widok obrazu, naciskając  $\boxed{\oplus}$ . Aby powrócić do pierwotnego rozmiaru, naciśnij
- **•** Gdy obraz jest powiększony, możesz go przesuwać za pomocą przycisków **góra** ( ), **dół** ( ), **lewo** ( ) i **prawo** ( ).
- **•** Naciśnij Anuluj, aby powrócić do listy efektów.
- <span id="page-59-0"></span>Ustaw czerwoną ramkę wokół zdjęcia. Część znajdująca się wewnątrz czerwonej ramki zostanie wydrukowana.
	- Naciśnij przycisk **+** lub **-**, aby powiększyć lub zmniejszyć wielkość ramki.
	- Naciśnij przycisk **A**, **v**, **4** lub  $\blacktriangleright$ , aby przemieścić ramkę.
	- Naciśnij przycisk  $\left[\mathbb{R}^{\mathbb{F}}\right]$ , aby obrócić ramkę.

Po dostosowaniu ramki naciśnij OK. Naciśnij przycisk OK, aby zatwierdzić.

## **Informacja**

Jeśli zdjęcie jest bardzo małe lub ma nieregularne proporcje, przycięcie może nie być możliwe. Na ekranie LCD zostanie wyświetlone Obraz za mały lub Obraz za długi.

- <span id="page-60-1"></span>8 Wprowadź żądaną ilość kopii, naciskając bezpośrednio pole numeru i wprowadzając wartość lub naciskając przyciski **+** lub **-**. Naciśnij przycisk OK.
- **9** Wykonaj jedną z następujących czynności:
	- Naciśnij Ustawienia druku i zmień ustawienia drukowania. (Patrz [Strona 56](#page-61-0)).
	- Jeśli żadne ustawienia nie mają być zmieniane, naciśnij **Start Kolor**, aby rozpocząć drukowanie.

#### <span id="page-60-0"></span>**Drukowanie DPOF**

Skrót DPOF oznacza Digital Print Order Format.

Główni producenci aparatów cyfrowych (Canon Inc., Eastman Kodak Company, FUJIFILM Corporation, Panasonic Corporation oraz Sony Corporation) utworzyli ten standard, aby ułatwić drukowanie obrazów z aparatów cyfrowych.

Jeśli aparat obsługuje drukowanie DPOF, przy użyciu ekranu aparatu można wybrać obrazy i określić liczbę kopii do wydrukowania.

Karta pamięci zawierająca dane DPOF umożliwia łatwe drukowanie wybranych obrazów.

**4 Upewnij się, że karta pamięci znajduje** się we właściwym gnieździe. Naciśnij przycisk

#### **REDUCAPTURE**).

Urządzenie zapyta, czy mają być użyte ustawienia DPOF.

Naciśnij przycisk Tak.

Wykonaj jedną z następujących czynności:

- Naciśnij Ustawienia druku, aby zmienić ustawienia drukowania. (Patrz [Strona 56](#page-61-0)).
- Jeśli żadne ustawienia nie mają być zmieniane, naciśnij **Start Kolor**, aby rozpocząć drukowanie.

### **Informacja**

Jeśli kolejka drukowania utworzona w aparacie została uszkodzona, może wystąpić błąd pliku DPOF. Usuń i ponownie utwórz kolejkę drukowania za pomocą aparatu, aby usunąć problem. Informacje dotyczące usuwania i tworzenia nowej kolejki drukowania można znaleźć na stronie internetowej producenta lub w odpowiedniej dokumentacji.

## <span id="page-61-0"></span>**Ustawienia drukowania PhotoCapture Center™**

Ustawienia drukowania można tymczasowo zmienić.

Urządzenie powróci do swoich ustawień domyślnych po 3 minutach lub, jeśli włączony jest tryb zegara, urządzenie powróci do trybu faksu. (Patrz *Tryb zegara* [na stronie 3](#page-8-0)).

## **Informacja**

Najczęściej używane ustawienia drukowania można zapisać, ustawiając je jako domyślne. (Patrz *[Ustawianie](#page-64-0) [wprowadzonych zmian jako nowych](#page-64-0) ustawień domyślnych* [na stronie 59\)](#page-64-0).

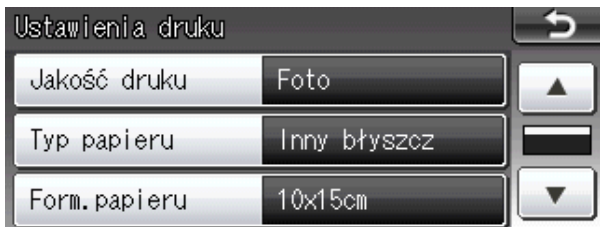

### **Jakość drukowania**

- Naciśnij przycisk Ustawienia druku.
- b Naciśnij przycisk **a** lub **b**, aby wyświetli<sup>ć</sup> opcję Jakość druku.
- 8 Naciśnij przycisk Jakość druku.
- $\overline{4}$  Naciśnij przycisk  $\overline{z_{\rm wyk}}$ ła lub Foto.
- **5** Jeśli dodatkowe ustawienia nie mają być zmieniane, naciśnij Naciśnij **Start Kolor**, aby rozpocząć drukowanie.

### **Opcje papieru**

#### **Rodzaj papieru**

- Naciśnii przycisk Ustawienia druku.
- b Naciśnij przycisk **a** lub **b**, aby wyświetli<sup>ć</sup> opcję Typ papieru.
- **3** Naciśnij przycisk Typ papieru.
	- Naciśnij typ papieru, który używasz, Papier zwykły, Pap. inkjet, Brother BP71, Brother BP61 lub Inny błyszcz.
- e Jeśli dodatkowe ustawienia nie mają by<sup>ć</sup> zmieniane, naciśnij Naciśnij **Start Kolor**, aby rozpocząć drukowanie.

#### **Rozmiar papieru i wydruku**

- Naciśnij przycisk Ustawienia druku.
- b Naciśnij przycisk **a** lub **b**, aby wyświetli<sup>ć</sup> opcję Form.papieru.
- Naciśnij przycisk Form.papieru.
- Naciśnij rozmiar papieru, który używasz, 10x15cm, 13x18cm, A4, A3, Letter lub Ledger. Wykonaj jedną z następujących czynności:
	- Jeśli wybierzesz opcję Letter lub A4, prz[e](#page-62-0)jdź do kroku $\bigcirc$ .
	- Jeśli wybierzesz inny rodzaj papieru, przejdź do kroku $\odot$ .

<span id="page-62-0"></span>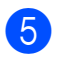

#### e Naciśnij rozmiar wydruku.

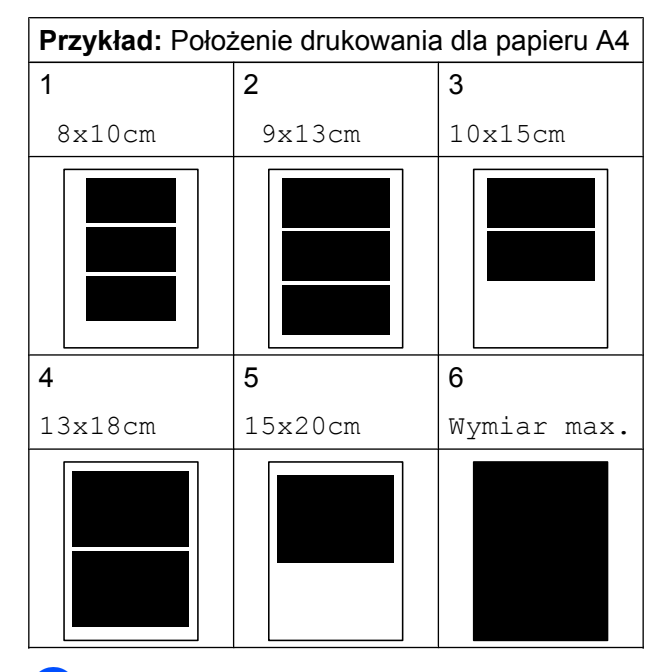

<span id="page-62-1"></span> $\overline{6}$  Jeśli dodatkowe ustawienia nie mają być zmieniane, naciśnij **...**. Naciśnij **Start Kolor**, aby rozpocząć drukowanie.

#### **Dostosowanie jasności, kontrastu i koloru**

#### **Jasność**

- Naciśnii przycisk Ustawienia druku.
- b Naciśnij przycisk **a** lub **b**, aby wyświetli<sup>ć</sup> opcję Jasność.
- 3 Naciśnij przycisk Jasność.
- **Naciśnij ◀ lub ▶, aby uzyskać** ciemniejszą lub jaśniejszą kopię. Naciśnij przycisk OK.
- **b** Jeśli dodatkowe ustawienia nie mają być zmieniane, naciśnij **...** Naciśnij **Start Kolor**, aby rozpocząć drukowanie.

#### **Kontrast**

Funkcja pozwala wybrać ustawienia kontrastu. Zwiększenie kontrastu powoduje zwiększenie wrażenia ostrości i ożywi kolory obrazu.

- Naciśnij przycisk Ustawienia druku.
- b Naciśnij przycisk **a** lub **b**, aby wyświetli<sup>ć</sup> opcję Kontrast.
- 8 Naciśnij przycisk Kontrast.
- d Naciśnij **d** lub **c**, aby zmienić kontrast. Naciśnij przycisk OK.
- **5** Jeśli dodatkowe ustawienia nie mają być zmieniane, naciśnij Naciśnij **Start Kolor**, aby rozpocząć drukowanie.

#### **Wzmocnienie koloru**

Funkcja wzmacniania kolorów pozwala drukować obrazy o żywszych barwach. Czas wydruku będzie dłuższy.

- Naciśnij przycisk Ustawienia druku.
- b Naciśnij przycisk **a** lub **b**, aby wyświetli<sup>ć</sup> opcję Wzmoc.koloru.
- **Naciśnij przycisk Wzmoc.koloru.**
- 4 Wykonaj jedną z następujących czynności:
	- Aby dostosować ustawienie Balans bieli, Ostrość lub Gęstość koloru, naciśnij Wł., a następni[e](#page-62-2) przejdź do kroku **@**.
	- Jeśli nie chcesz dostosować, naciśnij Wył.

Przejdź do kroku <sup>6</sup>.

- <span id="page-62-2"></span>**Naciśnij przycisk** Balans bieli, Ostrość lub Gęstość koloru.
- <span id="page-62-3"></span>f Naciśnij **d** lub **c**, aby dostosować stopie<sup>ń</sup> ustawienia. Naciśnij przycisk OK.

Wykonaj jedną z następujących czynności:

- Aby dostosować inne ustawienie wzmocnienia koloru, powtórz kroki $\bigcirc$  do  $\bigcirc$ .
- $\blacksquare$  Jeśli chcesz zmienić inne ustawienia. naciśnij  $\Rightarrow$ , aby wyświetlić menu ustawień drukowania, i naciśnij ustawienie, które chcesz zmienić. (Patrz [Strona 56](#page-61-0)).
- <span id="page-63-0"></span>8 Jeśli dodatkowe ustawienia nie mają być zmieniane, naciśnij **5.** Naciśnij **Start Kolor**, aby rozpocząć drukowanie.

### **Informacja**

#### **• Balans bieli**

To ustawienie dostosowuje odcień białych obszarów zdjęcia. Oświetlenie, ustawienia kamery i inne czynniki będą wpływały na wygląd bieli. Białe obszary obrazu mogą być nieznacznie różowe, żółte lub też mieć inny kolor. Za pomocą tego ustawienia można skorygować efekt i przywrócić obszarom czystą biel.

#### **• Ostrość**

To ustawienie poprawia szczegóły obrazu, działając podobnie do precyzyjnego ustawiania ostrości w aparacie fotograficznym. Jeśli obraz nie jest wyraźny i nie widać jego szczegółów, można dostosować jego ostrość.

#### **• Gęstość koloru**

To ustawienie dostosowuje całkowitą ilość koloru na obrazie. Ilość koloru na obrazie można zwiększyć lub zmniejszyć, aby poprawić słabe lub rozmyte zdjęcie.

#### **Kadrowanie**

Jeśli fotografia jest zbyt długa lub szeroka, aby zmieścić się na dostępnej przestrzeni wybranego układu, część obrazu zostanie automatycznie obcięta.

Ustawieniem fabrycznym jest Wł. Aby wydrukować cały obraz, należy zmienić to ustawienie na Wył. Jeśli dla ustawienia Kadrowanie została wybrana wartość Wył., dla ustawienia Bez brzegu należy także wybrać wartość Wył. (Patrz *[Drukowanie bez brzegu](#page-64-1)* na stronie 59).

- Naciśnij przycisk Ustawienia druku.
- b Naciśnij przycisk **a** lub **b**, aby wyświetli<sup>ć</sup> opcję Kadrowanie.
- **3** Naciśnii przycisk Kadrowanie.
- Naciśnij przycisk Wył. (lub Wł.).
- **5** Jeśli dodatkowe ustawienia nie mają być zmieniane, naciśnij **5.** Naciśnij **Start Kolor**, aby rozpocząć drukowanie.

### **Kadrowanie: Wł.**

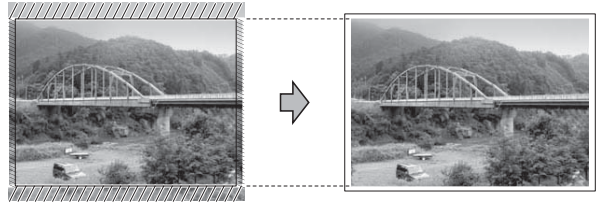

#### **Kadrowanie: Wył.**

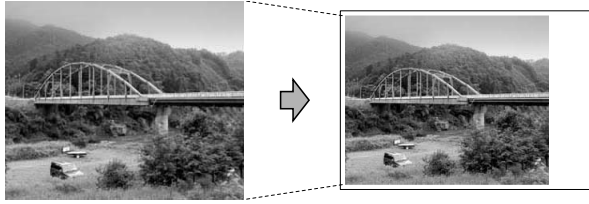

### <span id="page-64-1"></span>**Drukowanie bez brzegu**

Ta funkcja rozszerza drukowany obszar na brzegi papieru. Drukowanie będzie nieco wolniejsze.

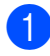

Naciśnii przycisk Ustawienia druku.

- b Naciśnij przycisk **a** lub **b**, aby wyświetli<sup>ć</sup> opcję Bez brzegu.
- 8 Naciśnij przycisk Bez brzegu.
- **Naciśnij przycisk**  $Wy\ddagger$ **. (lub**  $W\ddagger$ **.).**
- **b** Jeśli dodatkowe ustawienia nie mają być zmieniane, naciśnij **...**. Naciśnij **Start Kolor**, aby rozpocząć drukowanie.

#### **Drukowanie daty**

Funkcja pozwala na drukowanie daty, jeśli znajduje się ona w danych zdjęcia. Data jest drukowana w dolnym prawym rogu zdjęcia. Jeśli dane nie obejmują tych informacji, nie można skorzystać z tej funkcji.

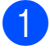

**A Naciśnij przycisk** Ustawienia druku.

- b Naciśnij przycisk **a** lub **b**, aby wyświetli<sup>ć</sup> opcję Wydruk daty.
- **C** Naciśnij przycisk Wydruk daty.
- **4** Naciśnij przycisk  $W^{\perp}$ . (lub  $W^{\perp}$ .).
- **b** Jeśli dodatkowe ustawienia nie mają być zmieniane, naciśnij Naciśnij **Start Kolor**, aby rozpocząć drukowanie.

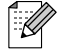

### **Informacja**

Aby można było korzystać z funkcji Wydruk daty, ustawienie DPOF w aparacie musi być wyłączone.

#### <span id="page-64-0"></span>**Ustawianie wprowadzonych zmian jako nowych ustawień domyślnych**

Najczęściej używane ustawienia drukowania można zapisać, ustawiając je jako domyślne. Ustawienia te pozostaną aktywne do momentu ponownej zmiany.

- **1** Naciśnij nowe ustawienie. Powtarzaj ten krok dla każdego ustawienia, które ma zostać zmienione.
- **2** Po zmianie ostatniego ustawienia naciśnij przycisk **a** lub **b**, aby wybrać opcję Nowe ustawienia.
- 8 Naciśnij przycisk Nowe ustawienia.
- Naciśnij przycisk Tak, aby zatwierdzić.
- e Naciśnij przycisk **Stop/Zakończ**.

#### **Przywracanie wszystkich ustawień do ustawień domyślnych**

Można przywrócić zmienione ustawienia programu PhotoCapture

Zmienione ustawienia Jakość druku, Typ papieru, Form.papieru, Jasność, Kontrast, Wzmoc.koloru, Kadrowanie, Bez brzegu oraz Wydruk daty można przywrócić do wartości fabrycznych.

- Naciśnii przycisk Ustawienia druku.
- b Naciśnij przycisk **a** lub **b**, aby wyświetli<sup>ć</sup> opcję Reset ustawień.
- 8 Naciśnij przycisk Reset ustawień.
- Naciśnij przycisk Tak, aby zatwierdzić.
- e Naciśnij przycisk **Stop/Zakończ**.

## **Skanowanie na kartę pamięci lub nośnika pamięci USB Flash**

#### **Rozmiar skanowania z szyby**

Aby zeskanować dokument w formacie Letter, Legal, Ledger lub A3, należy zmienić ustawienie Rozm. z szyby skanu. Ustawienie domyślne to A4.

- Naciśnij przycisk (**△)** (**SKANUJ**).
- Naciśnij przycisk na nośnik.
- **Naciśnij przycisk ◀ lub ▶, aby wyświetlić** opcję Rozm. z szyby skanu.
- 4 Naciśnij przycisk Rozm. z szyby skanu.
- 5 Naciśnij przycisk A4, A3, Letter, Legal lub Ledger.

## **Informacja**

- **•** Najczęściej używane ustawienia można zapisać, określając je jako domyślne. (Patrz *[Ustawianie wprowadzonych zmian](#page-64-0) [jako nowych ustawie](#page-64-0)ń domyślnych* [na stronie 59\)](#page-64-0).
- **•** Ustawienie to jest dostępne wyłącznie przy skanowaniu dokumentów z szyby skanera.

#### **Automatyczne przycinanie**

Funkcja pozwala na skanowanie wielu dokumentów umieszczonych na szybie skanera. Poszczególne dokumenty można przejrzeć na wyświetlaczu LCD przed ich zapisaniem. W przypadku wybrania ustawienia Automatyczne przycinanie urządzenie będzie skanować każdy dokument i tworzyć oddzielne pliki. Jeśli na przykład na szybie skanera umieszczone zostaną trzy dokumenty, urządzenie zeskanuje dokumenty i utworzy trzy oddzielne pliki. Aby utworzyć plik trzystronicowy, wybierz PDF lub TIFF w opcji Typ pliku.

(W przypadku wybrania opcji JPEG każdy dokument będzie tworzony jako trzy oddzielne pliki).

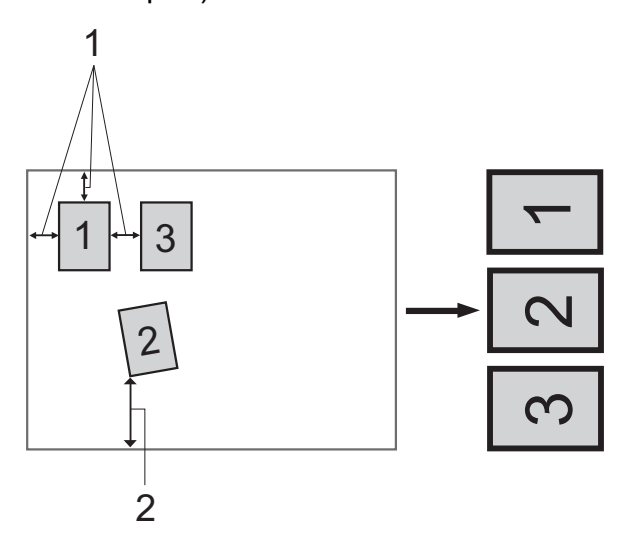

- **1 10 mm lub więcej (góra, lewa, prawa)**
- **2 20 mm lub więcej (dół)**

#### **Informacja**

- **•** Opcja Automatyczne przycinanie działa prawidłowo ze wszystkimi ustawieniami opcji Rozm. z szyby skanu.
- **•** Automatyczne przycinanie jest obsługiwana przez technologię opracowaną przez firmę Reallusion, Inc.

**S REALLUSION** 

- **1** Upewnij się, że karta pamięci lub nośnik USB Flash znajduje się we właściwym gnieździe.
- 2 Włóż dokument.

**(3)** Naciśnij przycisk ( $\Rightarrow$ ) (SKANUJ).

- 4 Naciśnij przycisk na nośnik.
- **b** Naciśnij przycisk ◀ lub ▶, aby wyświetlić opcję Automatyczne przycinanie.
- 6 Naciśnij przycisk Automatyczne przycinanie.
	- Naciśnij przycisk  $W\&p$ .
- 6 Jeśli dodatkowe ustawienia nie mają być zmieniane, naciśnij **Start Mono** lub **Start Kolor**, aby rozpocząć skanowanie.
- **9** Liczba zeskanowanych dokumentów wyświetlana jest na wyświetlaczu LCD. Naciśnij przycisk OK.
- **i0** Naciśnij ◀ lub ▶, aby wyświetlić podgląd danych każdego dokumentu.
- K Naciśnij Zapisz wszystko, aby zapisać dane.

### **Informacja**

- **•** Opcja Automatyczne przycinanie jest dostępna dla dokumentów, których wszystkie cztery narożniki mają kąt prosty (90 stopni). Jeśli jeden z narożników nie jest kątem prostym, funkcja Automatyczne przycinanie nie może wykryć dokumentu.
- **•** Jeśli dokument jest za długi lub za szeroki, ustawienie nie będzie działać prawidłowo.
- **•** Dokumenty należy umieścić z dala od krawędzi szyby skanera, jak to zostało przedstawione na ilustracji.
- **•** Dokumenty muszą być ułożone co najmniej 10 mm od siebie.
- **•** Ustawienie Automatyczne przycinanie koryguje przechylenie dokumentu na szybie skanera, jednakże jeśli dokument jest przechylony o więcej niż 10 stopni, ustawienie może nie działać.
- **•** Aby można było skorzystać z funkcji Automatyczne przycinanie, podajnik ADF musi być pusty.
- **•** Funkcja Automatyczne przycinanie jest dostepna dla maksymalnie 16 dokumentów, w zależności od ich rozmiaru.

#### **WAŻNE**

NIE wyjmuj karty pamięci lub nośnika USB Flash, kiedy miga komunikat **PHOTO CAPTURE**, aby uniknąć uszkodzenia karty, nośnika USB Flash lub danych na nich zapisanych.

#### **Jak ustawić nowe wartości domyślne**

Najczęściej używane ustawienia funkcji skanowania do nośnika (Jakość, Typ pliku, Rozm. z szyby skanu i Automatyczne przycinanie) można zapisać jako ustawienia domyślne. Ustawienia te pozostaną aktywne do momentu ponownej zmiany.

- **1** Naciśnij przycisk ( $\Rightarrow$  (SKANUJ).
- 2 Naciśnij przycisk na nośnik.
- **3** Naciśnij przycisk ◀ lub ▶, aby wyświetlić opcję Nowe ustawienia.
- 4 Naciśnij przycisk Nowe ustawienia.
- $\overline{6}$  Naciśnij przycisk Tak, aby zatwierdzić.
- f Naciśnij przycisk **Stop/Zakończ**.

#### **Jak resetować do ustawień fabrycznych**

Zmienione ustawienia funkcji skanowania do nośnika (Jakość, Typ pliku, Rozm. z szyby skanu i Automatyczne przycinanie) można przywrócić do wartości fabrycznych.

- - Naciśnij przycisk (**ADIIII)**.
- 2 Naciśnij przycisk na nośnik.
- **3** Naciśnij przycisk ◀ lub ▶, aby wybrać opcję Reset ustawień.
- 4 Naciśnij przycisk Reset ustawień.
- **b** Naciśnij przycisk Tak, aby zatwierdzić.
- f Naciśnij przycisk **Stop/Zakończ**.

**9**

## <span id="page-68-2"></span>**Drukowanie zdjęć bezpośrednio z aparatu PictBridge**

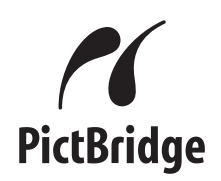

Urządzenie Brother obsługuje standard PictBridge umożliwiający podłączenie i drukowanie zdjęć bezpośrednio z aparatu cyfrowego zgodnego ze standardem PictBridge.

Jeśli aparat nie działa w trybie PictBridge lub nie obsługuje standardu PictBridge, nadal można drukować zdjęcia z aparatu cyfrowego obsługującego standard pamięci masowej USB. (Patrz *[Drukowanie zdj](#page-70-0)ęć bezpośrednio [z aparatu cyfrowego \(bez PictBridge\)](#page-70-0)* [na stronie 65](#page-70-0)).

### **Wymagania PictBridge**

Aby uniknąć błędów, zapamiętaj następujące punkty:

- Urządzenie oraz aparat cyfrowy muszą być podłączone za pomocą odpowiedniego przewodu USB.
- Plik musi mieć rozszerzenie .JPG (inne rozszerzenia, takie jak .JPEG, .TIF, .GIF itp. nie będą rozpoznane).
- Podczas korzystania z funkcji PictBridge operacje PhotoCapture Center™ nie są dostępne.

#### **Konfigurowanie aparatu cyfrowego**

Upewnij się, że aparat znajduje się w trybie PictBridge. Na wyświetlaczu LCD aparatu zgodnego ze standardem PictBridge mogą być dostępne poniższe ustawienia PictBridge.

W zależności od aparatu niektóre z tych ustawień mogą być niedostępne.

| Opcje menu<br>aparatu           | Opcje                                                                                                    |
|---------------------------------|----------------------------------------------------------------------------------------------------|
| Rozmiar<br>papieru (format)     | A4, A3, Ledger, Letter,<br>$10 \times 15$ cm,<br>Ustawienia drukarki<br>(ustawienie domyślne) <sup>2</sup>                             |
| Rodzaj papieru                  | Papier zwykły, Papier<br>błyszczący, Papier do<br>drukarek atramentowych,<br>Ustawienia drukarki<br>(ustawienie domyślne) <sup>2</sup> |
| Układ                           | Bez brzegu: Wł.,<br>Bez brzegu: Wył.,<br>Ustawienia drukarki<br>(ustawienie domyślne) <sup>2</sup>                                     |
| Ustawienie<br>DPOF <sup>1</sup> |                                                                                                    |
| Jakość<br>drukowania            | Normalna, Wysoka,<br>Ustawienia drukarki<br>(ustawienie domyślne) <sup>2</sup>                                                         |
| Wzmocnienie<br>koloru           | Wł., Wył.,<br>Ustawienia drukarki<br>(ustawienie domyślne) <sup>2</sup>                                                                |
| Drukowanie<br>daty              | Wł., Wył.,<br>Ustawienia drukarki<br>(ustawienie domyślne) <sup>2</sup>                                                                |

<span id="page-68-1"></span><sup>1</sup> Aby uzyskać szczegółowe informacje, patrz *[Drukowanie DPOF](#page-69-0)* na stronie 64.

<span id="page-68-0"></span><sup>2</sup> Jeśli aparat ustawiony jest na korzystanie z Ustawienia drukarki (ustawienie domyślne), urządzenie będzie drukować zdjęcia z wykorzystaniem poniższych ustawień.

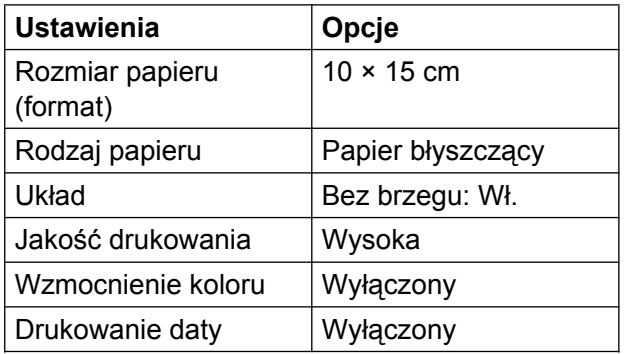

- Jeśli w aparacie nie są dostępne żadne opcje menu, te ustawienia również będą używane.
- Nazwy i dostępność poszczególnych ustawień zależą od specyfikacji aparatu.

Szczegółowe informacje dotyczące zmiany ustawień PictBridge można znaleźć w dokumentacji dołączonej do aparatu.

#### **Drukowanie obrazów**

#### **Informacja**

Wyjmij z urządzenia wszelkie karty pamięci lub nośniki USB przed podłączeniem aparatu cyfrowego.

Upewnij się, że aparat jest wyłączony. Podłącz aparat do bezpośredniego interfejsu USB (1) urządzenia za pomocą przewodu USB.

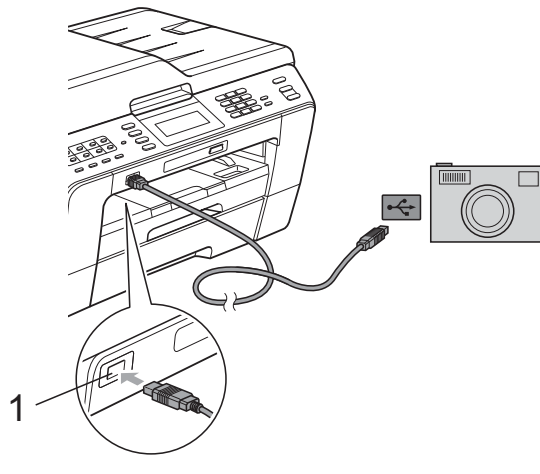

**1 Bezpośredni interfejs USB**

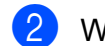

#### 2 Włącz aparat.

Kiedy urządzenie rozpozna aparat, na ekranie LCD zostanie wyświetlony komunikat Kamera podł.

**3** Wybierz zdięcie, które chcesz wydrukować, postępując według instrukcji aparatu. Kiedy urządzenie rozpocznie drukowanie zdjęć, na ekranie LCD zostanie wyświetlone Drukowanie.

#### **WAŻNE** A

W celu uniknięcia uszkodzenia urządzenia nie podłączaj do bezpośredniego interfejsu USB drukarki urządzeń innych niż aparaty cyfrowe i pamięci USB.

### <span id="page-69-0"></span>**Drukowanie DPOF**

Skrót DPOF oznacza Digital Print Order Format.

Główni producenci aparatów cyfrowych (Canon Inc., Eastman Kodak Company, FUJIFILM Corporation, Panasonic Corporation oraz Sony Corporation) utworzyli ten standard, aby ułatwić drukowanie obrazów z aparatów cyfrowych.

Jeśli aparat obsługuje drukowanie DPOF, przy użyciu ekranu aparatu można wybrać obrazy i określić liczbę kopii do wydrukowania.

## **Informacja**

Jeśli kolejka drukowania utworzona w aparacie została uszkodzona, może wystąpić błąd pliku DPOF. Usuń i ponownie utwórz kolejkę drukowania za pomocą aparatu, aby usunąć problem. Informacje dotyczące usuwania i tworzenia nowej kolejki drukowania można znaleźć na stronie internetowej producenta lub w odpowiedniej dokumentacji.

## <span id="page-70-0"></span>**Drukowanie zdjęć bezpośrednio z aparatu cyfrowego (bez PictBridge)**

Jeśli aparat obsługuje standard pamięci masowej USB, można podłączyć aparat w trybie pamięci masowej. Dzięki temu możliwe jest drukowanie zdjęć z aparatu.

(Aby wydrukować zdjęcia w trybie PictBridge, patrz *[Drukowanie zdj](#page-68-2)ęć bezpośrednio z [aparatu PictBridge](#page-68-2)* na stronie 63).

#### **Informacja**

Nazwa, dostępność i działanie są różne dla różnych aparatów cyfrowych. Szczegółowe informacje, takie jak przełączanie między trybami PictBridge a urządzeniem pamięci masowej USB, można znaleźć w dokumentacji dołączonej do aparatu.

### **Drukowanie obrazów**

## **Informacja**

Wyjmij z urządzenia wszelkie karty pamięci lub nośniki USB przed podłączeniem aparatu cyfrowego.

a Upewnij się, że aparat jest wyłączony. Podłącz aparat do bezpośredniego interfejsu USB (1) urządzenia za pomocą przewodu USB.

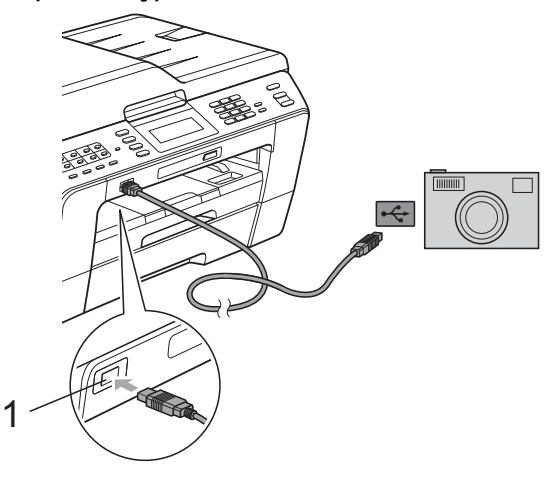

**1 Bezpośredni interfejs USB**

b <sup>W</sup>łącz aparat.

Postępuj według kroków opisanych w *[Drukowanie obrazów](#page-56-1)* na stronie 51.

### **WAŻNE**

W celu uniknięcia uszkodzenia urządzenia nie podłączaj do bezpośredniego interfejsu USB drukarki urządzeń innych niż aparaty cyfrowe i pamięci USB.

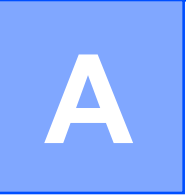

## **Rutynowa obsługa konserwacyjna**

## **Czyszczenie i sprawdzanie urządzenia**

### **Czyszczenie obudowy urządzenia**

#### **Ekran dotykowy należy czyścić w następujący sposób:**

### **WAŻNE**

- **•** Wyłącz zasilanie przed rozpoczęciem czyszczenia ekranu dotykowego.
- **•** NIE NALEŻY stosować żadnych płynów czyszczących (w tym etanolu).
- Ekran dotykowy należy czyścić za pomocą *suchej*, miękkiej ściereczki niepozostawiającej włókien.

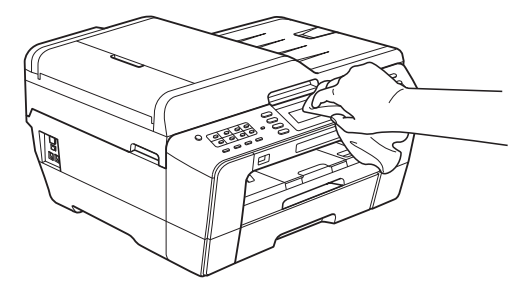

#### **Wyczyść obudowę urządzenia w następujący sposób:**

## **WAŻNE**

- **•** Korzystaj z neutralnych detergentów. Czyszczenie przy użyciu płynów lotnych, takich jak rozcieńczalnik lub benzyna, uszkodzi powierzchnię urządzenia.
- **•** NIE używaj materiałów czyszczących zawierających amoniak.
- **•** NIE używaj alkoholu izopropylowego do czyszczenia panelu sterowania. Może to spowodować uszkodzenie panelu.
- Całkowicie wyciągnij tace papieru (1) z urządzenia.

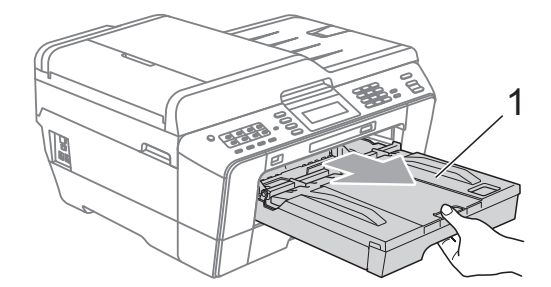

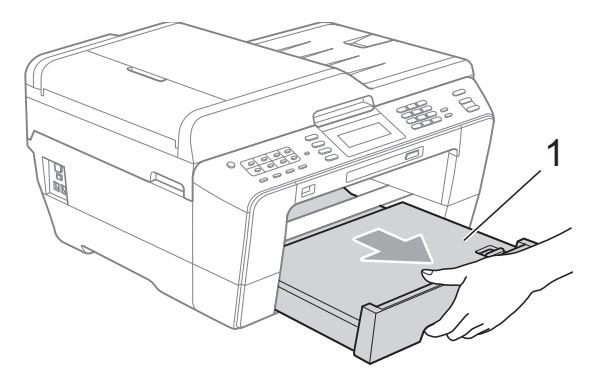
<span id="page-72-0"></span>2 Wytrzyj urządzenie z zewnątrz za pomocą *suchej*, miękkiej szmatki niepozostawiającej włókien, aby usunąć kurz.

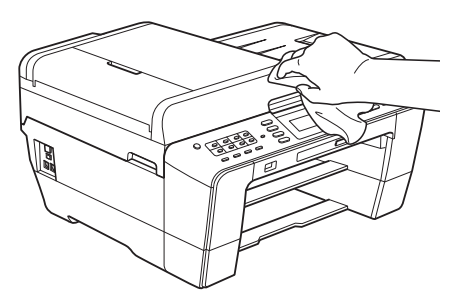

- **3** Podnieś tacę wyjściową papieru i wyjmij wszystko, co w niej utknęło.
- 4 Usuń kurz, wycierając tacę papieru *suchą*, miękką ściereczką niepozostawiającą włókien.

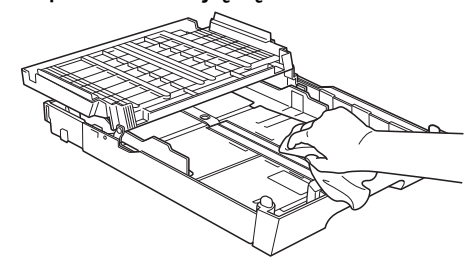

**6** Zamknij pokrywe tacy wyjściowej papieru i umieść ją z powrotem w urządzeniu.

# <span id="page-72-1"></span>**Czyszczenie płyty drukarki**

# **UWAGA**

Przed przystąpieniem do czyszczenia płyty drukarki odłącz urządzenie od gniazda elektrycznego.

- Włóż obie ręce w uchwyty na palce po obu stronach urządzenia i podnieś pokrywę skanera, aż do zatrzaśnięcia w położeniu otwartym.
- **2** Wyczyść płytę drukarki urządzenia (1) i otaczający ją obszar, ścierając plamy atramentu przy użyciu *suchej*, miękkiej szmatki niepozostawiającej włókien.

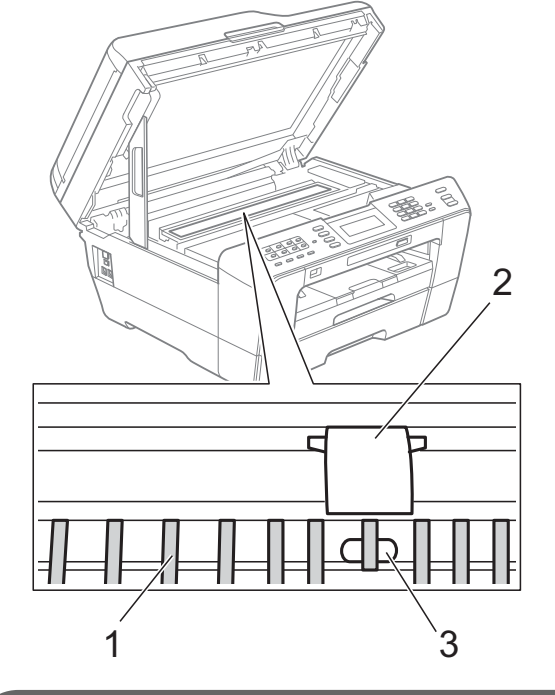

**WAŻNE**

NIE DOTYKAJ płyty (2) i dźwigni (3). Może to spowodować uszkodzenie urządzenia.

### <span id="page-73-1"></span><span id="page-73-0"></span>**Czyszczenie wałków podawania papieru**

Jeśli wałek podawania papieru zostanie zabrudzony atramentem, może to spowodować problemy z podawaniem papieru.

**1** Odłącz urządzenie z gniazda elektrycznego. Wyciągnij tacę papieru z urządzenia.

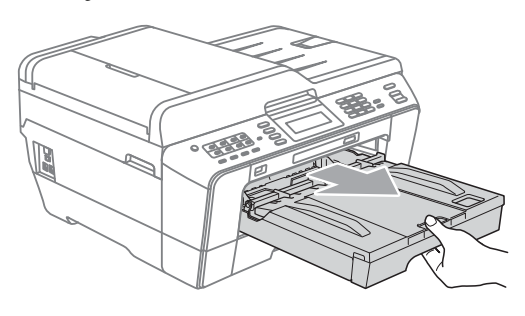

### **Informacja**

Jeśli klapka podpory papieru jest otwarta, zamknij ją, a następnie zamknij podporę papieru.

2 Wyczyść przednią część wałków podawania papieru (1) miękką, niepozostawiającą włókien ściereczką zwilżoną wodą, przesuwając ją od boku do boku.

Następnie usuń wilgoć, wycierając wałki *suchą*, niepozostawiającą włókien ściereczką.

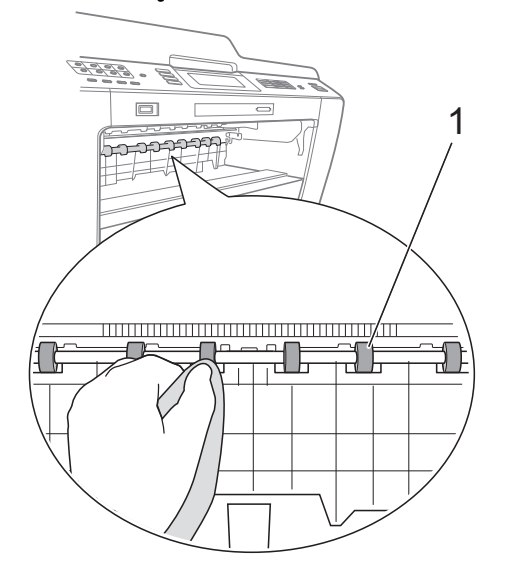

Podnieś pokrywę usuwania zacięć (2) i wyczyść tylną stronę wałków podawania papieru (1) miękką, niepozostawiającą włókien ściereczką zwilżoną wodą. Następnie usuń wilgoć, wycierając wałki *suchą*, niepozostawiającą włókien ściereczką.

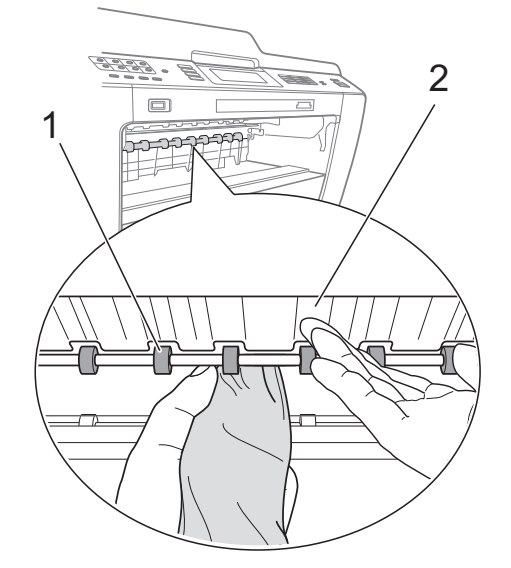

Mocno wsuń tacę papieru ponownie do urządzenia.

**5** Podłącz ponownie przewód zasilający.

### **Informacja**

Nie włączaj urządzenia, jeśli wałki nie są suche. Włączenie urządzenia przed wyschnięciem wałków może spowodować problemy z podawaniem papieru.

## **Czyszczenie wałków pobierania papieru**

- 1 Odłącz urządzenie z gniazda elektrycznego.
- 

b Wyciągnij tacę papieru z urządzenia.

### **Informacja**

Jeśli w urządzeniu pozostało kilka arkuszy papieru, a urządzenie zaczyna podawać je jednocześnie, wytrzyj płytkę (1) miękką, niepozostawiającą włókien ściereczką zwilżoną wodą.

Następnie usuń wilgoć, wycierając płytkę *suchą*, niepozostawiającą włókien ściereczką.

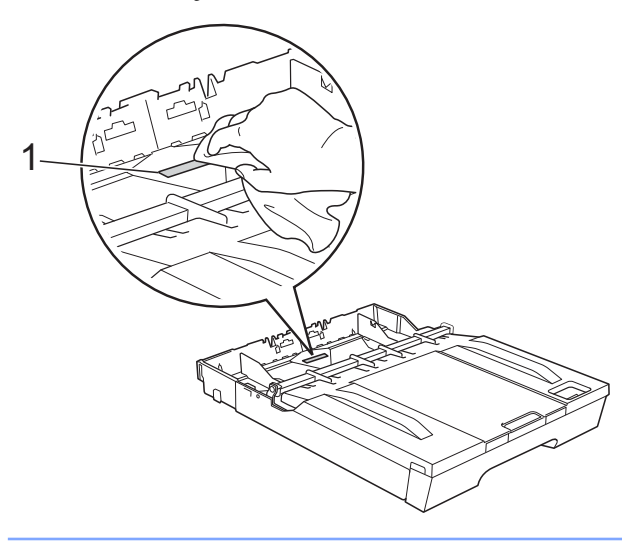

**3** Otwórz pokrywę usuwania zacięć (1) z tyłu urządzenia.

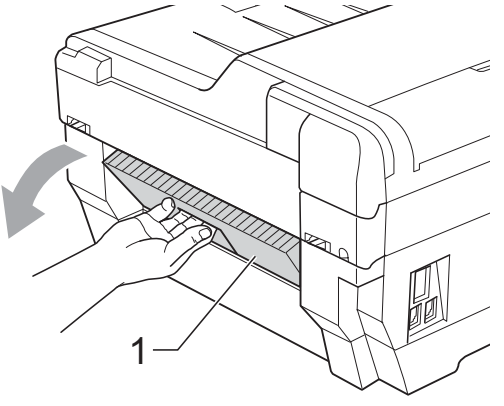

4 Wyczyść wałki pobierania papieru (1) miękką, niepozostawiającą włókien ściereczką zwilżoną wodą.

Powoli obracaj wałki tak, aby wyczyścić je na całej powierzchni.

Następnie usuń wilgoć, wycierając wałki *suchą*, niepozostawiającą włókien ściereczką.

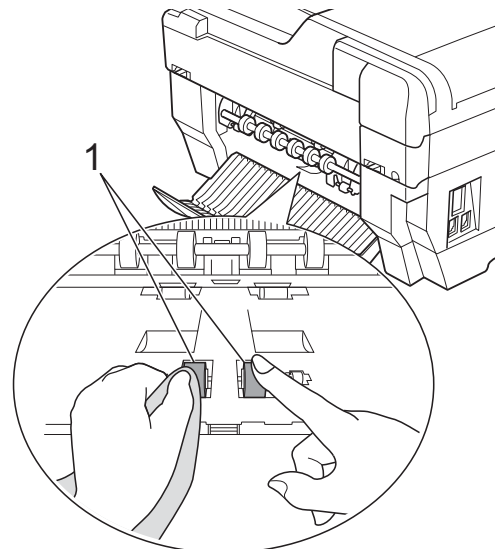

5 Wyczyść tylne wałki pobierania papieru (1) miękką, niepozostawiającą włókien ściereczką zwilżoną wodą. Powoli obracaj wałki tak, aby wyczyścić je na całej powierzchni. Następnie usuń wilgoć, wycierając wałki *suchą*, niepozostawiającą włókien ściereczką.

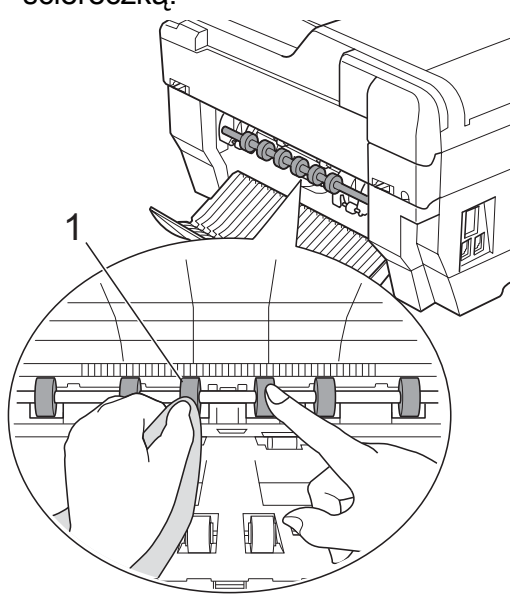

# **Informacja**

Nie dotykaj wałka metalowego.

- 6 Zamknij pokrywę usuwania zacięć. Upewnij się, że pokrywa została całkowicie zamknięta.
- **Mocno wsuń tacę papieru ponownie do** urządzenia.
- 8 Podłącz ponownie przewód zasilający.

### **Czyszczenie wałków pobierania papieru dla tacy papieru 2**

**b** Odłącz urządzenie z gniazda elektrycznego. Wyciągnij tacę papieru 2 z urządzenia.

# **Informacja**

Jeśli klapka podpory papieru jest otwarta, zamknij ją, a następnie zamknij podporę papieru.

2 Wyczyść wałki pobierania papieru dla tacy 2 (1) miękką, niepozostawiającą włókien ściereczką zwilżoną wodą. Powoli obracaj wałki tak, aby wyczyścić je na całej powierzchni. Następnie usuń wilgoć, wycierając wałki *suchą*, niepozostawiającą włókien ściereczką.

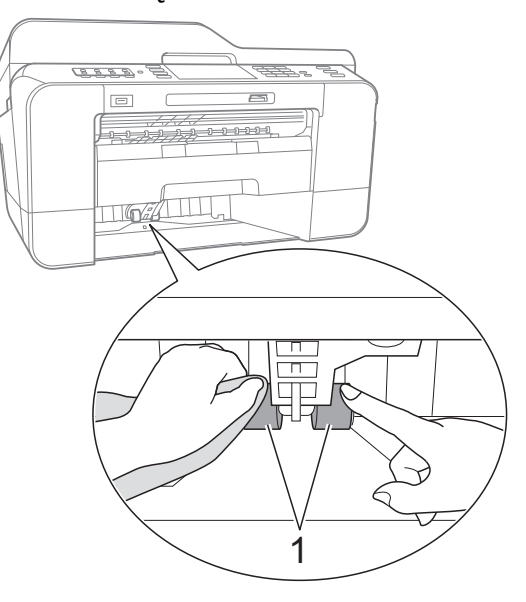

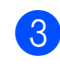

**3** Wsuń tace papieru 2 ponownie do urządzenia.

Podłącz ponownie przewód zasilający.

# <span id="page-76-2"></span><span id="page-76-0"></span>**Sprawdzanie poziomu atramentu**

Pomimo że ikona obietości atramentu pojawia się na wyświetlaczu LCD, można skorzystać z menu atramentu, aby wyświetlić duży wykres przedstawiający ilość pozostałego atramentu dla każdego wkładu.

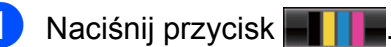

- **Naciśnij przycisk** Poziom atram. Wyświetlacz LCD wskaże poziom atramentu.
- 

### c Naciśnij przycisk **Stop/Zakończ**.

### <u>i</u><br>■ Informacja

Poziom atramentu można sprawdzić z komputera. (Patrz *Drukowanie* dla Windows® lub *Drukowanie i faksowanie* dla Macintosh w *Instrukcji oprogramowania*).

# <span id="page-76-1"></span>**Pakowanie i transport urządzenia**

Transportując urządzenie, użyj materiałów opakowania dostarczonych z urządzeniem. Aby prawidłowo spakować urządzenie, postępuj zgodnie z poniższymi instrukcjami. Uszkodzenia urządzenia powstałe podczas transportu mogą nie być objęte gwarancją.

#### **WAŻNE** W

Ważne jest, aby po zakończonym drukowaniu umożliwić urządzeniu "zaparkowanie" głowicy drukującej. Przed wyłączeniem urządzenia z zasilania posłuchaj uważnie, czy ustały wszystkie mechaniczne odgłosy. Niedopuszczenie do zaparkowania głowicy może spowodować problemy z drukowaniem lub uszkodzenie głowicy.

- 1 Odłącz urządzenie od ściennego gniazda telefonicznego i wyjmij przewód linii telefonicznej z urządzenia.
- 2 Odłącz urządzenie z gniazda elektrycznego.
- **3** Włóż obie ręce w uchwyty na palce po obu stronach urządzenia i podnieś pokrywę skanera, aż do zatrzaśnięcia w położeniu otwartym. Następnie odłącz przewód interfejsu od urządzenia, jeśli jest podłączony.

4 Wyjmij pomarańczowy element ochronny z wnętrzna urządzenia, z jego prawego rogu.

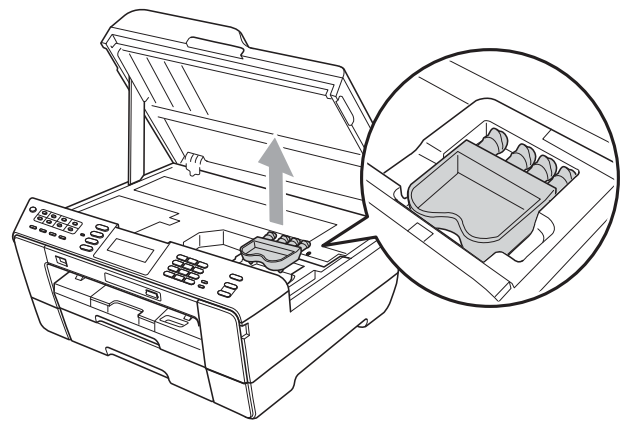

**b** Delikatnie zamknij pokrywę skanera, trzymając ją po obu stronach palcami.

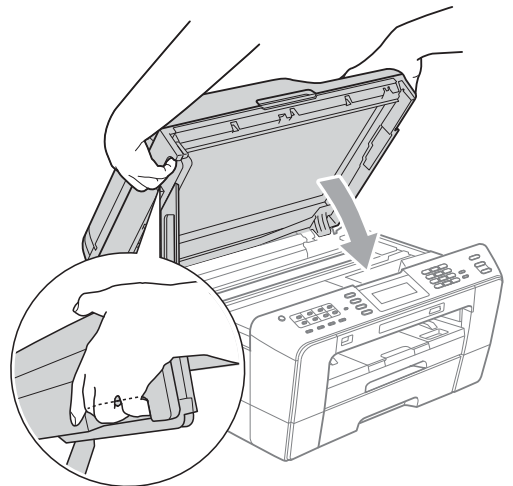

# **OSTRZEŻENIE**

Uważaj, aby nie przytrzasnąć palców pokrywą.

Podczas otwierania i zamykania pokrywy skanera, zawsze używaj otworów na palce znajdujących się po jej bokach.

6 Otwórz pokrywę wkładów atramentowych.

- **7** Wyjmij wszystkie cztery wkłady atramentowe. Naciśnij dźwignię zwolnienia blokady atramentu nad każdym wkładem, aby go zwolnić. (Patrz *Wymiana wkładów atramentowych* w *Dodatku A* w *Podstawowym podręczniku użytkownika*).
- 8 Zainstaluj pomarańczowy element ochronny i zamknij pokrywę wkładów atramentowych.

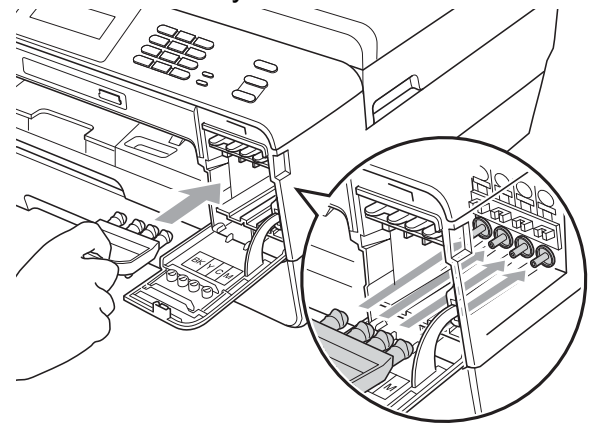

#### Rutynowa obsługa konserwacyjna

# **WAŻNE**

**•** Upewnij się, że plastikowe zakładki po prawej stronie pomarańczowego elementu ochronnego (1) zostały prawidłowo zatrzaśnięte w odpowiednim miejscu (2).

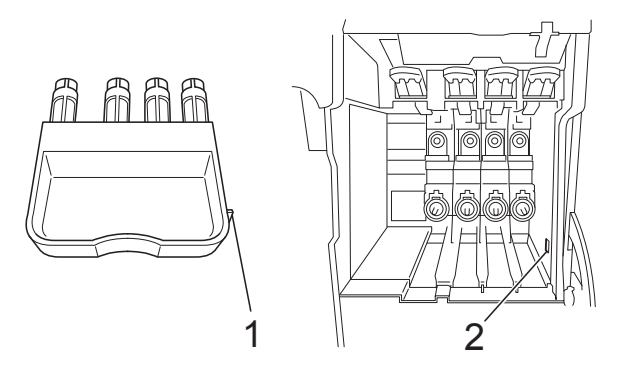

- **•** Jeśli nie można znaleźć pomarańczowej części ochronnej, NIE wyjmuj wkładów atramentowych przed transportem. Ważne jest, aby urządzenie było transportowane z pomarańczowymi częściami ochronnymi lub z wkładami atramentowymi w prawidłowej pozycji. Transport bez nich może spowodować uszkodzenie urządzenia i unieważnienie gwarancji.
- 

**9** Włóż urządzenie do torby.

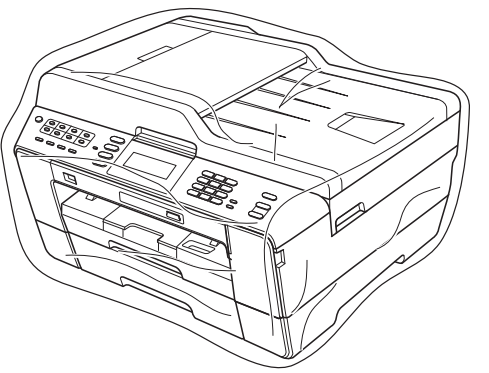

**i)** Spakuj urządzenie i materiały drukowane do oryginalnego opakowania, jak to zostało przedstawione poniżej. Nie należy pakować zużytych wkładów atramentowych do kartonu.

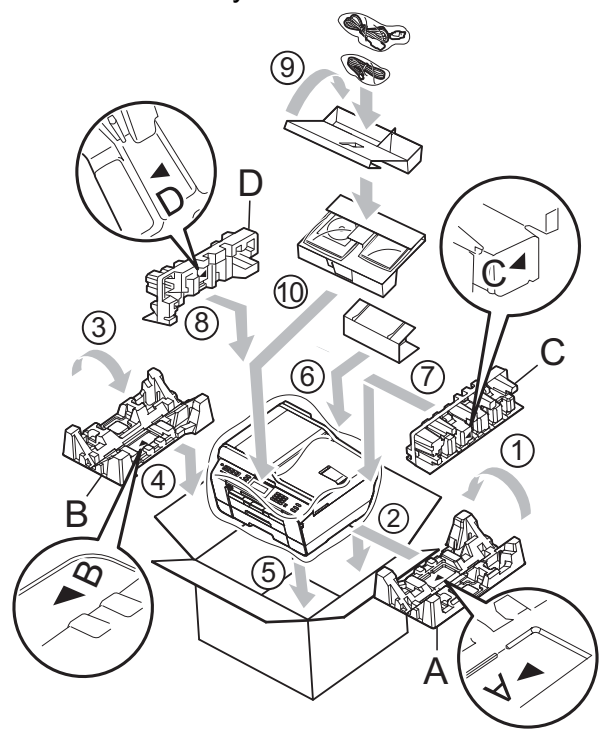

Zamknij pudło i oklej taśmą.

**B <sup>S</sup>łownik**

To jest pełne zestawienie funkcji i terminów, które się pojawiają się w instrukcjach obsługi Brother. Dostępność tych funkcji zależy od modelu jaki zakupiłeś.

#### **ADF (automatyczny podajnik dokumentów)**

Dokument można umieścić na podajniku ADF i skanować automatycznie po jednej stronie.

#### **Automatyczna redukcja**

Zmniejsza wielkość przychodzących faksów.

#### **Automatyczna transmisja faksu**

Wysyłanie faksu bez podnoszenia słuchawki telefonu zewnętrznego.

#### **Automatyczne wybieranie ponowne**

Funkcja umożliwiająca urządzeniu ponowne wybieranie ostatniego numeru faksu po pięciu minutach od momentu, w którym faks nie został wysłany, gdyż linia była zajęta.

#### **Błąd komunikacji (Błąd komun.)**

Błąd podczas wysyłania lub odbierania faksu spowodowany zwykle zakłóceniem na linii lub elektrycznością statyczną.

#### **Czas dzwonka F/T**

Czas, przez jaki urządzenie Brother generuje dzwonki (jeśli tryb odbierania to faks/telefon), informując o oczekującym połączeniu głosowym.

#### **Dostęp do zdalnego odtwarzania**

Możliwość uzyskania zdalnego dostępu do urządzenia z telefonu działającego w trybie wybierania tonowego.

#### **Drukowanie kopii zapasowej**

Twoje urządzenie drukuje kopię każdego faksu, który otrzymano i zapisano w pamięci. Jest to funkcja bezpieczeństwa, która dba o to, aby nie utracić wiadomości w przypadku awarii zasilania.

#### **Dziennik faksu**

Pokazuje informacje o ostatnich 200 przychodzących oraz wychodzących faksach. TX oznacza transmisję. RX oznacza odbiór.

#### **ECM (Tryb korekcji błędu)**

Wykrywa błędy podczas transmisji faksu i wysyła ponownie strony, w czasie wysyłania których pojawił się błąd.

#### **Faks opóźniony**

Wysyła faks o określonym czasie w przyszłości.

#### **Faks/Tel.**

Możesz odbierać faksy i połączenia telefoniczne. Nie korzystaj z tego trybu, jeśli używasz telefonu z automatem zgłoszeniowym (TAD).

#### **Gęstość**

Zmiana gęstości powoduje rozjaśnienie lub przyciemnienie całego obrazu.

#### **Głośność dzwonienia**

Ustawienie głośności dzwonka urządzenia.

#### **Głośność sygnalizatora**

Ustawienie głośności sygnalizatora, jeśli naciśniesz przycisk lub popełnisz błąd.

#### **Grupa kompatybilności**

Zdolność jednego urządzenia faksującego do komunikacji z innym. Kompatybilność jest zapewniona pomiędzy grupami ITU-T.

#### **Identyfikator stacji**

Zapisana informacja pojawia się na początku faksowanych stron. Zawiera nazwę nadawcy i numer faksu.

#### **Impuls**

Forma obrotowego wybierania na linii telefonicznej.

#### **Innobella™**

Innobella™ to gama materiałów eksploatacyjnych oferowanych przez firmę Brother. Aby uzyskać najlepszą jakość, firma Brother poleca atrament i papier Innobella™.

#### **Jasność**

Zmiana jasności powoduje przyciemnienie lub rozjaśnienie całego obrazu.

#### **Kod zdalnego dostępu**

Własny czterocyfrowy kod (---\*) umożliwiający wywoływanie urządzenia i dostęp do niego z lokalizacji zdalnej.

#### **Kod zdalnej aktywacji**

Naciśnij ten kod (**l 5 1**), gdy odpowiadasz na połączenie faksowe w telefonie wewnętrznym lub zewnętrznym.

#### **Kod zdalnej dezaktywacji (tylko dla trybu faks/telefon)**

Kiedy urządzenie odpowiada na połączenie głosowe, emituje pseudo-/ podwójne dzwonki. Możesz odebrać je za pomocą telefonu wewnętrznego, przyciskając ten kod (**# 5 1**).

#### **Kontrast**

Ustawienie poprawiające ciemne lub jasne dokumenty poprzez rozjaśnianie faksów lub kopii ciemnych dokumentów i przyciemnianie faksów lub kopii jasnych dokumentów.

#### **LCD (Liquid Crystal Display (wyświetlacz ciekłokrystaliczny))**

Ekran wyświetlacza pokazuje komunikaty interaktywne podczas programowania na ekranie oraz wskazuje datę i czas, gdy urządzenie działa w trybie spoczynku.

#### **Liczba dzwonków**

Liczba dzwonków przed zainicjowaniem przez urządzenie odpowiedzi w trybach Tylko fx i Fax/Tel.

#### **Lista pomocy**

Wydruk pełnej tabeli menu, której można używać do programowania urządzenia, kiedy nie ma dostępu do Podstawowego podręcznika użytkownika.

#### **Lista szybkiego wybierania**

Zawiera nazwy i numery zapamiętane w pamięci wybierania jednoprzyciskowego i wybierania szybkiego w kolejności liczbowej.

#### **Metoda kodowania**

Metoda kodowania informacji zawartej w dokumencie. Wszystkie urządzenia faksujące muszą korzystać z minimalnego standardu kompresji danych Modified Huffman (MH). W urządzeniu mogą być wykorzystywane bardziej zaawansowane metody kompresji: Modified Read (MR), Modified Modified Read (MMR) oraz JPEG, jeśli urządzenie odbierające ma również tę funkcjonalność.

#### **Numer grupy**

Kombinacja numerów wybierania jednoprzyciskowego i wybierania szybkiego zapisanych w lokalizacji wybierania jednoprzyciskowego i wybierania szybkiego na potrzeby rozsyłania.

#### **OCR (optyczne rozpoznawanie znaków)**

Aplikacja ScanSoft™ PaperPort™12SE z OCR lub Presto! PageManager umożliwia zmianę obrazu tekstu na tekst, który można edytować.

#### **Odbieranie do pamięci**

Odbiera faksy do pamięci urządzenia, gdy w urządzeniu zabraknie papieru.

#### **Okres sprawozdawczy**

Zaprogramowany okres pomiędzy automatycznym wydrukiem dzienników faksów. Możesz drukować dziennik faksów na żądanie bez zakłócania cyklu.

#### **Pauza**

Umożliwia umieszczenie 3,5 sekundowego opóźnienia w sekwencji wybierania podczas wybierania przy użyciu klawiatury lub podczas zapisywania numerów wybierania jednoprzyciskowego lub wybierania szybkiego. Naciśnij przycisk **Powtórz wybieranie/Pauza** na panelu sterowania lub przycisk Pauza na ekranie LCD tyle razy, ile jest potrzebne, aby uzyskać dłuższe przerwy.

#### **PhotoCapture Center™**

Umożliwia drukowanie zdjęć cyfrowych w wysokiej rozdzielczości z aparatu cyfrowego dla uzyskania wydruku o jakości fotografii.

#### **PictBridge**

Umożliwia drukowanie zdjęć cyfrowych w wysokiej rozdzielczości bezpośrednio z aparatu cyfrowego dla uzyskania wydruku o jakości fotografii.

#### **Podgląd faksu**

Wybranie opcji podglądu faksu pozwoli na wyświetlenie podglądu odebranych faksów na ekranie LCD przez naciśnięcie przycisku **Przegl. faksów** lub

Podgl faksu.

#### **Podwójny dostęp**

Urządzenie może skanować wychodzące faksy lub zaplanowane zadania do pamięci w tym samym czasie, gdy wysyła faks z pamięci, odbiera lub drukuje przychodzący faks.

#### **Polling**

Proces występujący w urządzeniu faksowym, polegający na wywołaniu innego urządzenia faksowego w celu odtworzenia oczekujących wiadomości faksowych.

#### **Przekazywanie faksów**

Wysyła faks odebrany w pamięci na inny wstępnie zaprogramowany numer faksu.

#### **Raport WLAN**

Wydrukowany raport zawierający wyniki połączenia WLAN.

#### **Raport Xmit (Raport weryfikacji transmisji)**

Wykaz wszystkich transmisji faksów, ich dat, godzin i numerów.

#### **Ręczne faksowanie**

Po podniesieniu słuchawki telefonu zewnętrznego usłyszysz odpowiedź odbierającego urządzenia faksowego przed naciśnięciem **Start Mono** lub **Start Kolor** w celu rozpoczęcia wysyłania.

#### **Rozdzielczość**

Liczba pionowych i poziomych linii na cal. Patrz: standardowa, wysoka, bardzo wysoka i foto.

#### **Rozdzielczość bardzo wysoka (tylko mono)**

392 × 203 dpi. Najlepsza dla bardzo małego druku i szkiców.

#### **Rozdzielczość fotograficzna (tylko mono)**

Ustawienie rozdzielczości wykorzystujące różnych odcieni szarości dla najlepszego przedstawienia fotografii.

#### **Rozdzielczość standardowa**

203 × 97 dpi. Używana dla tekstu o normalnej wielkości i najszybszej transmisji.

#### **Rozsyłanie**

Możliwość wysyłania tego samego faksu do więcej niż jednej lokalizacji.

#### **Skala szarości**

Odcienie szarości dostępne dla kopiowania, skanowania oraz faksowania fotografii.

#### **Skanowanie**

Proces wysyłania elektronicznego obrazu papierowego dokumentu do komputera.

#### **Skanowanie na nośnik**

Pozwala skanować monochromatyczne lub kolorowe dokumenty na kartę pamięci lub nośnik pamięci USB Flash. Obrazy czarno-białe będą zapisywane w formacie TIFF lub PDF, natomiast obrazy kolorowe mogą być zapisywane w formacie PDF lub JPEG.

#### **Szukanie**

Elektroniczne, liczbowe lub alfabetyczne wyszukiwanie zapisanych numerów wybierania jednoprzyciskowego, wybierania szybkiego i grup.

#### **TAD (automat zgłoszeniowy)**

Można podłączyć zewnętrzny TAD (automat zgłoszeniowy) do urządzenia.

#### **Telefon wewnętrzny**

Telefon używający tej samej linii, co faks, ale podłączony do oddzielnego gniazda ściennego.

#### **Telefon zewnętrzny**

TAD (telefoniczny automat zgłoszeniowy) lub telefon, który jest podłączony do urządzenia.

#### **Ton**

Forma wybierania numeru w linii telefonicznej używana w telefonach z klawiszami.

#### **Tony CNG**

Tony specjalne wysyłane przez urządzenia faksujące podczas automatycznej transmisji powiadamiające urządzenie odbierające, że dzwoni urządzenie faksujące.

#### **Tony faksu**

Sygnały nadawane przez wysyłające i odbierające urządzenia faksowe podczas przekazywania informacji.

#### **Transmisja**

Proces wysyłania faksu za pomocą linii telefonicznej z urządzenia do urządzenia odbierającego.

#### **Transmisja w czasie rzeczywistym**

Gdy pamięć jest zapełniona, możesz wysyłać faksy w czasie rzeczywistym.

#### **Transmisja wsadowa**

(Tylko faksy czarno-białe) Funkcja przyczyniająca się do obniżenia kosztów. Wszystkie opóźnione faksy przesyłane na ten sam numer mogą być wysłane w jednej transmisji.

#### **Tryb Menu**

Tryb programowania do zmiany ustawień urządzenia.

#### **Tryb międzynarodowy**

Wprowadza tymczasowe zmiany do tonów faksu w celu zniwelowania zakłóceń na międzynarodowych liniach telefonicznych.

#### **Ustawienia tymczasowe**

Można wybrać określone opcje dla każdej transmisji faksu i kopii bez zmiany ustawień domyślnych.

#### **Ustawienia użytkownika**

Wydrukowany raport zawierający bieżące ustawienia urządzenia.

#### **Wybieranie jednoprzyciskowe**

Przyciski na panelu sterowania urządzenia mogą służyć jako pamięć na numery, które można łatwo wybierać. Dla każdego klawisza można przypisać drugi numer. Aby go wywołać, należy jednocześnie z klawiszem wybierania jednoprzyciskowego nacisnąć i przytrzymać przycisk **Shift**.

#### **Wybieranie szybkie**

Numer zaprogramowany w celu łatwego wybierania. Naciśnij przycisk (Książka tel.), kod dwucyfrowy i przycisk **Start Mono** lub **Start Kolor**, aby rozpocząć proces wybierania numeru.

#### **Wykrywanie faksu**

Umożliwia urządzeniu odpowiedź na ton CNG, jeśli przerwiesz odbieranie faksu, podnosząc słuchawkę.

#### **Wysoka rozdzielczość**

Rozdzielczość wynosi 203 × 196 dpi. Jest używana do małych wydruków i do wykresów.

#### **Wzmocnienie koloru**

Dostosowuje kolor w obrazie w celu osiągnięcia lepszej jakości drukowania przez poprawienie ostrości, balansu bieli i gęstości koloru.

#### **Zadania oczekujące**

Możesz sprawdzić, które zadania oczekują w pamięci i pojedynczo anulować zadania.

#### **Zapisywanie faksu**

Odebrane faksy można zapisywać w pamięci.

**C Indeks**

## **A**

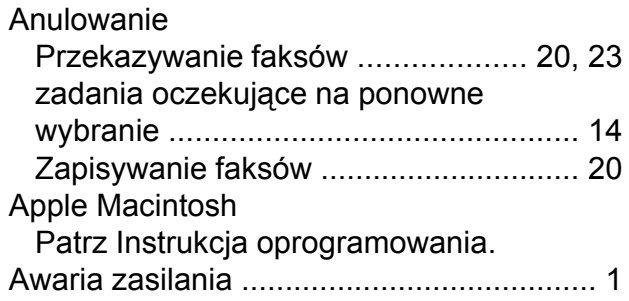

### **B**

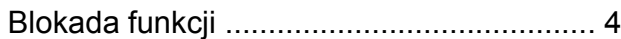

# **C**

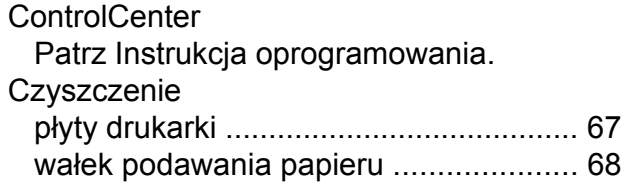

## **D**

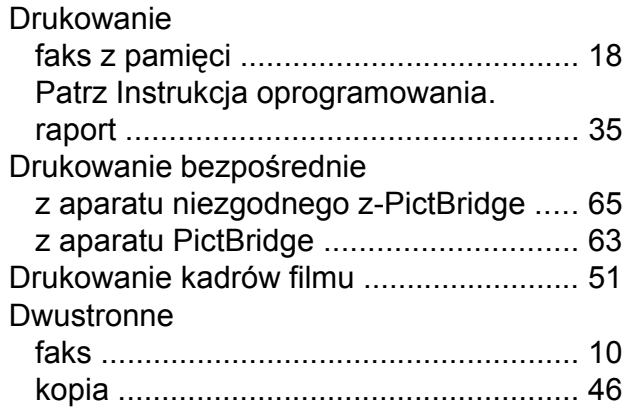

# **F**

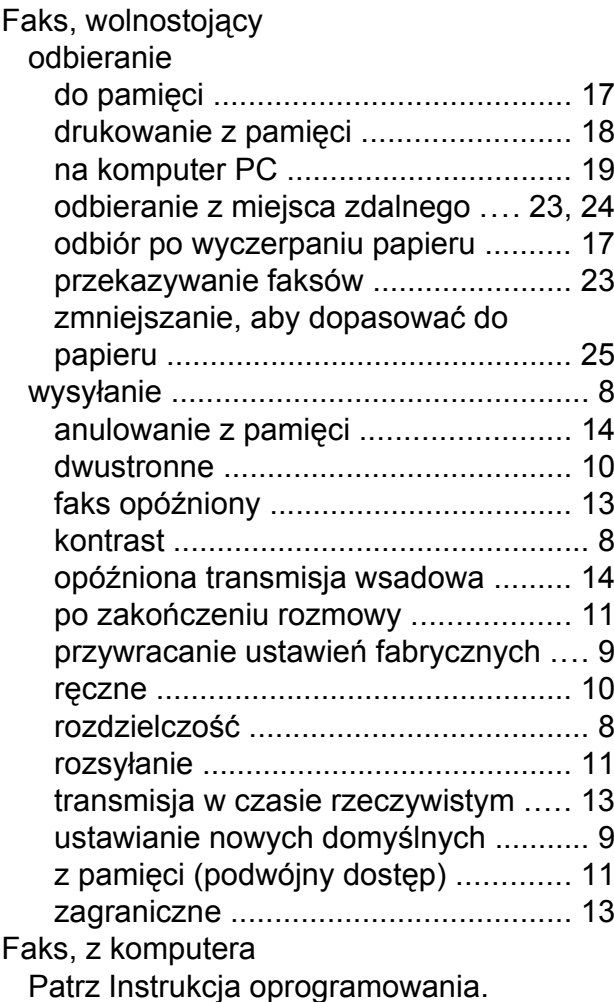

### **G**

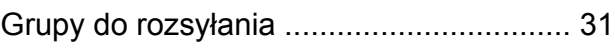

# **K**

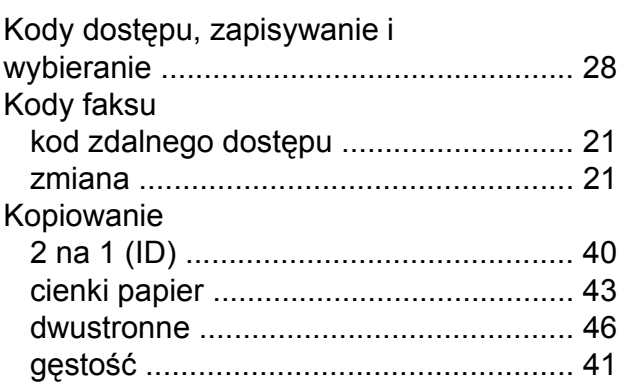

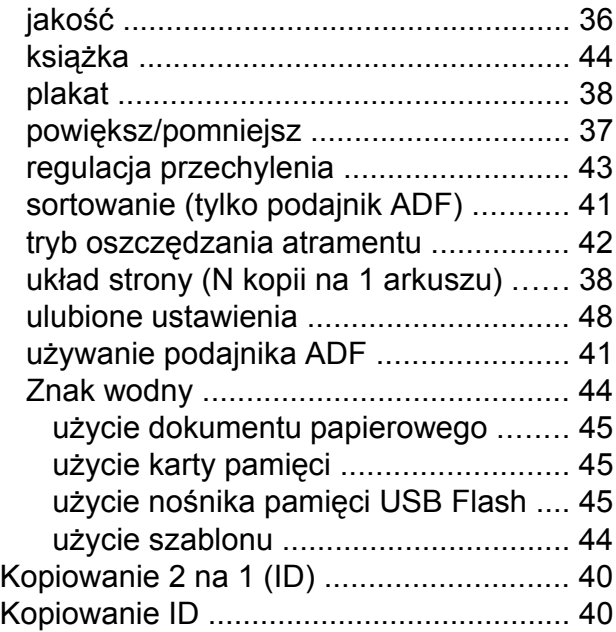

### **L**

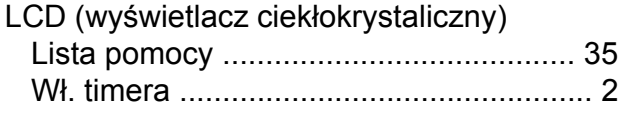

# **M**

#### Macintosh

Patrz Instrukcja oprogramowania.

# **O**

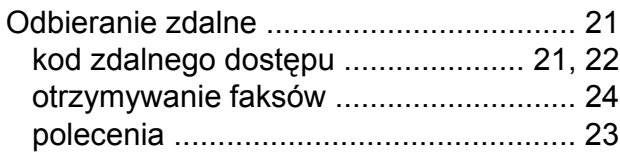

### **P**

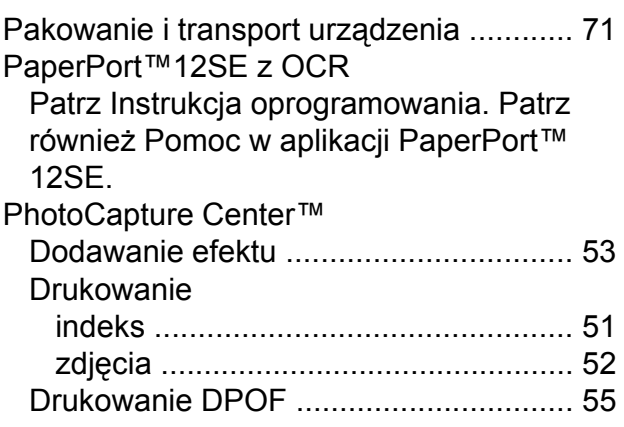

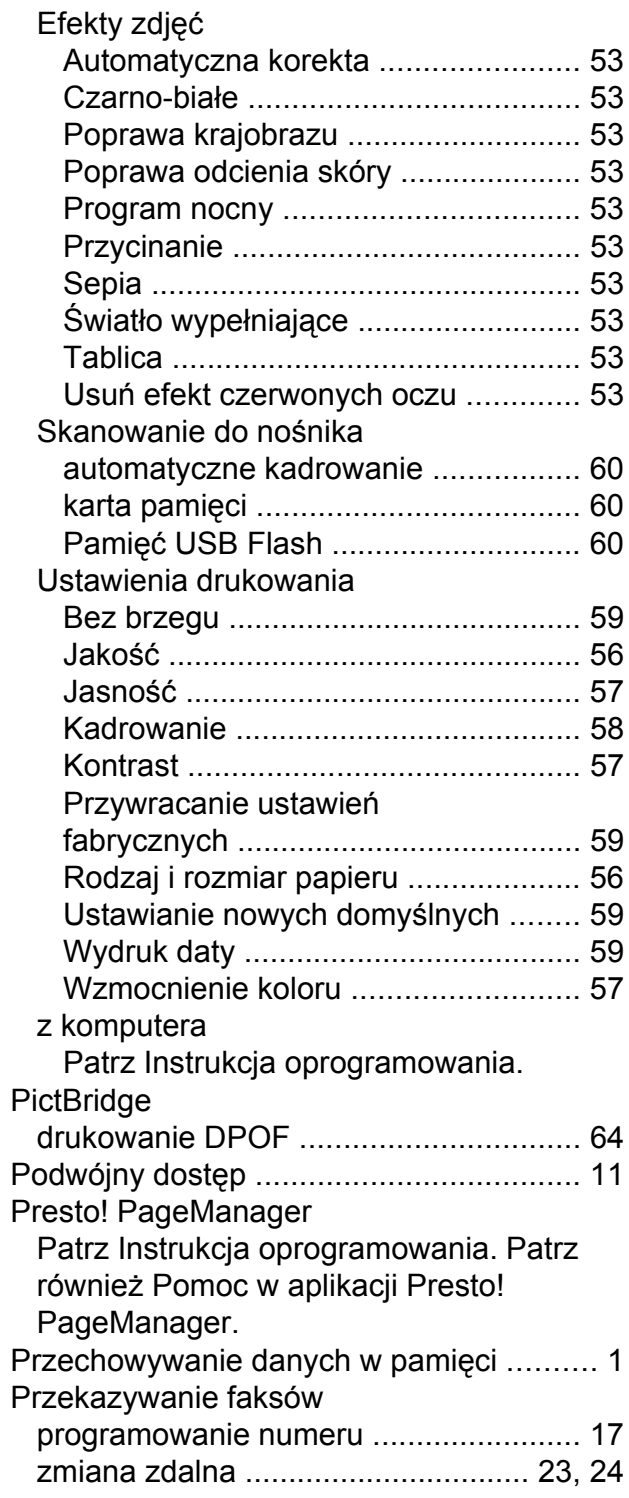

### **R**

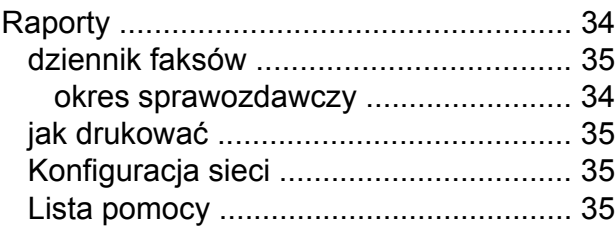

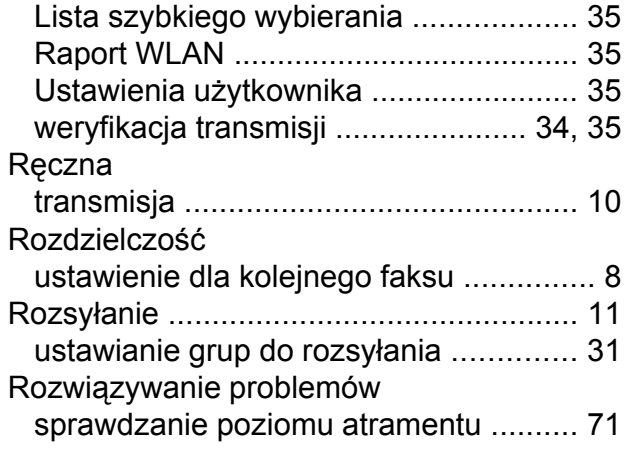

# **S**

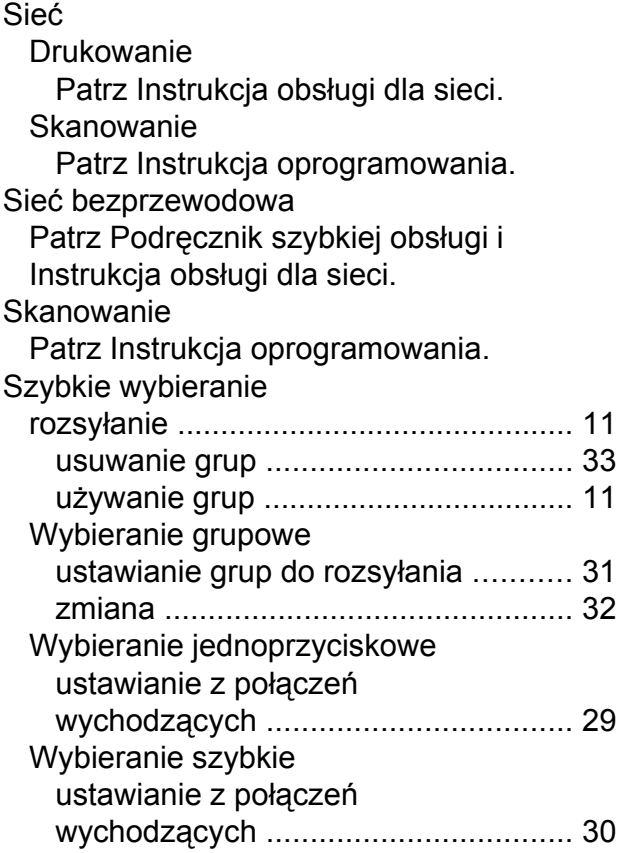

# **T** and the contract of the contract of

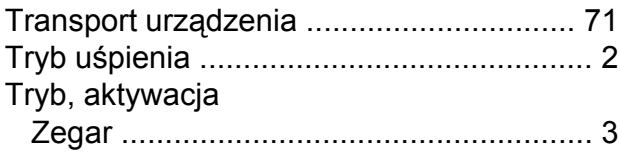

# **U**

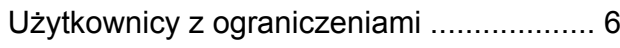

# **W**

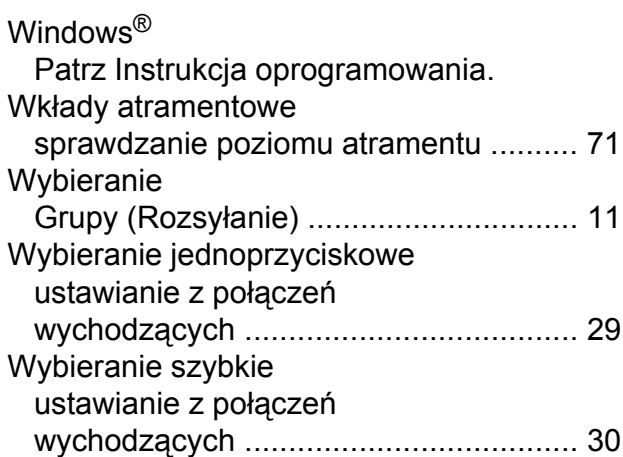

# **Z**

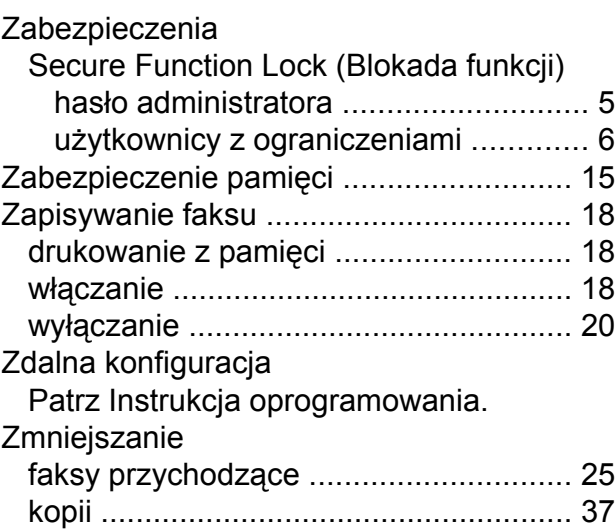

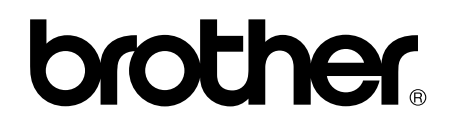

### **Odwiedź naszą stronę w Internecie <http://www.brother.com/>**

To urządzenie jest dopuszczone do użycia tylko w kraju, w którym zostało zakupione. Lokalne filie firmy Brother lub ich przedstawiciele obsługują tylko urządzenia zakupione w ich krajach.